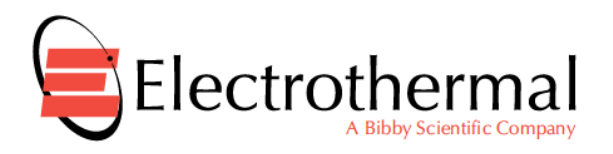

# Integrity

# **STEM 'INTEGRITY' Control Instruction Book.**

(PC Control reaction Station Software).

**Please take your time to read this Instructions book in order to understand the safe and correct use of your new Bibby Scientific 'INTEGRITY' software.**

**It is recommended the Responsible Body for use of this equipment reads this Instruction book and ensures the user(s) are suitably trained in its operation before using it with Bibby Scientific product.**

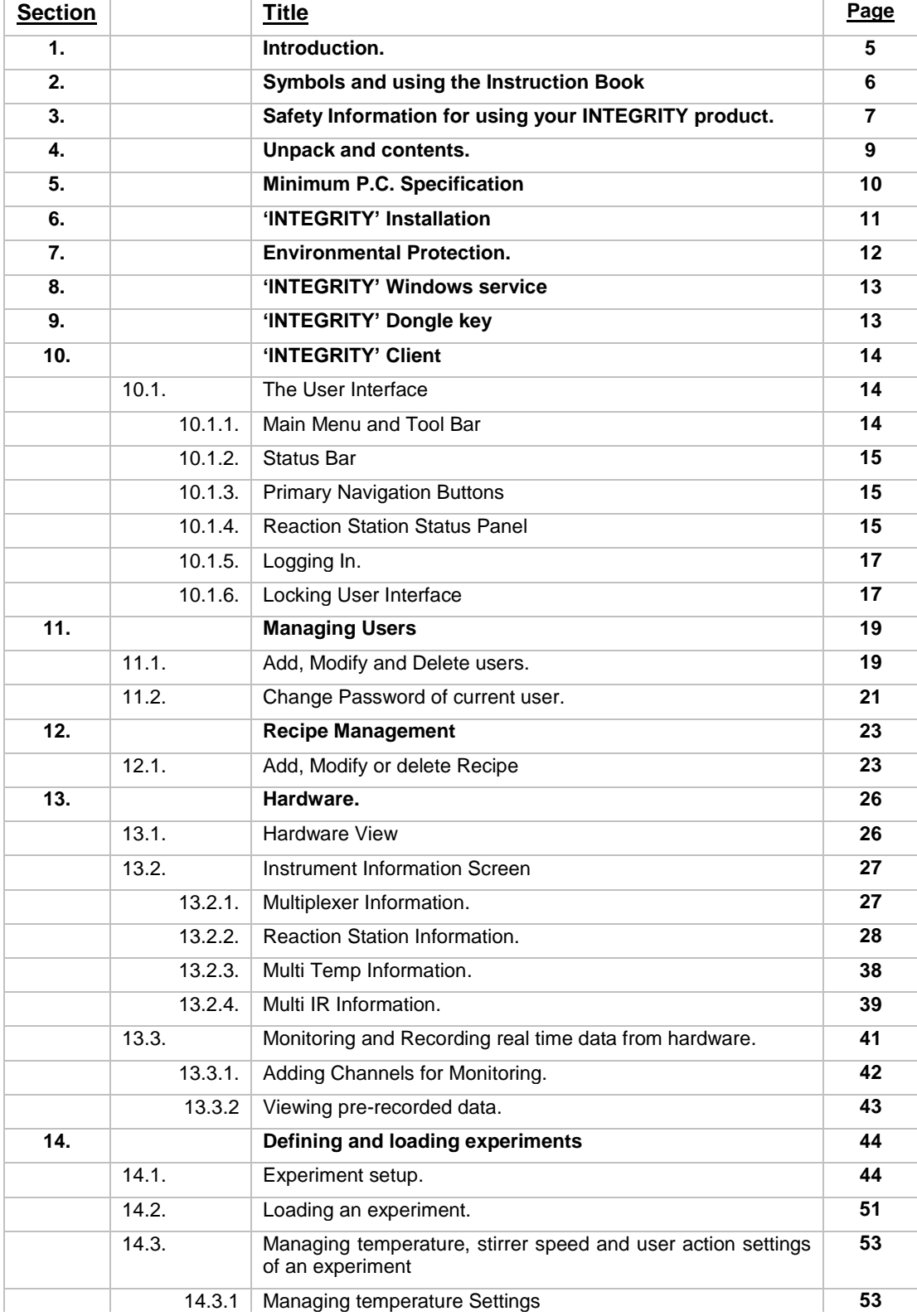

#### **Table of Contents.**

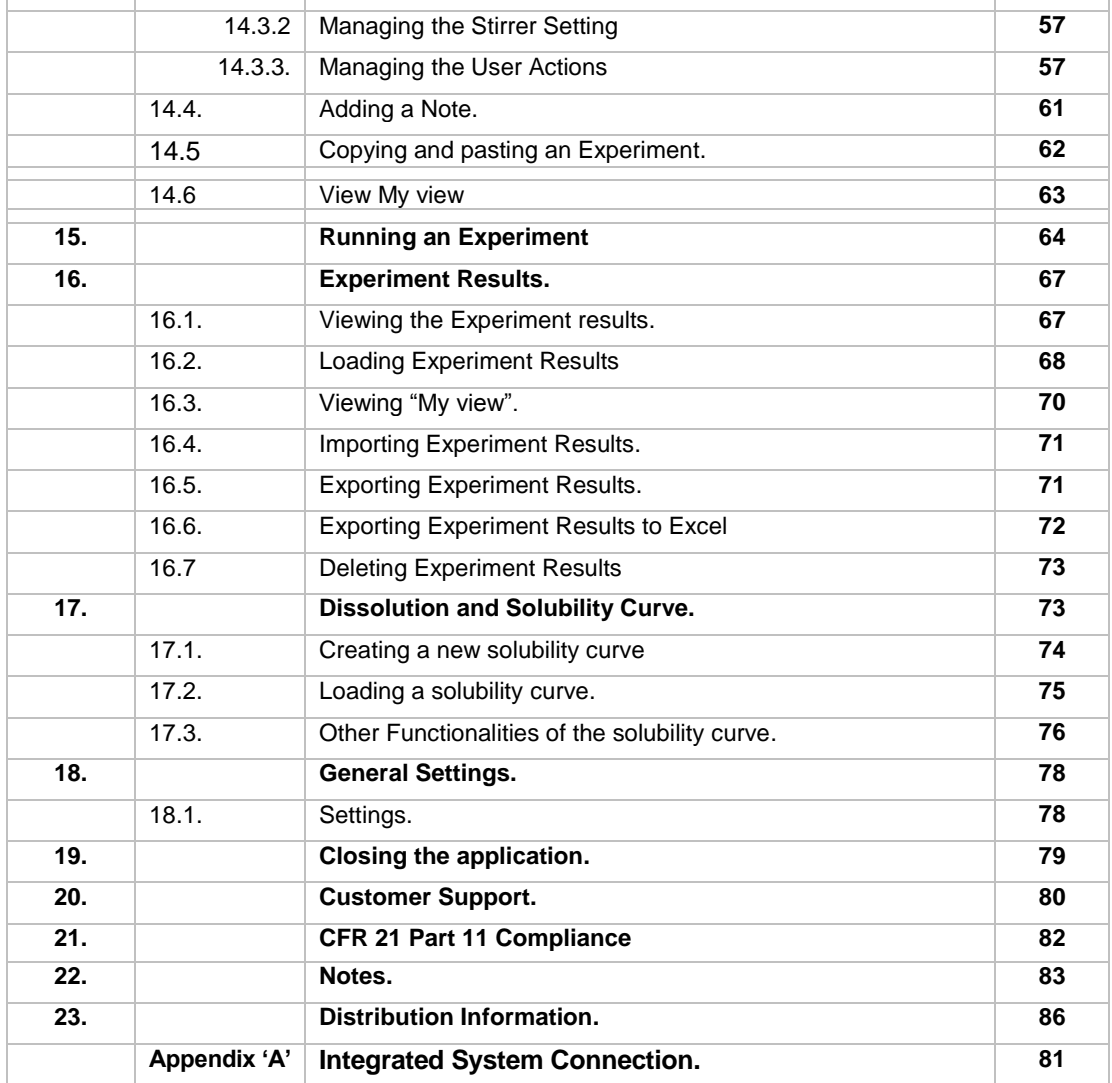

To Setup and use your Integrity Reaction Station please refer to Instruction book supplied with the product.

*© The copyright of this instruction book is the property of Bibby Scientific Limited. This instruction book is supplied by Bibby Scientific Limited on the express understanding that it is to be used solely for the purpose for which it is supplied. It may not be copied, used or disclosed to others in whole or part for any purpose except as authorised in writing by Bibby Scientific Limited. Bibby Scientific Limited reserves the right to alter, change or modify this document without prior notification.* 

*In the interest of continued development* Bibby Scientific Limited *reserve the right to alter or modify the design and /or assembly process of their products without prior notification.*

**This product is manufactured in Great Britian by Electrothermal, part of the Bibby Scientific Group of companies.** 

**Bibby Scientific Limited.** Beacon Road, Stone, Staffordshire ST15 0SA, Great Britain.

Tel: +44(0)1785 812121 Fax: +44(0)1785 810405

- General enquiries : **[info@bibby-scientific.com](mailto:info@bibby-scientific.com)**
- Order enquiries : **[sales@bibby-scientific.com](mailto:sales@bibby-scientific.com)**
- Technical support : **[electrothermalhelp@bibby](mailto:electrothermalhelp@bibby-scientific.com)[scientific.com](mailto:electrothermalhelp@bibby-scientific.com)**
- **[www.electrothermal.com](http://www.electrothermal.com/)**

**For the America's and Canada, contact: Techne Incorporated,** 3 Terri Lane, Suite 10 Burlington, NJ 08016 USA.

Toll free:800-225-9243Tel: 609-589-2560 Fax: 609-589-2571 Email: **[labproducts@techneusa.com](mailto:labproducts@techneusa.com)** Http www.techneusa.com

# <span id="page-4-0"></span>**1. INTRODUCTION.**

- 1.1. 'INTEGRITY' is a professionally advanced application which represents a true milestone in Integrity Reaction Station control. With an incredibly 'user friendly' interface, this software makes your Integrity a truly evolutionary workhorse providing accuracy in all aspects of temperature and stirring control, whether you are working with solubility, crystallisation or chemical reaction, results can be saved and stored and together with many technological features such as the 'Solubility curve generator' and, state of the art Import / Export functions, this application will advance your laboratory processes for many years.
- 1.2. Additional accessories which customise your Integrity processes are fully supported such as Infra Red probe for particle measurement and Multi Temp for contents temperature control. The platform has been laid down to support and integrate future accessories as they evolve ensuring your processes benefit from all the latest technological advances as they happen.
- 1.3. Experiment data features include the facility to show boiling points, calculations, and a solvent list, while a scheduler allows for batch control parameter setting. Solubility functions include a profile generator and the calculation of curves from the temperature steps from initial data. Further more, this application supports the creation of solubility / crystallisation profiles which are enhanced with the ability to control syringe pumps which automatically change concentration.
- 1.4. While an experiment is running you have the ability to pause and / or edit a profile during a run. The facility exists to have multiple users when cell positions are vacant. You may view real time data, both as a raw file or in graphical format. An emergency stop function is provided for that quick system shut down for those accidental moments and a cell lock feature is provided to prevent a running experiment from being disrupted while setting up another cell.

# <span id="page-5-0"></span>**2. SYMBOLS AND USING THIS INSTRUCTION BOOK**

2.1. Throughout this Instruction book and on you Integrity product the following symbols are shown to identify conditions which pose a hazard to the user or to identify actions that should be observed. These symbols are also shown on the product, or its packaging. When a symbol is shown next to a paragraph or statement it is recommended the user takes particular note of that instruction in order to prevent damage to the equipment or to prevent injury to one's self or other people.

**The Responsible Body and the Operator should read and be familiar with this Instructions book in order preserve the protection afforded by the equipment.**

**To prevent injury or equipment damage it is the manufacturer's recommendation that all persons using this equipment are suitably trained before use.**

2.2. Symbols defined.

**'INTEGRITY' Application Symbols.**

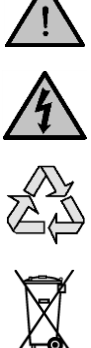

Caution. See note or adjacent symbol.

Caution / risk of electric shock

Recyclable Packing Material

Do not dispose of product in normal domestic waste.

Caution. Hot surface.

Refer to Operator Instructions book.

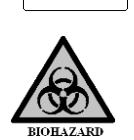

Bio Chemical Hazard. Caution required. Will require decontamination.

# <span id="page-6-0"></span>**3. SAFETY INFORMATION FOR USING YOUR INTEGRITY PRODUCT.**

3.1. This product has been designed for safe operation when used as detailed in accordance with the Manufacturer's instructions.

**NOTE:** Failure to use this equipment in accordance with the manufactures operating instructions may compromise your basic safety protection afforded by the equipment and may invalidate the warranty / guarantee. The warranty / guarantee does not cover damaged caused by faulty installation or misuse of the equipment.

## **3.2. Prevention of Fire and Electric Shock.**

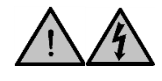

To prevent a risk of fire or electric shock, **DO NOT** open the Integrity or PSU case without authorisation. Only qualified Service personnel should attempt to repair this product

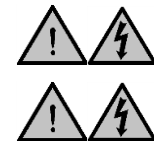

Ensure the Mains Power Supply conforms to rating found on the data plate located on the side of the PSU.

**Never** Operate Integrity equipment without connection to earth / ground. Ensure the mains supply voltage is correctly earthed / grounded in accordance with current area legislation.

## **3.3. General Safe Operating Practice.**

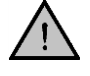

"Always follow good laboratory practice when using this equipment. Give due recognition to current health and safety legislation (including Guidelines and Approved Codes of Practice), your company's health and safety procedures and all other associated legislation / regulatory requirements applicable to your areas of operation.

Check laboratory procedures for substances being heated and ensure all hazards (**e.g. explosion, implosion or the release of toxic or flammable gases**) that might arise have been suitably addressed before proceeding. When heating certain substances the liberation of hazardous gases may require the use of a fume cupboard or other means of extraction.

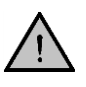

Ensure equipment is used on a clean, dry, non-combustible, solid work surface with at least 300mm suitable clearance all around from other equipment.

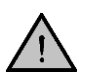

Ensure the PSU is positioned on a clean, dry, non-combustible surface with a sufficient space for the power cable to Integrity and mains input lead and plug set to enter / exit without undue bend stresses. Ensure a suitable clearance for air flow and heat dissipation.

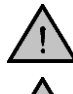

**Do not** position the Integrity so that it is difficult to connect / disconnect from the power cable assembly.

**Do not** position the Integrity so that it is difficult to connect / disconnect from the coolant fluid supply.

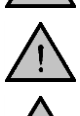

**Do not** position the Integrity so that it is difficult to connect / disconnect data and communication cables.

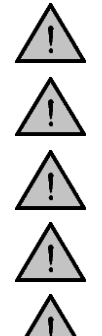

**Do not** position the PSU so that the on / off switch is inaccessible.

**Do not** immerse any part of this equipment in water / fluid.

**Do not** spill substances onto this product. If spillage does occur, disconnect unit from mains supply and follow instructions as detailed in Section 'Maintenance'.

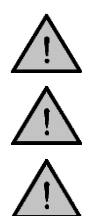

**Do not** cover the Integrity or PSU whilst in use.

It is **not** recommended to leave any heating apparatus unattended during operation.

The equipment is not spark, flame or explosion proof and has not been designed for use in hazardous areas in terms of BSEN 60079- 14:1997. Keep flammable, low flash point substances away from the apparatus. The equipment is not spark, flame or explosion proof and has not been designed for use in hazardous areas in terms of BSEN 60<br>14:1997. Keep flammable, low flash point substances away from<br>the apparatus.<br>Do not operate or h

**Do not** operate or handle any part of this product with wet hands.

**Do not** touch the heating surface whilst in use.

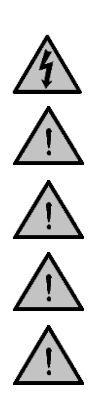

**Do not** lean or stretch over equipment.

surface.

**Caution! :** Always ensure that when using an external probe for temperature control that it is correctly located in the required cell position before starting a programmed run.

# <span id="page-8-0"></span>**4. UNPACKING. ('INTEGRITY' Application).**

## **Please Note:**

**By opening this box and breaking the security seal you have accepted the contents of this package. Bibby Scientific will not accept this product by way of return unless it is faulty. This does not affect your statutory rights under country specific law.** 

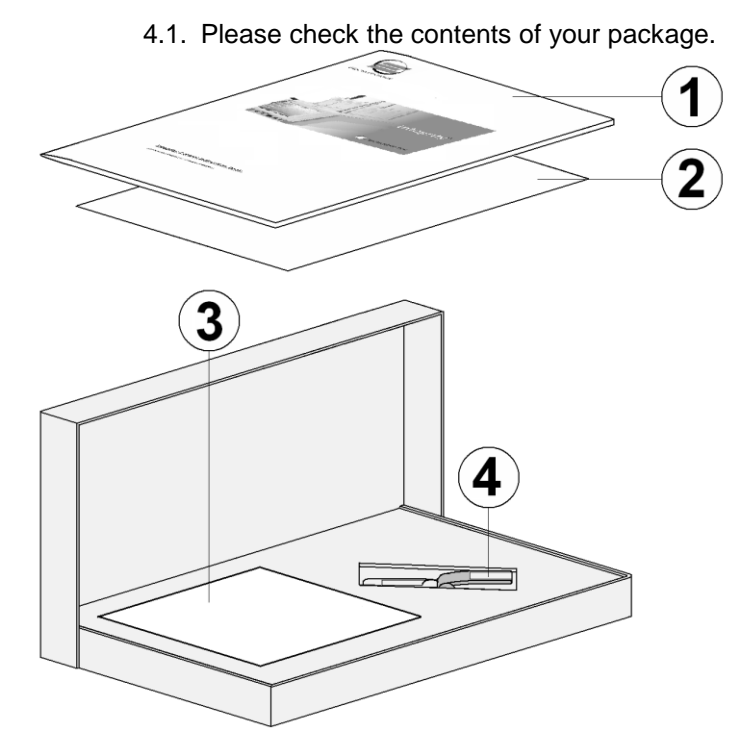

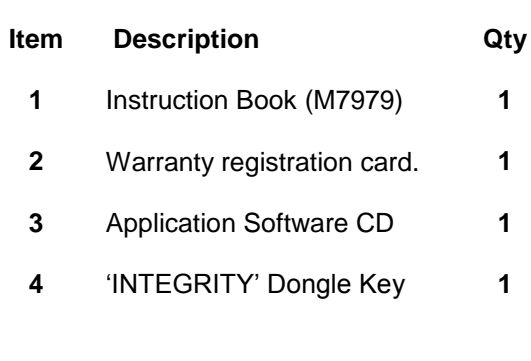

**Please** fill out the Warranty registration card and post it to Bibby Scientific. **[See section 20. Customer Support.](#page-79-0)**

**Please** write the product serial number on the Integrity Dongle key fob.

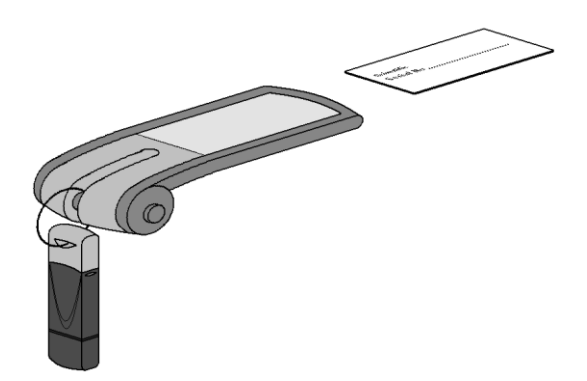

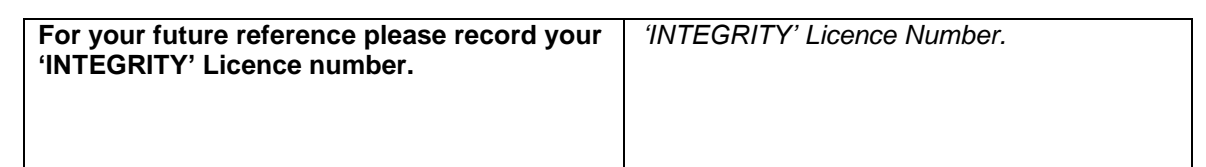

# <span id="page-9-0"></span>**5. MINIMUM PC SPECIFICATION.**

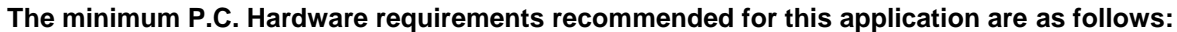

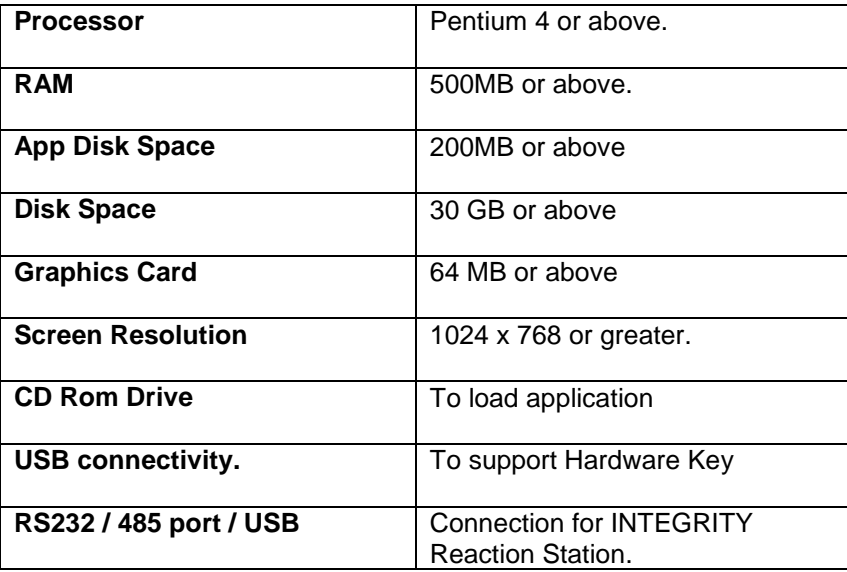

**In addition the PC must host Windows XP Service Pack 2 or above**

# <span id="page-10-0"></span>**6. INTEGRITY PC SOFTWARE INSTALLATION.**

**Note:** Before installation of 'INTEGRITY' ensure Microsoft net framework 2.0 or above is set up on your computer.

Ensure all previous versions of 'INTEGRITY' software via the '*add or remove software*' function in control panel have been uninstalled and deleted.

Insert CD into PC.

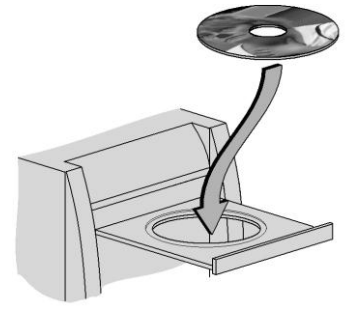

*(P.C. illustration for guide only).* 

6.1.By running the setup program (icon below) the software will scan the PC's requirements and automatically install the required programs to run the Software.

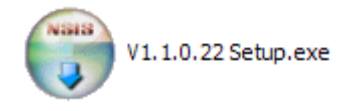

6.2. Once setup is complete go to Start\All Programs\Integrity\Server Mode Switching Utility, select the desired communications method and restart service. When this has finished, close the window.

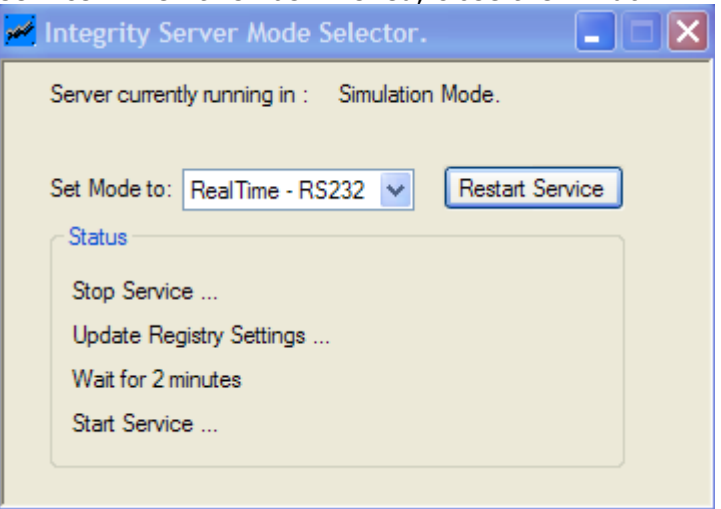

6.3. Go to Start\All Programs\Integrity\Integrity client and run the software.

# <span id="page-11-0"></span>**7. ENVIRONMENTAL PROTECTION.**

7.1. Maximum consideration has been given to environmental issues within the design and manufacturing process without compromising end product performance and value.

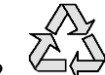

 $\overbrace{7.2.}^{\bigodot}$  Packaging materials have been selected such that they may be sorted for recycling.

# <span id="page-12-0"></span>**8. 'INTEGRITY' WINDOWS SERVICE.**

In order for the 'INTEGRITY' to run, the 'INTEGRITY'-Service must be running on the target PC.

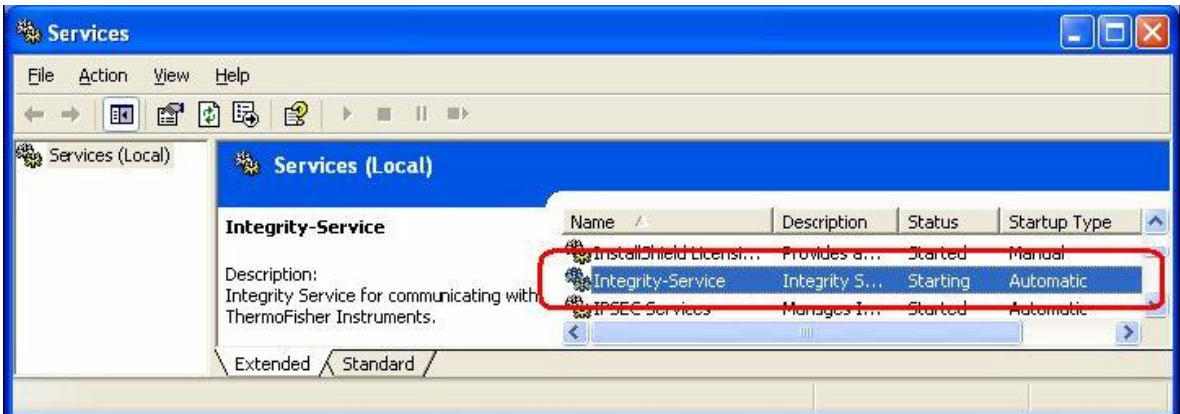

All communication to the attached devices are carried out by the 'INTEGRITY' Client through the 'INTEGRITY' Server.

# <span id="page-12-1"></span>**9. 'INTEGRITY' HARDWARE KEY.**

Please ensure that the Hardware Key (provided to you along with the 'INTEGRITY' software) is securely connected to your PC's USB Port before you start the 'INTEGRITY' UI.

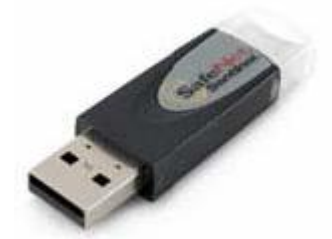

# <span id="page-13-0"></span>**10.'INTEGRITY' CLIENT.**

## <span id="page-13-2"></span><span id="page-13-1"></span>**10.1. The User Interface**

# **10.1.1. The Main menu and Tool Bar**

The 'INTEGRITY' Client has the standard tool bar as shown in the figure below.

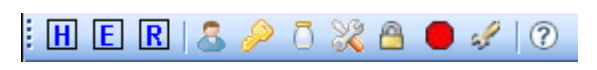

<span id="page-13-3"></span>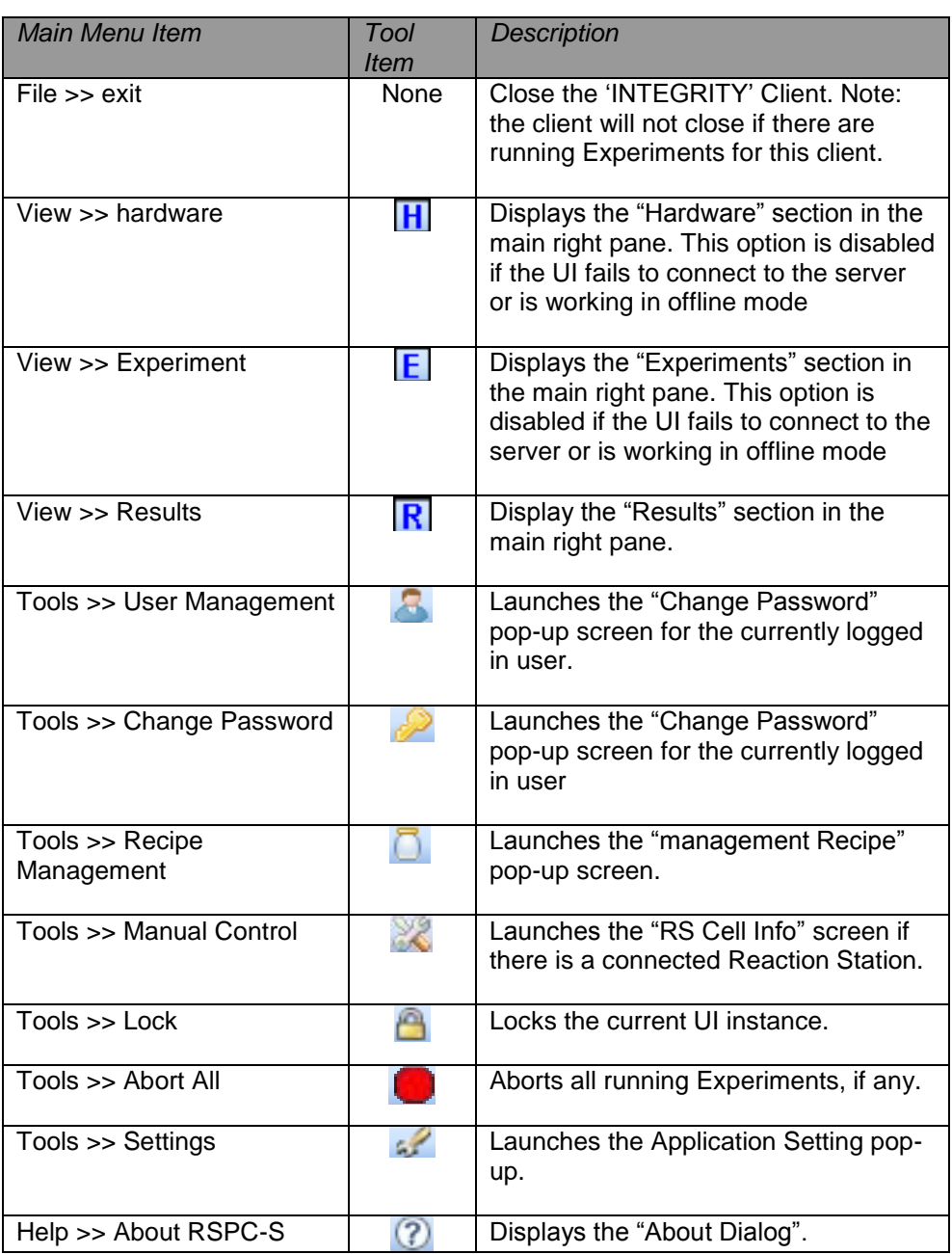

#### <span id="page-14-0"></span>**10.1.2. Status Bar.**

 $\mathbf{r}$ 

The 'INTEGRITY' Client has the standard status bar as shown in the figure below.

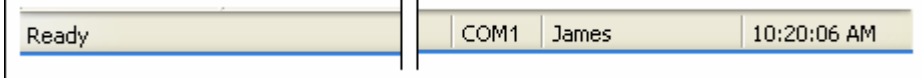

'INTEGRITY' User Guide.

Going from Left to Right, it displays the following information.

- Application Status.
- Active COM Port for the UI session.
- Current Logged in User ID.
- Current System Time.

#### <span id="page-14-1"></span>**10.1.3. Primary Navigation Buttons.**

The following figure shows the primary navigation buttons of the 'INTEGRITY' application.

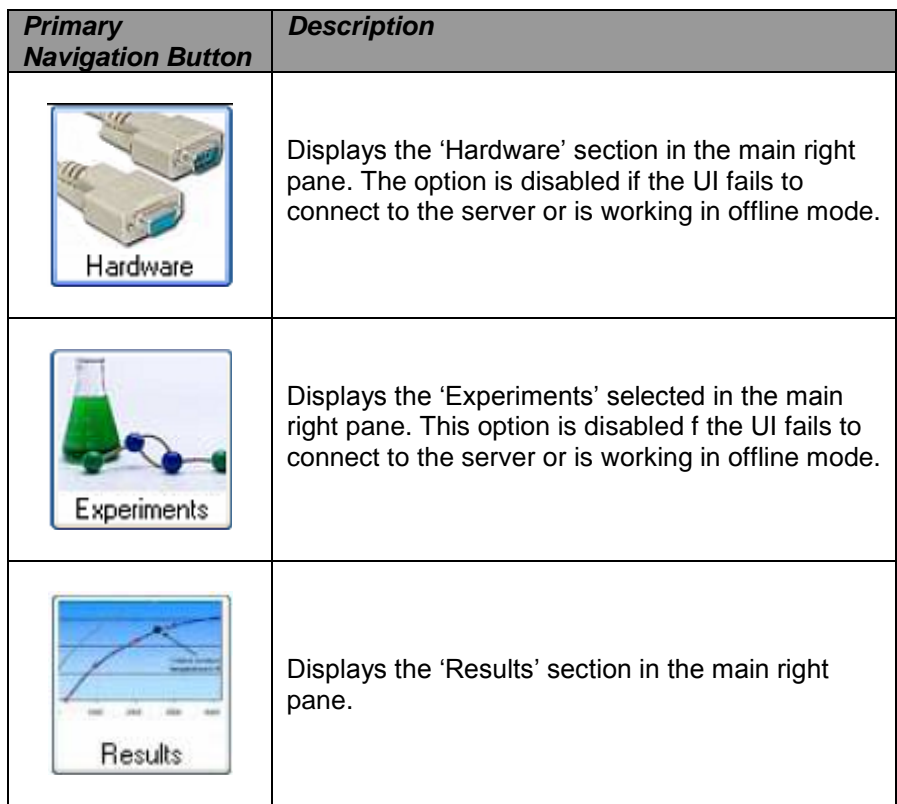

#### **10.1.4. Reaction Station Status Panel.**

<span id="page-14-2"></span>If a reaction status is connected to the target COM port, the 'INTEGRITY' Client displays a Reaction Station panel in the "Hardware" and "Experiments" screen which gives a quick snapshot of the status of each Reaction Station Cell. To accommodate more information into the status panel, each cell has two views. The first view primarily displays the Experiment status and Accessories available for that cell in an iconic form, while the second view displays the actual reading from the accessory probes. The Block Temperature and the Stirrer speed are displayed in both views.

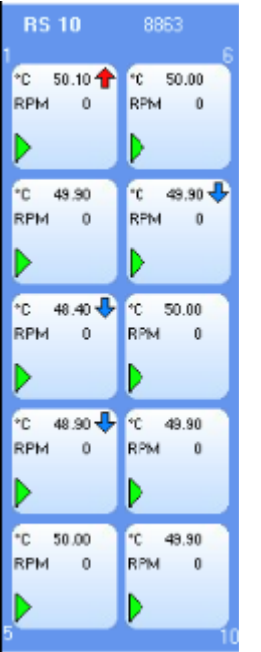

◄RS10 Status Panel

The table below describes the various indicators used in the Status Panel Cell.

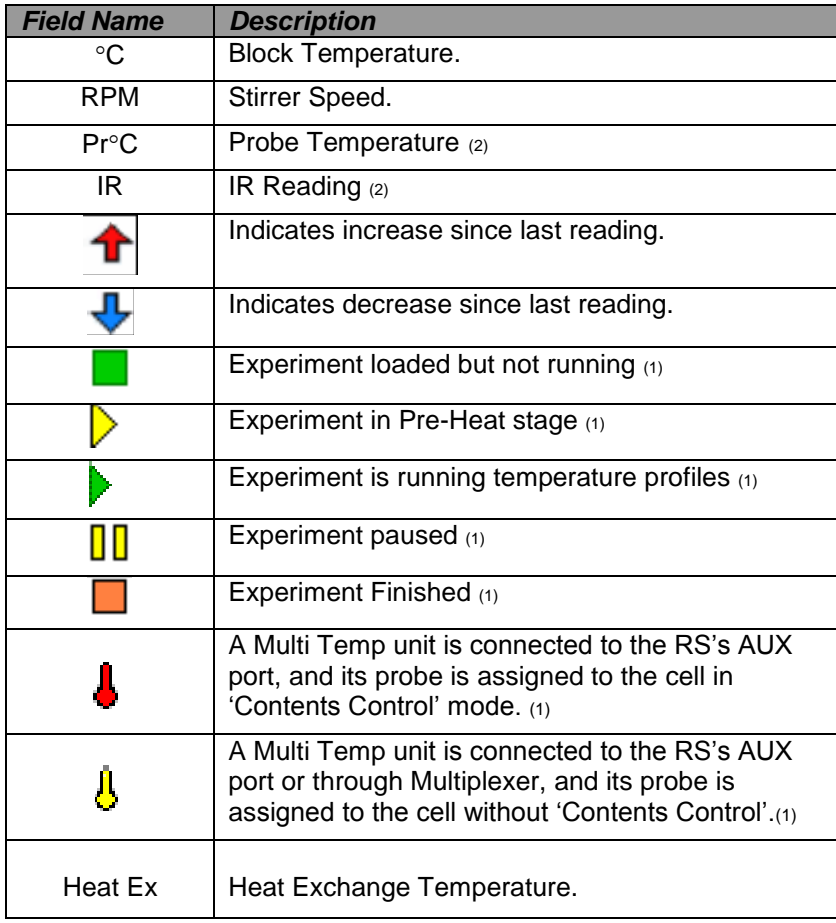

- (1) Items displayed in View 1 only.
- (2) Items displayed in View 2 only.

<span id="page-16-0"></span>**Note:** NA (Not Available) is displayed if the application fails to read the specific reading.

#### **10.1.5. Logged In.**

To log into the 'INTEGRITY' Client, perform the following actions:

- 1. From the windows Start button, click on **Programs >> Electrothermal>> RSPC-S Client**.
- 2. To log into the application, enter a valid user name and password. User ID is "admin" Password is "rspc-s"

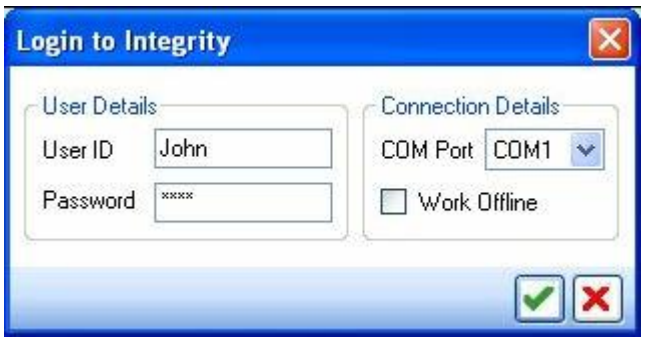

 $3.$  If recognised devices are connected to multiple COM Ports, then the COM ports will be listed in the 'COM Port' drop down. Select the COM port of your choice from the list, or select 'Work offline'.

**Note:** If the server fails to detect any recognised device in any of the COM Ports, the COM Port list box will be disabled and automatically the 'Work Offline' mode will be selected.

#### <span id="page-16-1"></span>**10.1.6. Locking User Interface.**

Lock feature allows the user to lock the user interface of the 'INTEGRITY' application. Once the user interface is locked, no other operations are allowed unless the user unlocks it. User interface is unlocked using the user's login password.

# *To Lock the User Interface.*

1. From the Main menu, select the **'Tools >> Lock'** option.

Or

Click on the **indicate on the Tool Bar.** 

2. The '**UI Lock'** window appears.

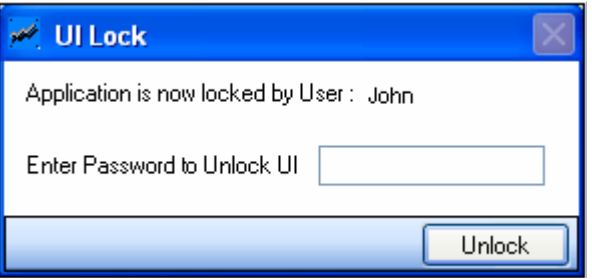

3. User interface is locked. Enter the password and click **'Unlock'** to unlock the user interface.

# <span id="page-18-0"></span>**11.MANAGING USERS.**

In this section the user is permitted to add and manage other users. The main features of this module are:

- Addition of |New users to the 'INTEGRITY' application.
- Deletion of existing users from the 'INTEGRITY' application.
- Managing access rights of users.

## <span id="page-18-1"></span>**11.1. Add, Modify or Delete users.**

#### *To add a new User.*

1. From the main Menu, select the **'Tools >> User Management'** option.

## Or

Click on the  $\ddot{\ddot{\bullet}}$  icon in the Tool Bar.

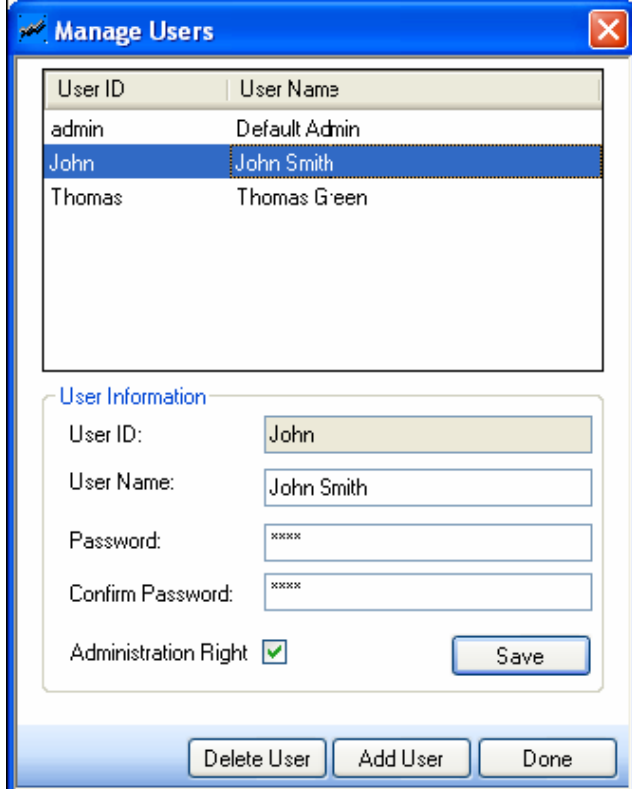

2. The **'Manage User'** window appears.

The top half of this screen displays the list of existing Users. The details of the selected user can be viewed or edited in the User Information section in the lower half of the screen.

The following table gives the details of the attributes on the Manage Users screen.

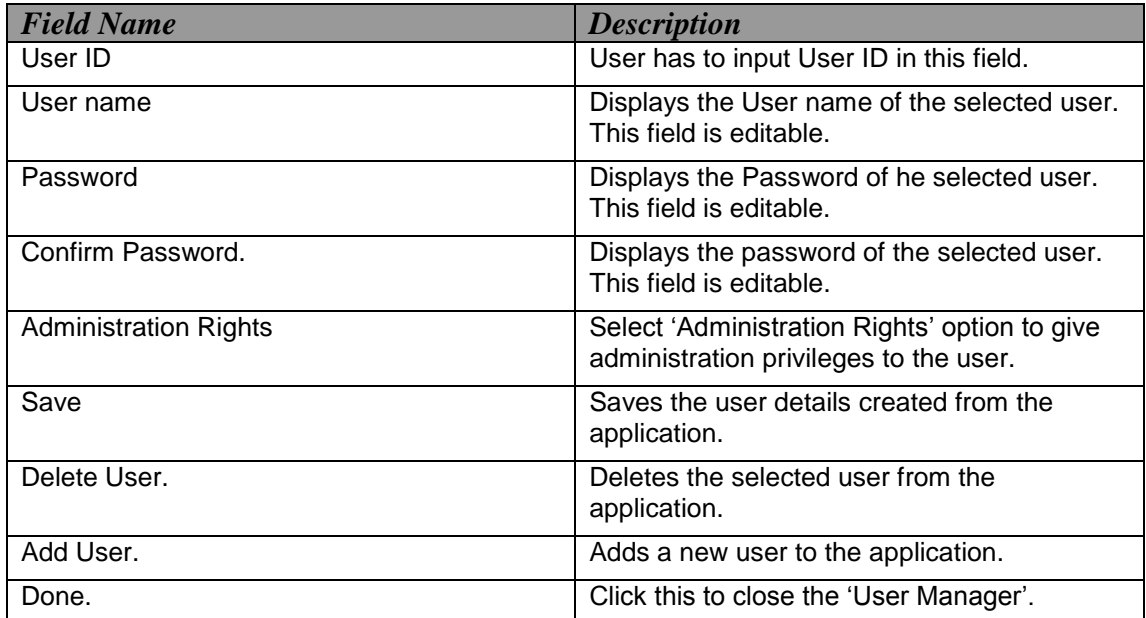

- 3. To add a 'new user', click **Add User** and enter the following details in the User Information section.
	- User ID
	- User Name
	- Password
	- Confirm Password
	- Administration Right.
- 4. Click **'Save'** to store the new user information into the 'INTEGRITY' application.

## *To modify an existing User.*

- 1. Select the user you wish to modify from the User List. This will display the user's details in the User Information section.
- 2. Modify the following details in the User Information section:
	- User Name
	- Password
	- Confirm Password.

3. Click **'Save'** to store the modified user information.

**Note:** Users with an administration right can add, delete and modify the attributes of another user. If the administration rights are not given to the user the user can only change the password. Select the Administration rights option if you want to give administration privileges to the user.

#### *To Delete an Existing User.*

- 1. Select the 'User' you wish to delete from the User List.
- 2. Click 'Delete User' in the Manager window. The following warning will be displayed.

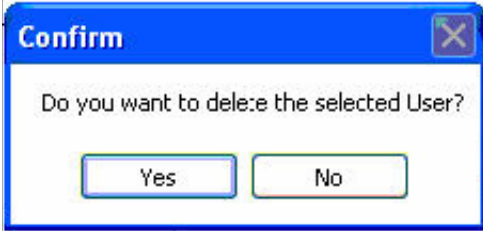

3. Click 'Yes' to delete the user permanently from the 'INTEGRITY' application.

#### <span id="page-20-0"></span>**11.2. Change Password of Current User.**

#### *To Change the Password of the Current User.*

1. From the main menu, select the Tools >> Change Password option.

Or

Clickthe  $\mathbb{R}$  icon in the Tool Bar.

2. The Change Password window appears which displays the User ID of the logged in user.

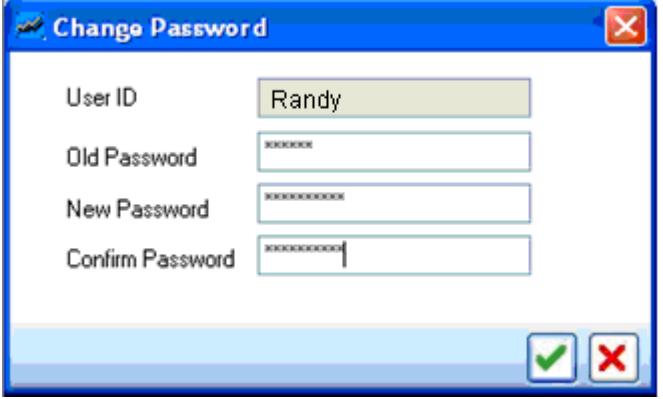

3. Type the Old Password in the 'Old Password' Field.

- 4. Type the New Password in the 'New Password' field and confirm the new password in the 'Confirm Password field'.
- 5. Click for accepting the change in the Password.

# <span id="page-22-0"></span>**12.RECIPE MANAGEMENT.**

**Recipe Management** allows the user to add new recipes and delete or modify existing recipes. Recipe details of various samples used for running experiments can be pre-defined using this screen, and can be used to link them during defining Experiments.

## <span id="page-22-1"></span>**12.1. Add, Modify or Delete a Recipe.**

## *To add a new Recipe.*

1. From the Main menu, select the **Tools >> Recipe Management** option.

Or

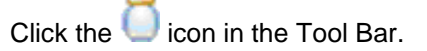

2. The **Manage Recipe** window appears.

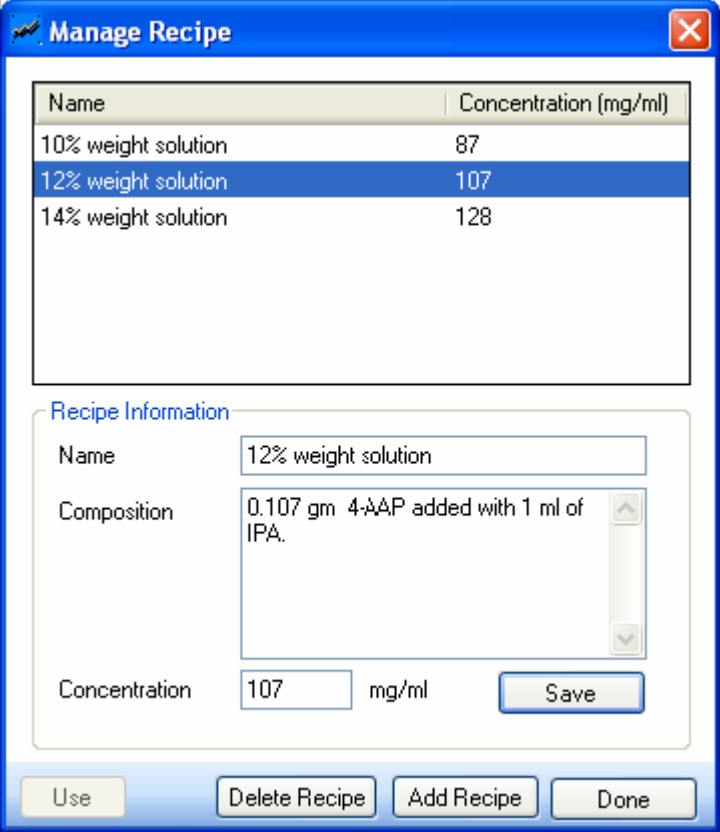

The top half of this screen displays the list of existing Recipes. The details of the selected recipe can be viewed and edited in the Recipe Information section in the lower half of the screen.

The attributes in the Manage Recipe screen are explained in the below table.

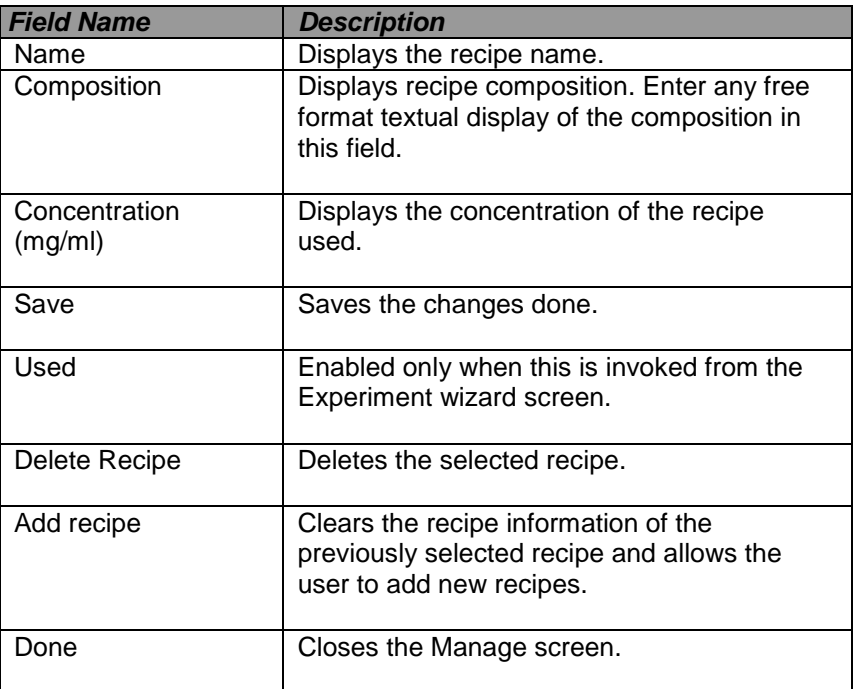

- 3. Click '**Add Recipe'** and enter the following details:
- Name
- Composition
- Concentration.
- 4. Click Save to store the new recipe information into the 'INTEGRITY' application.

#### *To Modify an Existing Recipe.*

- 1. Select an existing recipe from the Recipe List. Its details will be displayed in the recipe Information section.
- 2. Modify the following details in the Recipe Information section:
	- Name.
	- Composition.
	- Concentration.
- 3. Click save, to store the modified recipe information.
- 4. To delete existing users, click delete User in the manage Recipe window and the following warning is displayed.

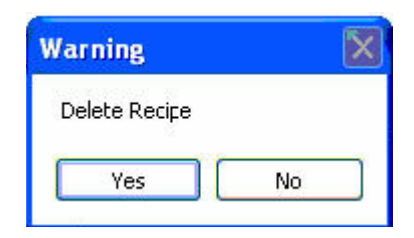

5. Click **'Yes'** to delete the recipe permanently from the 'INTEGRITY' application.

# <span id="page-25-0"></span>**13.HARDWARE**

## <span id="page-25-1"></span>**13.1. Hardware View.**

The hardware module is one of the main components of the 'INTEGRITY' application. In this section the RSCS application displays the hardware detected in the target COM Port. The main objectives of the module are:

- To detect if hardware components are connected to the PC when the RSPC application is running.
- To display the different views of the hardware components.
- To monitor the attributes of individual hardware components.
- To control individual hardware components.
- By clicking on the following tab's the detected hardware can be viewed in one of two ways:
	- **Thumbnail View:** This view displays thumbnail images of the detected hardware components.

#### **Detected Hardware**

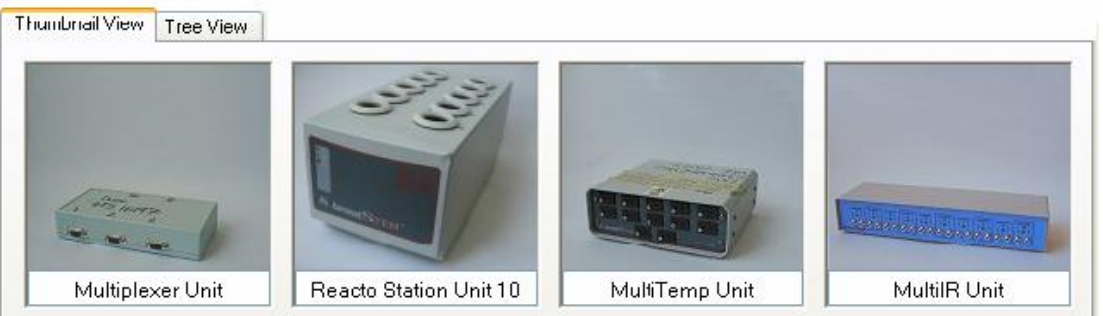

 Tree View: The tree view displays a tree of the detected components, as shown in the following figure.

#### **Detected Hardware**

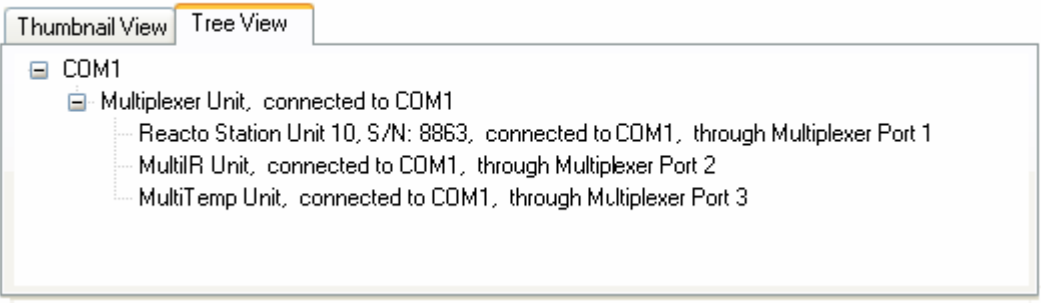

**Note:** Both the icon view and the tree view gives a list of all the hardware components connected to the active port of the 'INTEGRITY' UI session.

## <span id="page-26-0"></span>**13.2. Instrument Information Screens.**

Each Instrument Information Screen will provide all the information on the hardware components currently connected to the 'INTEGRITY' application system. Users can select hardware components individually and view their details.

#### <span id="page-26-1"></span>**13.2.1. Multiplexer Information.**

#### *To view Multiplexer Information.*

1. In the detect hardware's Thumbnail view, double-click **Multiplexer Unit Thumbnail**.

Or

In the detect hardware's Tree view, double–click **Multiplexer Unit node**.

#### 2. The **Multiplexer Unit** window appears.

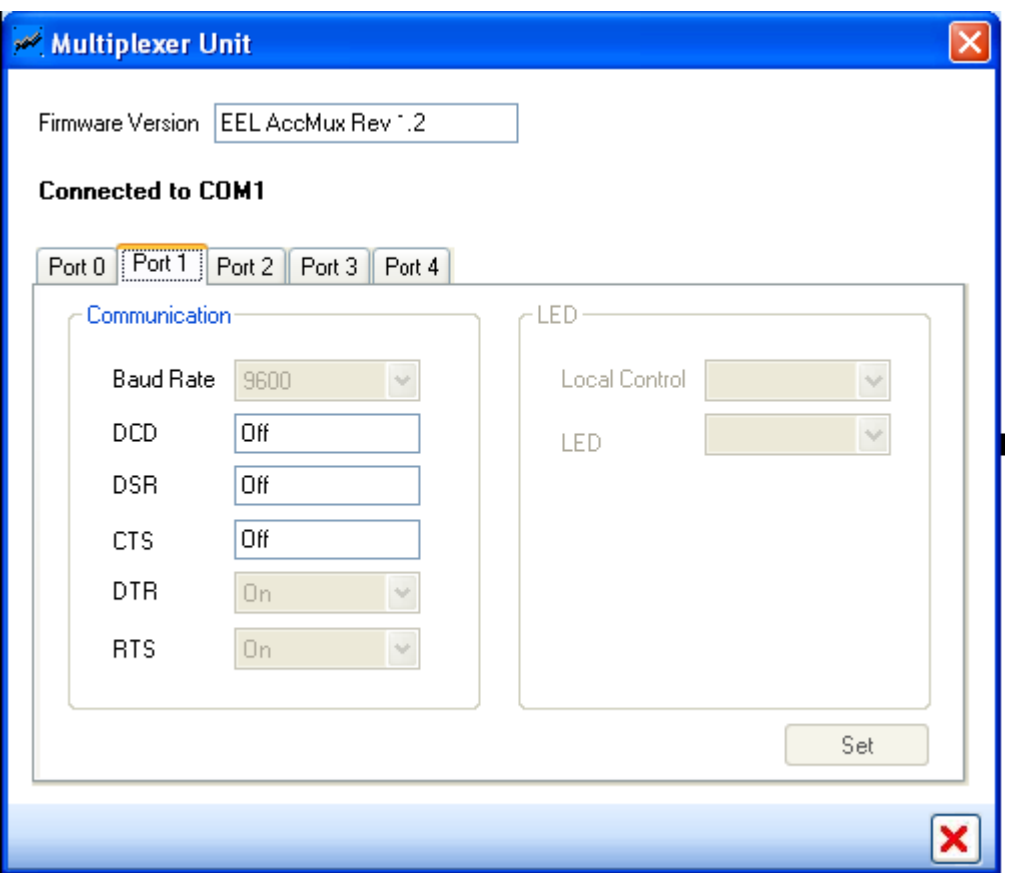

The table given below explains the various attributes of the Multiplexer Unit Screen.

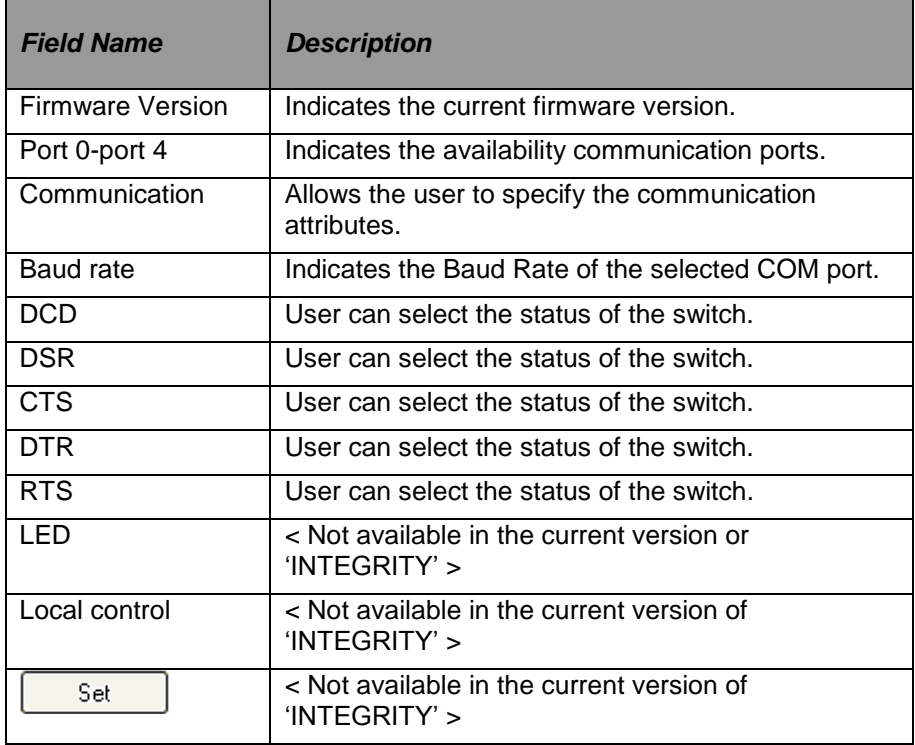

## <span id="page-27-0"></span>**13.2.2. Reaction Station Information.**

#### *To view Reaction Station Information.*

In the Detect hardware's Thumbnail View, double-click Reaction Station.

Or

In the Detect hardware's tree view, double click Reaction Station node.

## *General Instrument information.*

This section gives the details of the selected reaction Station. The details for the Reaction Station can be broadly classified into four categories:

- Instrument Information.
- Single Cell Status.
- All Cells Status details.
- Accessories.

The following figure gives the details of all the general Instrumentation Information for the selected Reaction Station.

#### *Instrument information.*

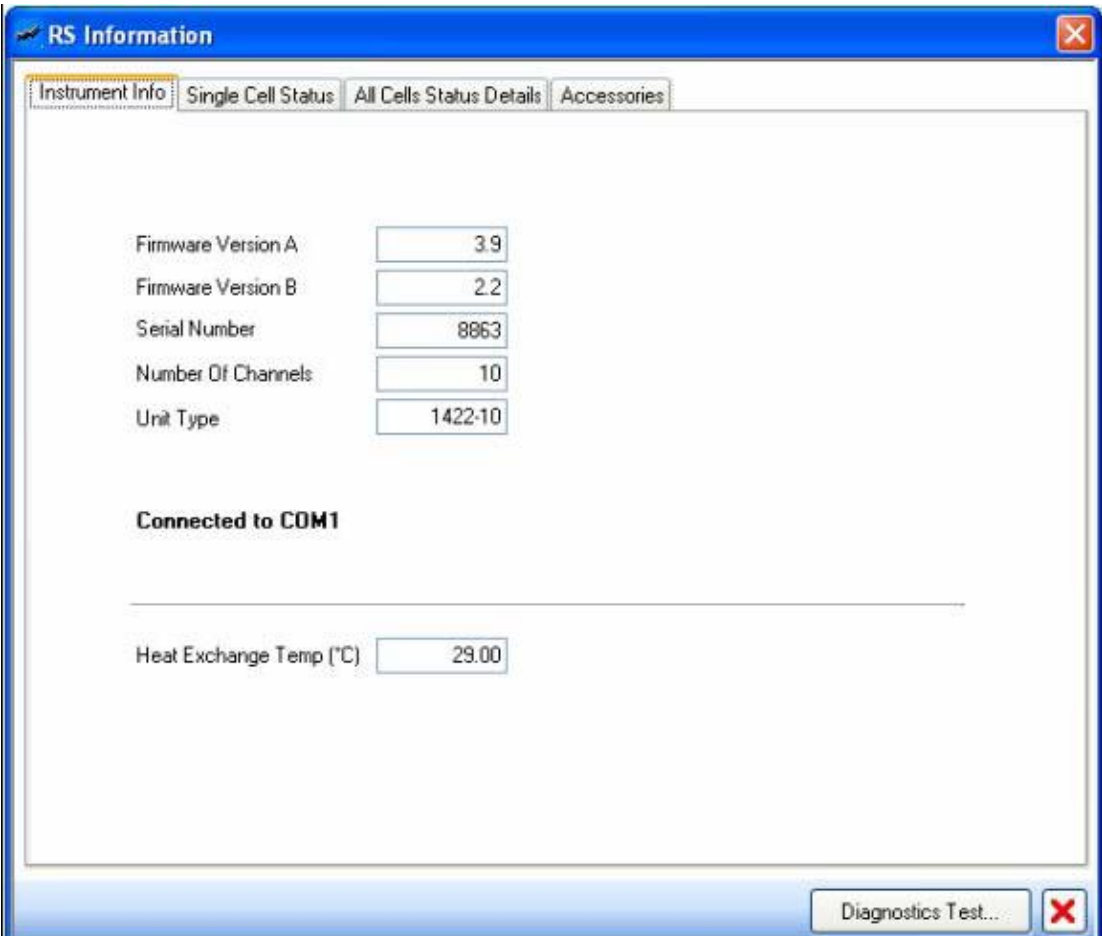

The following table gives details of the I**nstrument information screen.**

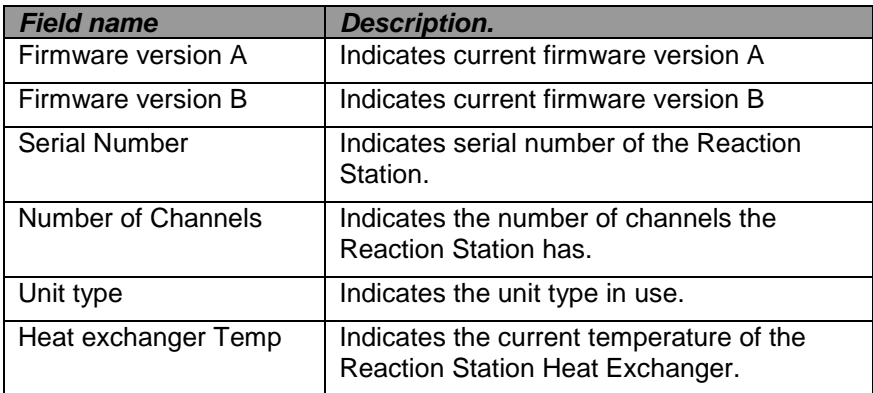

# **Single Cell Status**

The following figure shows the details of **Single Cell Status** tab.

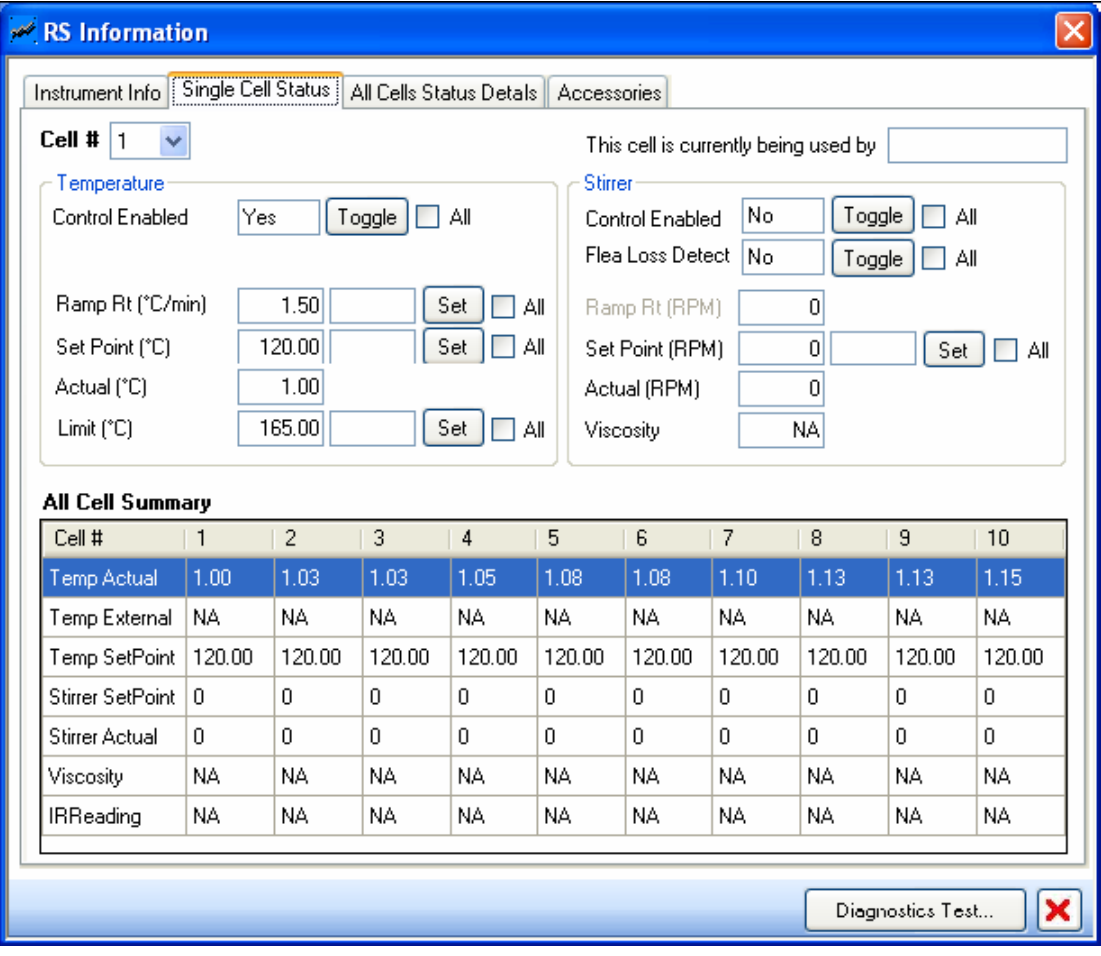

The following table gives details of the **Single Cell Status screen**.

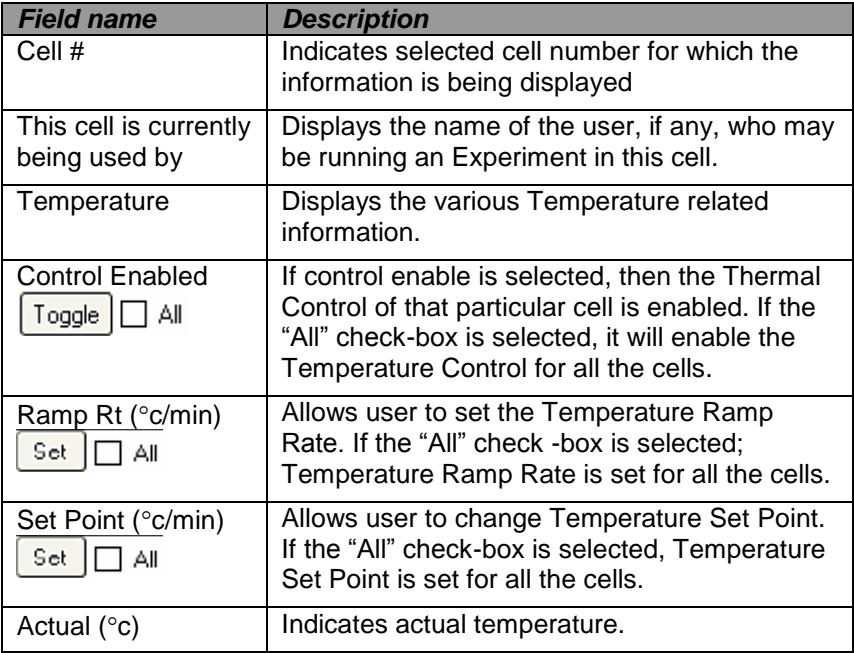

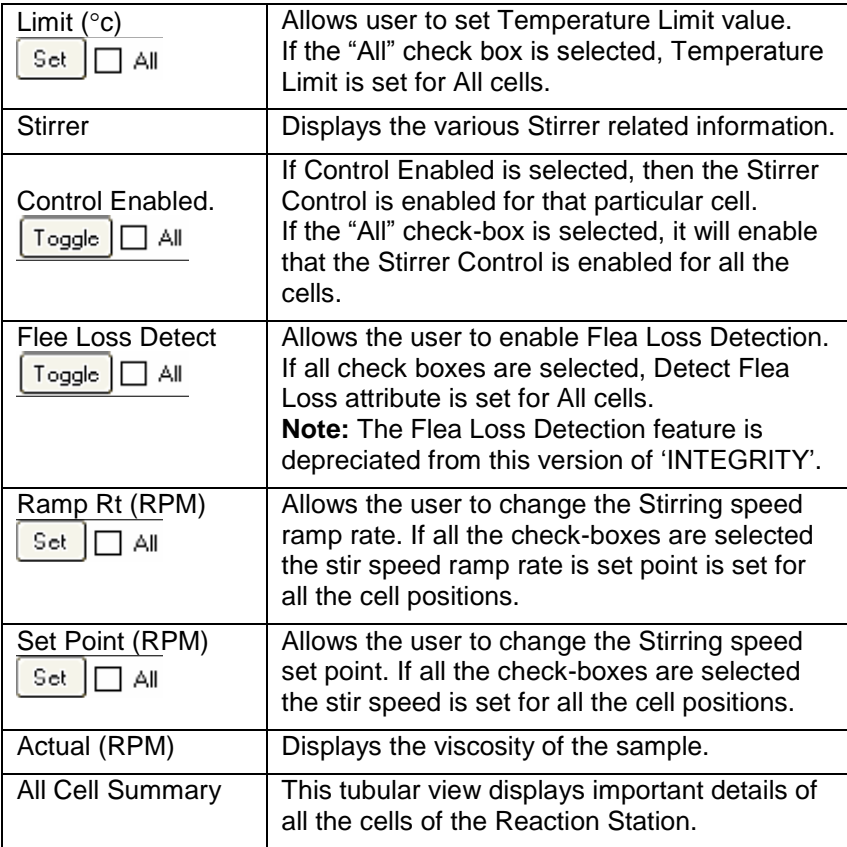

# *All Cell Status Details:*

The following figure provides all the cell details for the selected Reaction Station.

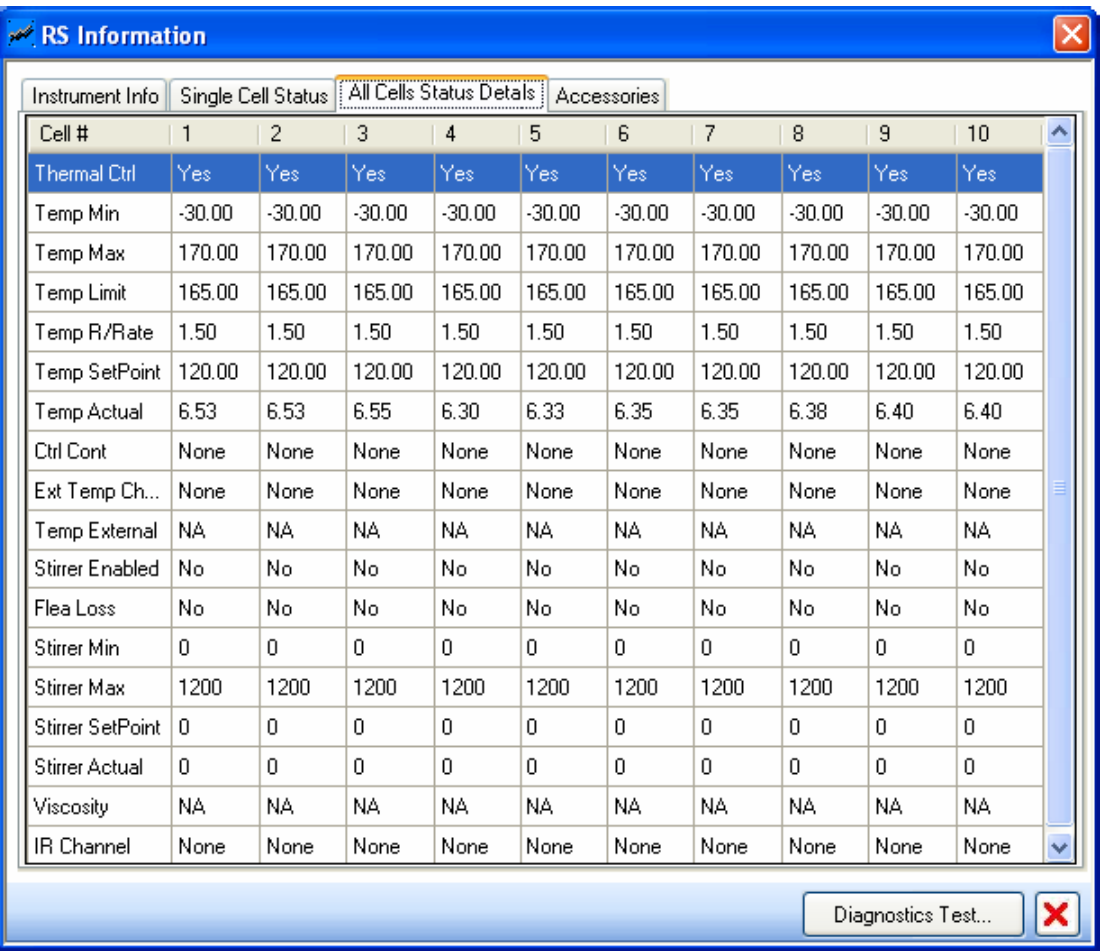

# *Accessory Setup*

The following figure shows the details of the **Accessory Setup** tab.

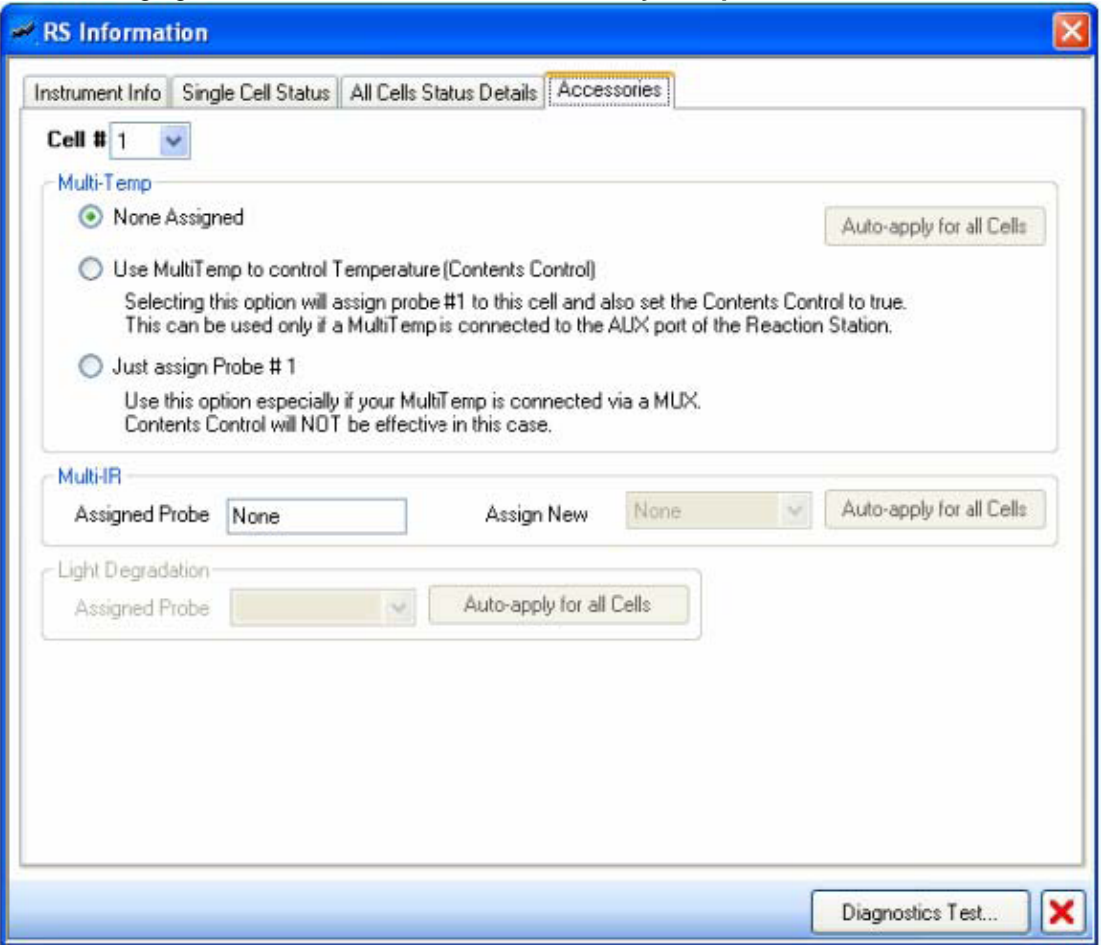

The following table gives details of the Accessories tab

| <b>Field name</b>                                               | <b>Description.</b>                                                                                                    |
|-----------------------------------------------------------------|----------------------------------------------------------------------------------------------------|
| Cell #                                                          | Indicates the selected cell number for which<br>the information is detected.                                                                                                    |
| Multi Temp                                                      | Group where the Multi Temp related controls<br>are displayed.                                                                                                    |
| None Assigned                                                   | Default setting, when Multi Temp unit is not<br>connected to the 'INTEGRITY' application.                                                                                                    |
| Use Multi Temp to<br>control Temperature<br>(Contents Control). | User can select this option to set the<br>Contents Control to true. This option can be<br>used only if a Multi Temp is connected to the<br>AUX port of the Reaction Station (RS10).                                        |
| Just Assign Probe # <n></n>                                     | User can use this option to assign a Multi<br>Temp probe to the cells. Contents Control will<br>NOT be effective in this case. This is<br>applicable if the Multi Temp is attached either<br>via a MUX or the RS AUX port. |
| Auto-apply for all Cells                                        | Automatically assigns Multi Temp probes<br>1,2,3  to RS cells 1,2,3                                                                                                    |
| Multi IR                                                        | Group where the Multi IR related controls are<br>displayed.                                                                                                    |

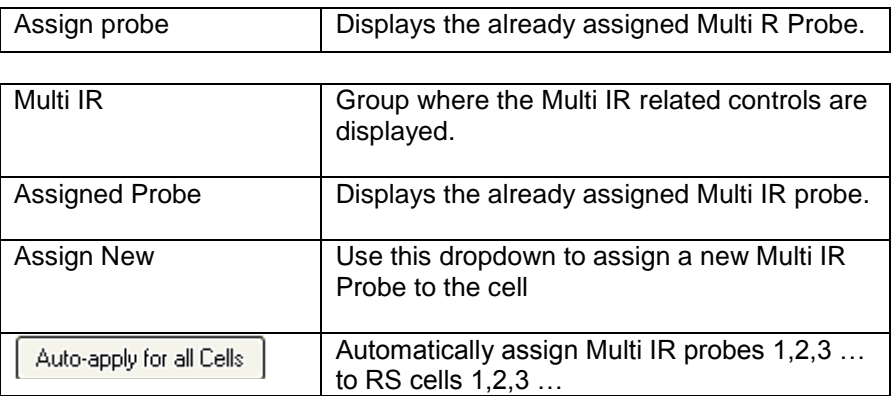

## *Diagnostics Test*

**Diagnostics Test** allows the user to conduct automated diagnostics on the respective Reaction Station.

To conduct Diagnostics Test.

- 1. Right-click on any of the cells in the Experiment screen to display a pop-up menu.
- 2. From the pop-up menu, click on **View Status.** The RS Information window will appear.
- 3. From the RS Information window, click **Diagnostics Test** button to display the RS Diagnostics screen.

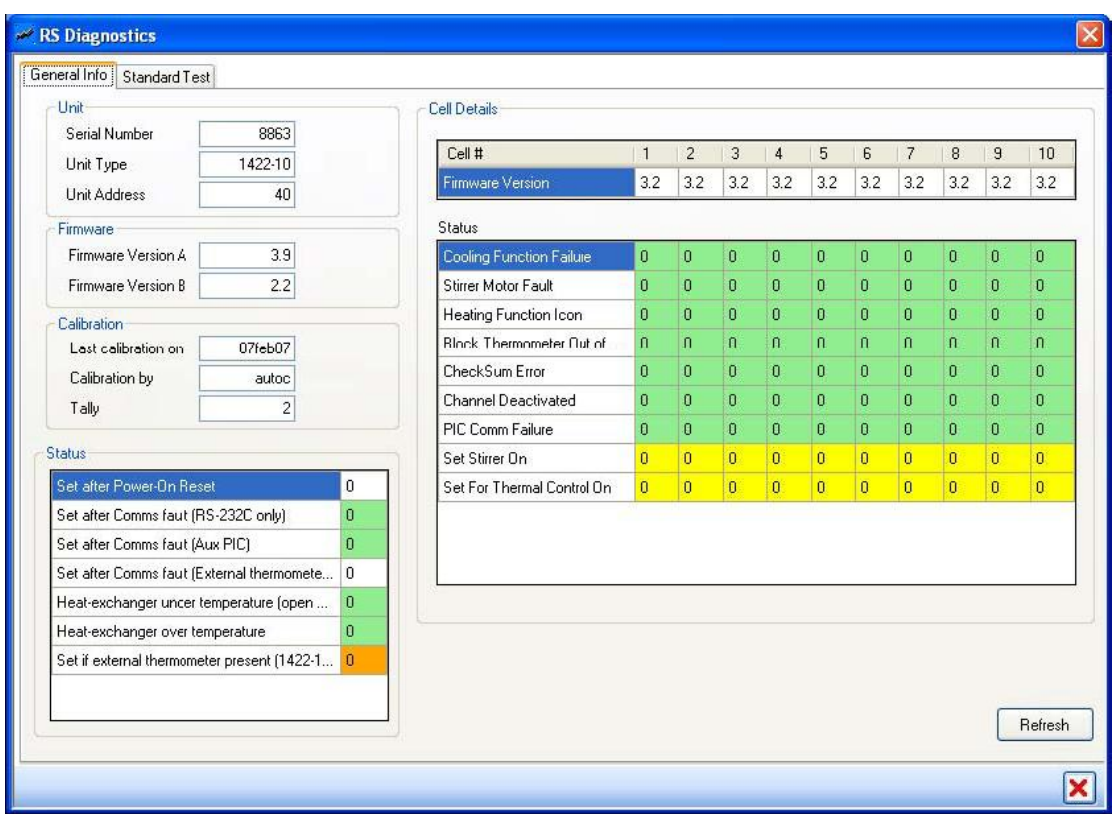

The following table gives the description of the fields under the General Info tab in the RS Diagnostic screen:

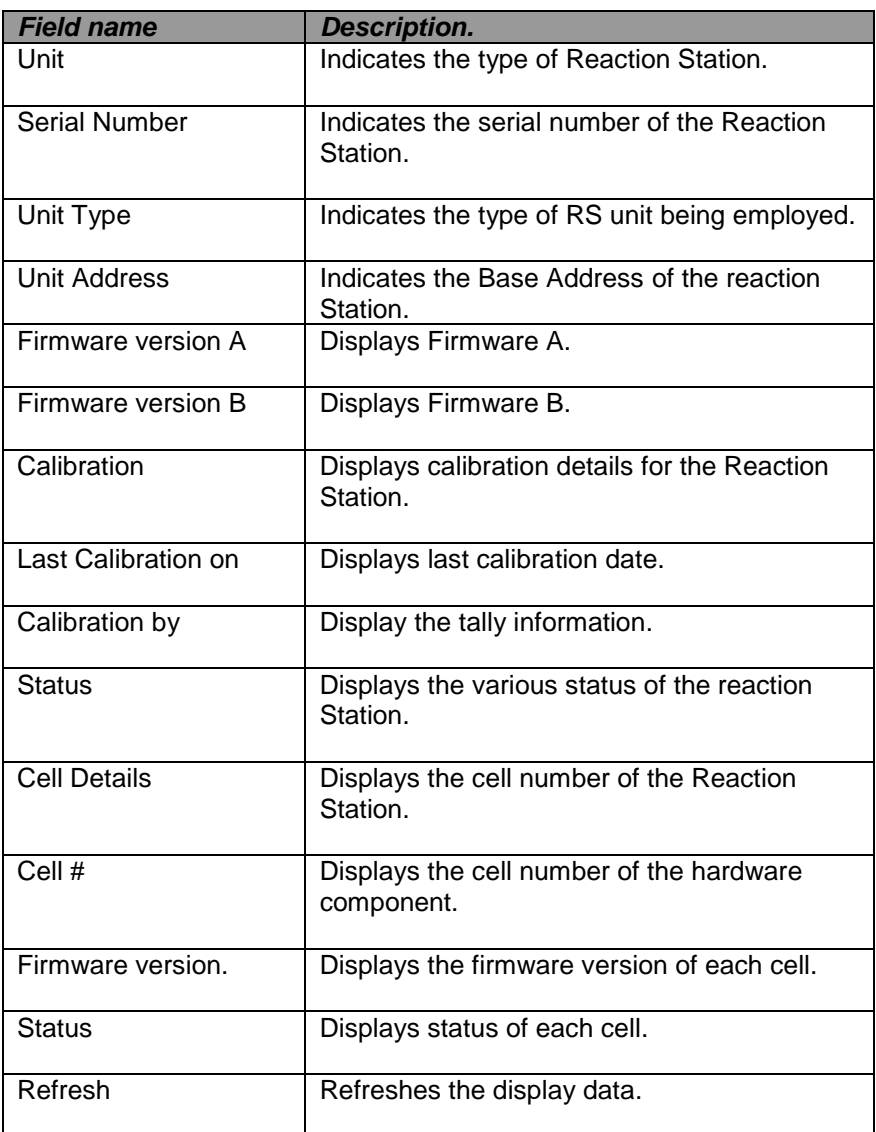

4. Click on the **Standard Test** tab. This will display the following screen.

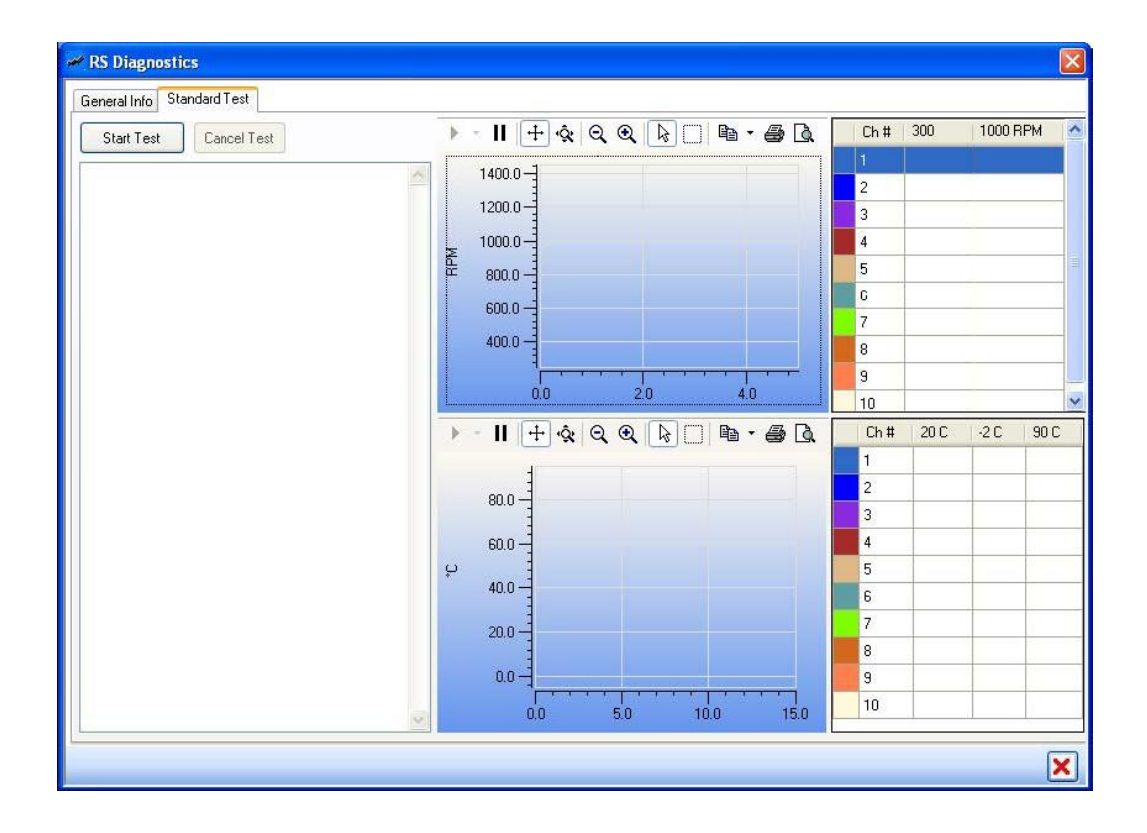

- 5. Click on the **Start Test** button to start the diagnostic tests.
- 6. The system will first perform the Stirrer Tests (only for RS10) followed by the temperature tests. The results will be displayed in the graphical and tabular view.
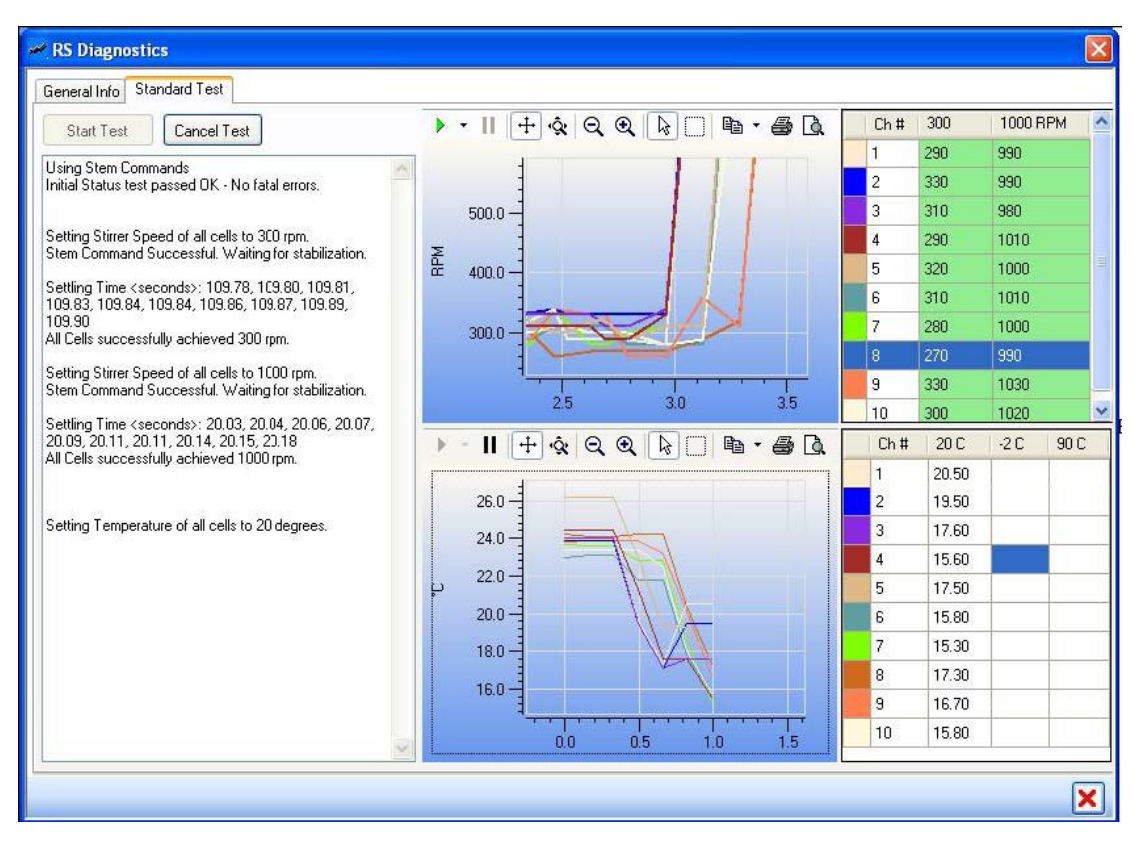

- 7. To cancel the test, click **Cancel Test**.
- 8. Click OK to cancel the test.

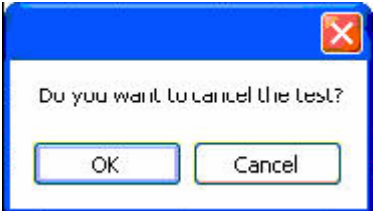

# **13.2.3. Multi Temp Information.**

# *To View Multi Temp Information.*

1. In the Detected Hardware's Thumbnail View, double-click Multi Temp Unit.

Or

In the Detect Hardware's Tree view, double-click Multi Temp unit node.

2. **Multi Temp Unit** windows appears.

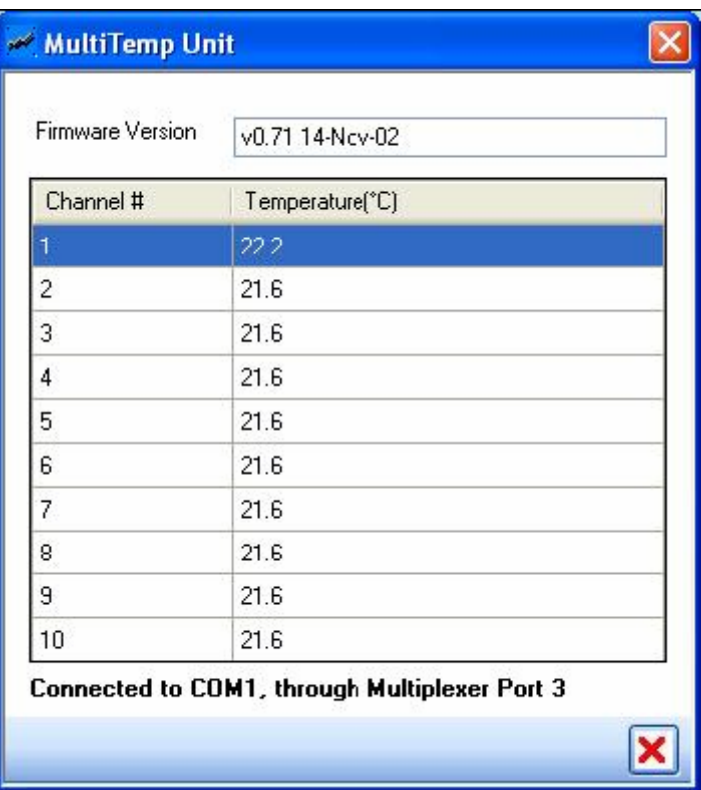

**Note:** Multi Temp Unit displays its connection status, in the lower part of the screen.

The following table gives the details of the Multi Temp unit.

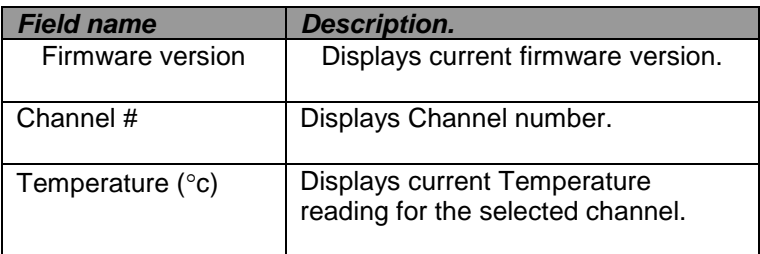

# **13.2.4. Multi IR Information.**

## *To view Multi IR Information.*

1. In Detect Hardware's Thumbnail view, double-click Multi IR Unit.

Or

In detect Hardware's Tree View, double-click Multi IR node.

# 2. **Multi IR Unit** window appears.

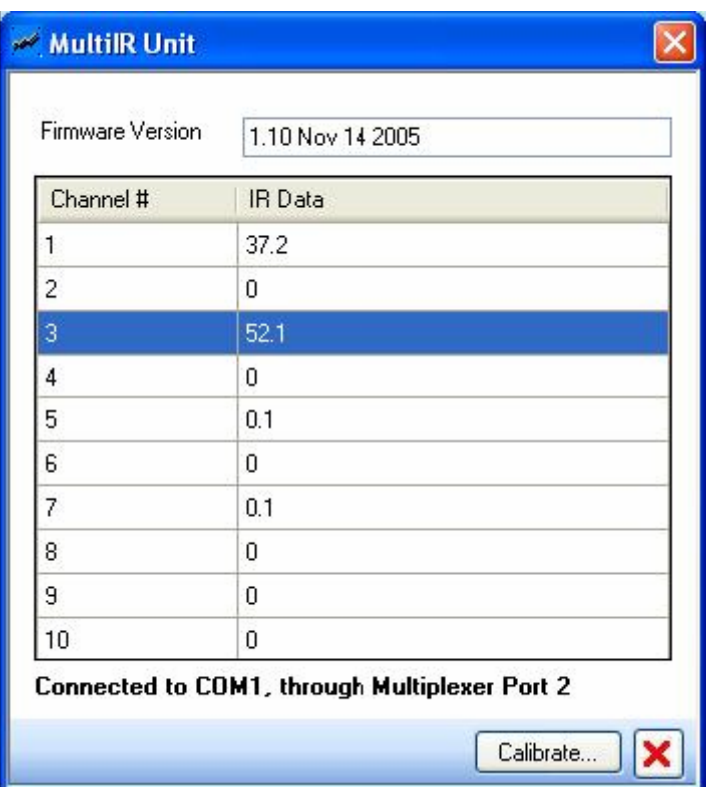

**Note:** Multi IR unit displays its connection status, in the lower part of the screen.

The following table gives details of the Multi IR unit.

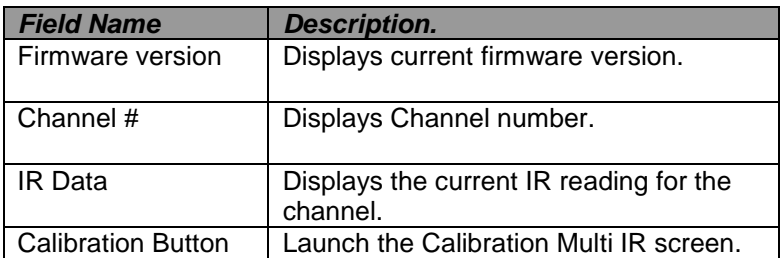

*To Calibrate Multi IR.*

13.2.5. In Multi IR Unit screen, click the calibration button

Or

Click the Tools >> calibrate Multi IR main menu option.

13.2.6. Multi IR calibration window appears.

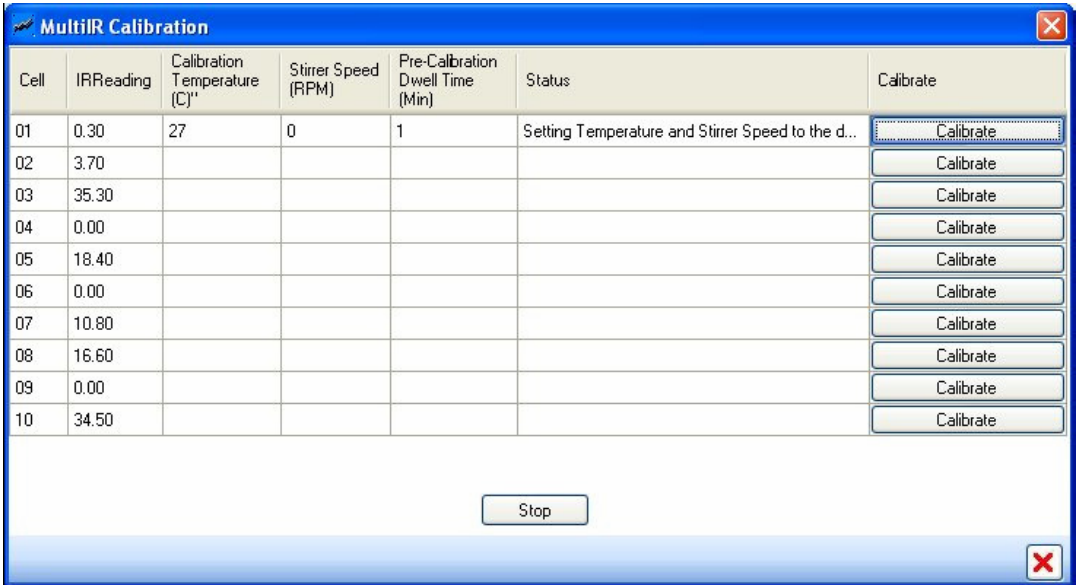

- 13.2.7. Type in the Calibration temperature, Stirrer Speed and Pre-Calibration Dwell time against the Channel that needs to be calibrated and click the corresponding Calibration button.
- 13.2.8. After temperature and Stirrer speed have been stabilised, the system prompts the user to load a clear sample.
- 13.2.9. Press OK on the message box after the clear sample is physically loaded by the user. The system them proceeds to calibrate the upper limit.
- 13.2.10. Once the upper limit is set, the system waits for two minutes and prompts the user to load a turbid sample.
- 13.2.11. Press OK on the message box after the turbid sample is physically loaded by the user. The system them proceeds to calibrate the lower limit.
- 13.2.12. Once the Calibration has been successfully completed, the status is displayed to the user.
- 13.2.13. At any point of time, the Calibration can be stopped by pressing the Stop button.

# **13.3. Monitoring and Recording real Time Data from Hardware.**

This section allows the user to monitor and record the real time data from the connected Reaction Station or any other accessories.

**Real Time Data Plotter**  $\blacktriangleright \cdot || \cdot || + \varphi \otimes Q \otimes || \cdot \varphi || \cdot || + \varphi \cdot Q \otimes$ RS10, Temp #1  $60.0 50.0 -$ 50.0 RS10, Stirrer #1 nS10, Visc #1 55.0  $40.0 40.0 50.0$  $30.0 30.0 ABD$  $20.0 20.0 40.0$  $10.0 35.0 0.0 30.0^{\circ}$  $25.0 -10.0 12.25.00$  $12:15:00$  $12:20:00$  $12:30:00$  $12:35:00$ 12:10:00 T<sub>im</sub> Manage Items ... ) Stop Monitor | Record Data | Display Recorded Real Time

The following figure shows the **Real Time Data plotter screen**.

Channels can be added for monitoring by using the Manage Item**….** Button. Use this to modify or delete channels as well.

Click on the **Start Monitor** button to commence monitoring the channel. This reads the channel data from the device and plots them on the graph. It does not save any data into the database.

To save monitored channel data, click on the **Record Data** button. The \*lit-up\* green Icon on the button indicates that data is being recorded.

# **13.3.1. Adding Channels for Monitoring.**

# *To Add Channels for Monitoring.*

- 1. On Real Time data Plotter screen, click **Manage Items…** button.
- 2. Manage Items window appears.

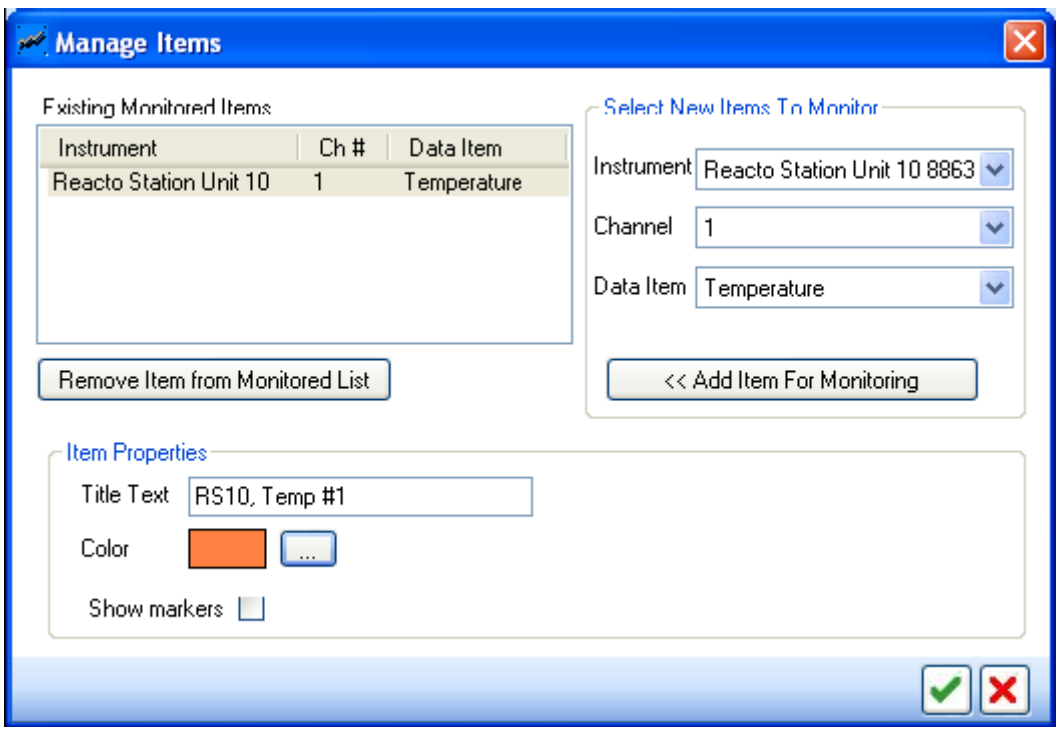

The following table will give details about the attributes in the Manage Items window.

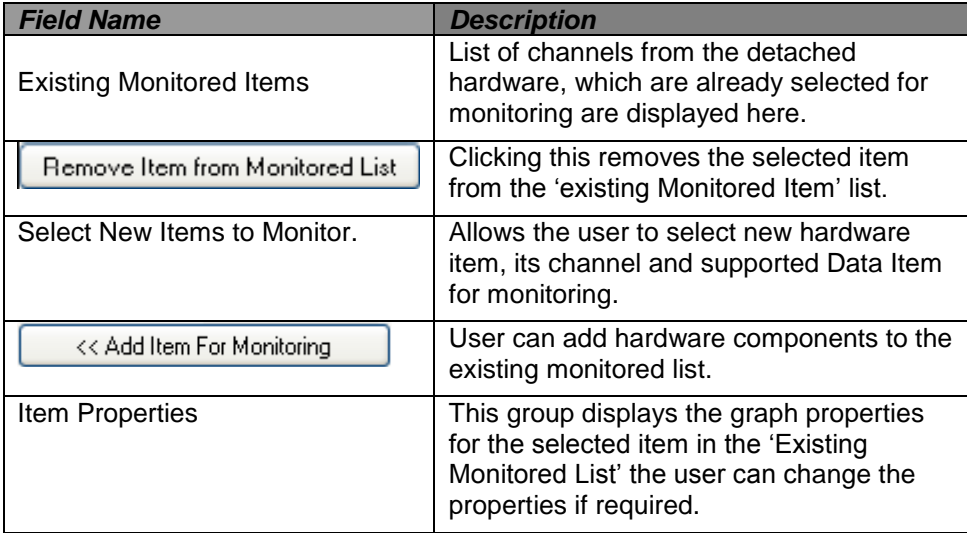

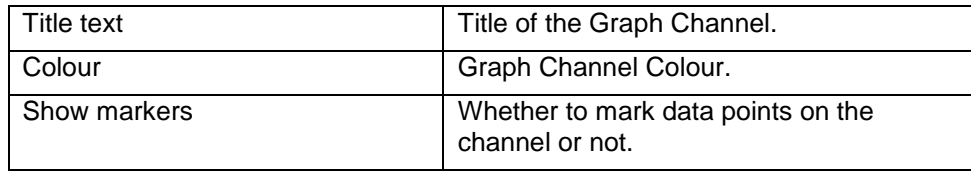

### **13.3.2. Viewing Pre Recorded Data.**

# *To view Pre Recorded Data*

- 1. On Real Time Data Plotter screen, click Display Record Real Time.
- 2. Display, **Pre-Recorded Data** screen is displayed.

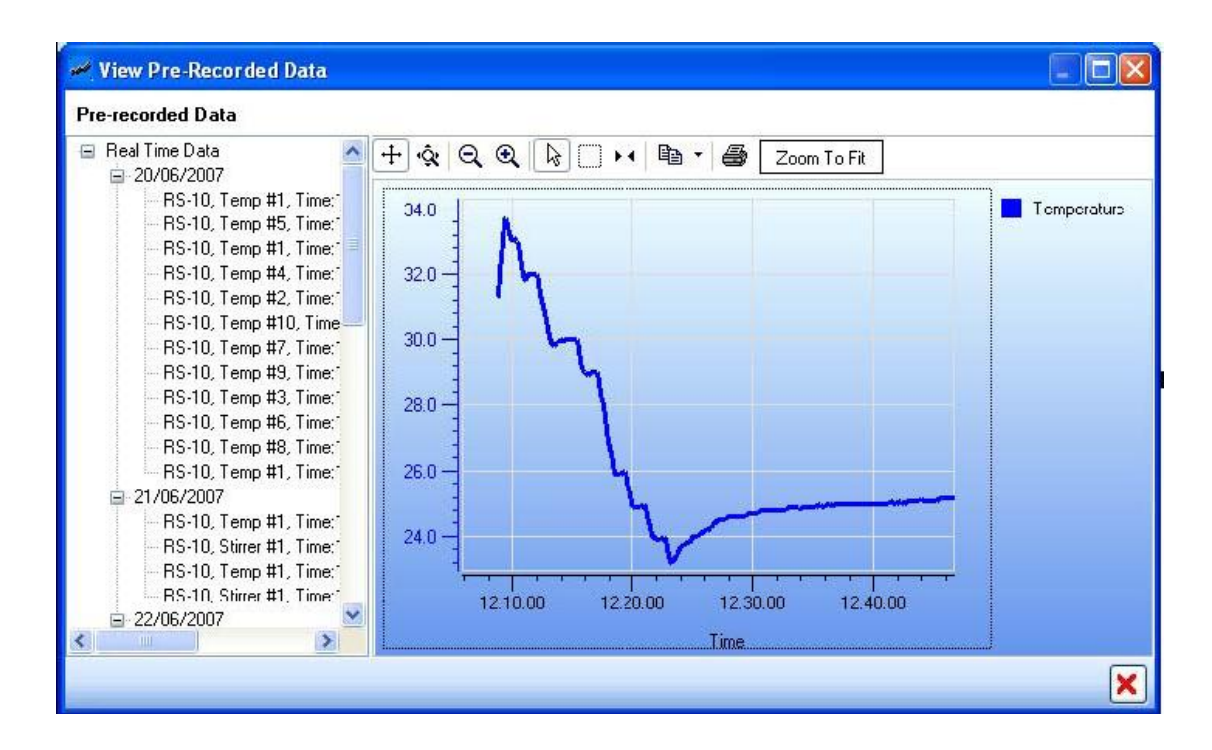

- 3. Select the node that you require to view and display the corresponding data in the graph on the right.
- 4. Right click the mouse on the corresponding tree node and choose the 'Delete' context menu you will delete previously recorded data.

# **14.DEFINING AND LOADING EXPERIMENT.**

This feature allows the user to:

- Setup Experiment definitions using an easy to use wizard.
- Save Experiment definitions as named templates.
- Load Experiment definitions to cells from pre-defined named templates.
- Edit Experiment definitions.

#### **14.1. Experiment setup.**

#### *To View Experiment Set-up.*

1. Click on the Experiment Setup Tab **Experiment Setup...** on the 'INTEGRITY' screen.

Or

Right click on an inactive cell in the Reaction Station panel and select **New Experiment Setup** from the op-up menu.

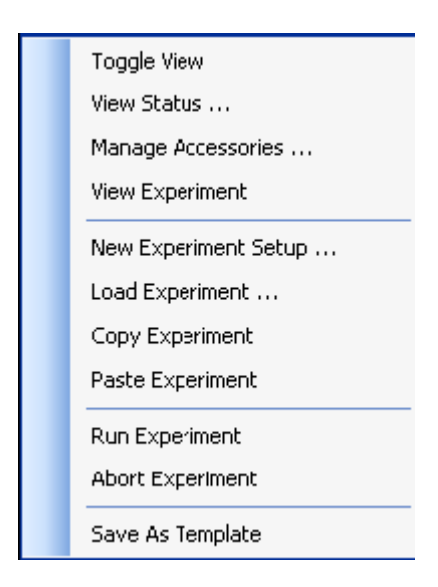

2. Experiment Setup window appears.

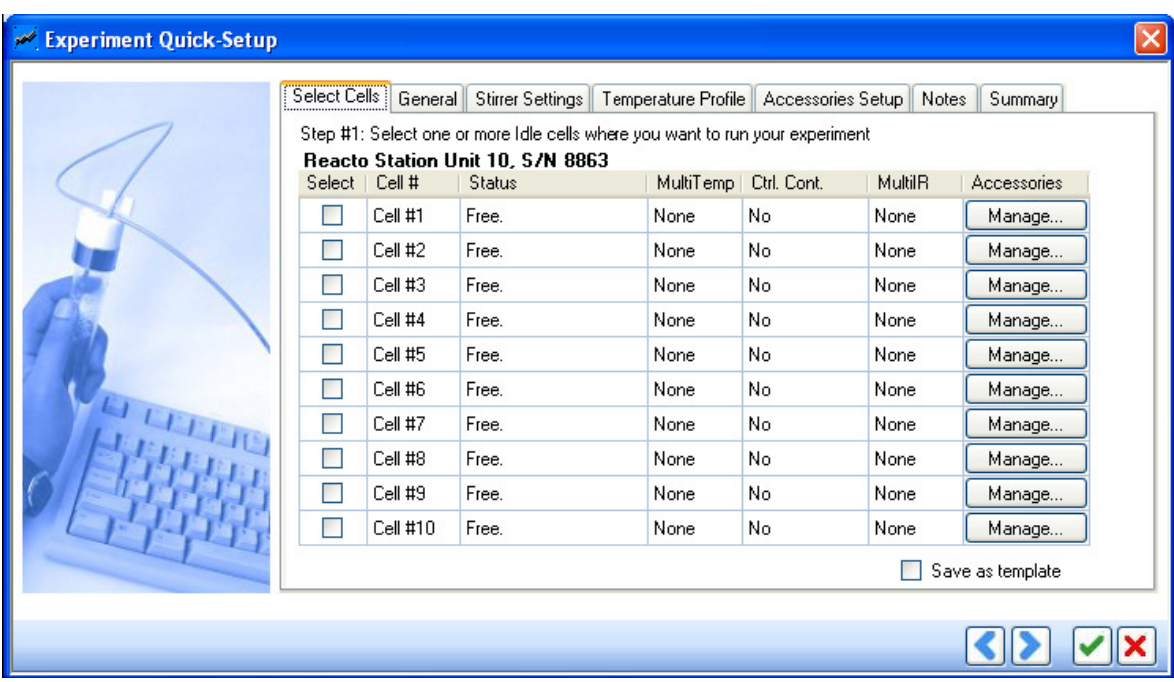

- 3. The Tabs on the Experiment Quick Setup window are:
	- Select Cells
	- **•** General
	- **•** Stirrer Settings
	- Temperature Profile
	- **Accessories Setup**
	- Notes
	- Summary
- 4. Click Select Cells tab to select one or more cells where the user wants to run the experiment.

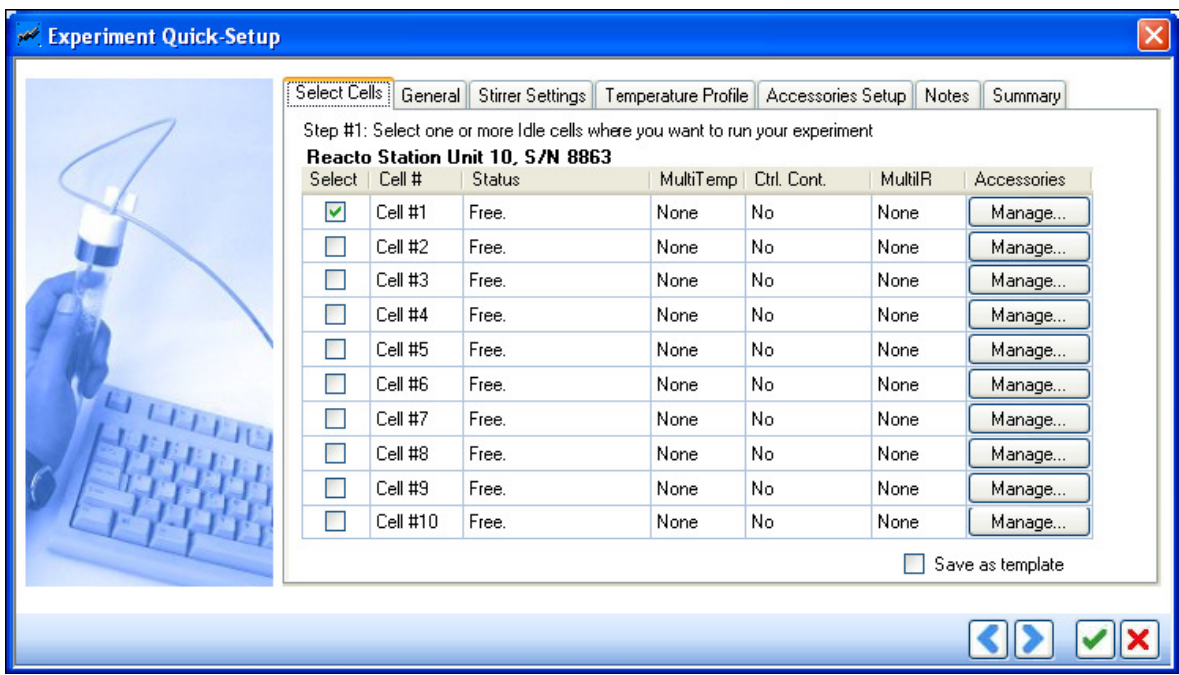

The following table explains the various fields that are displayed under the select Cells tab.

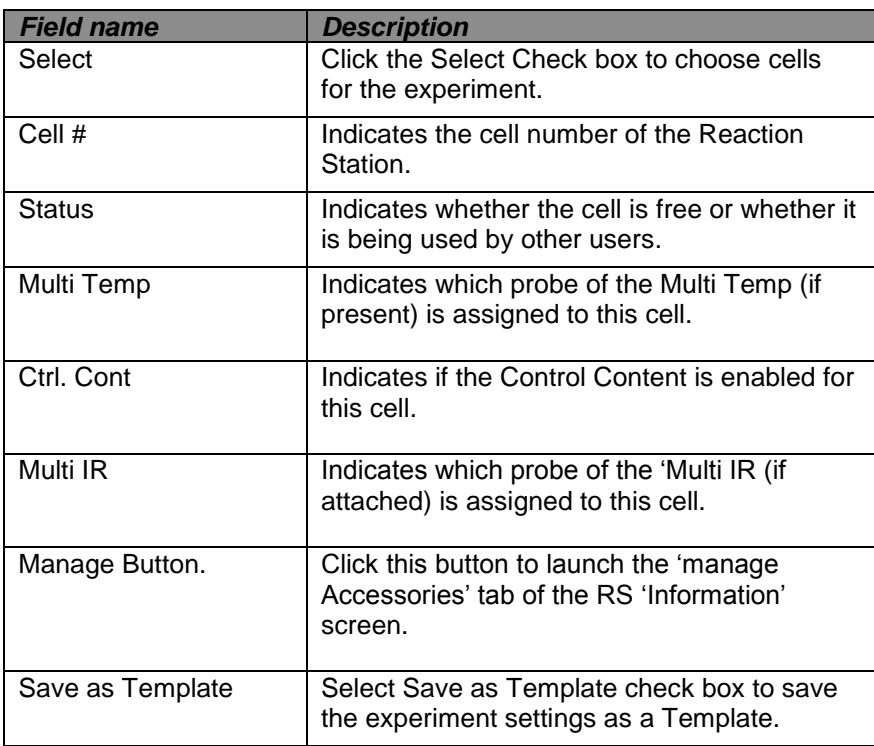

5. Click **General** tab to enter the general information for the experiment.

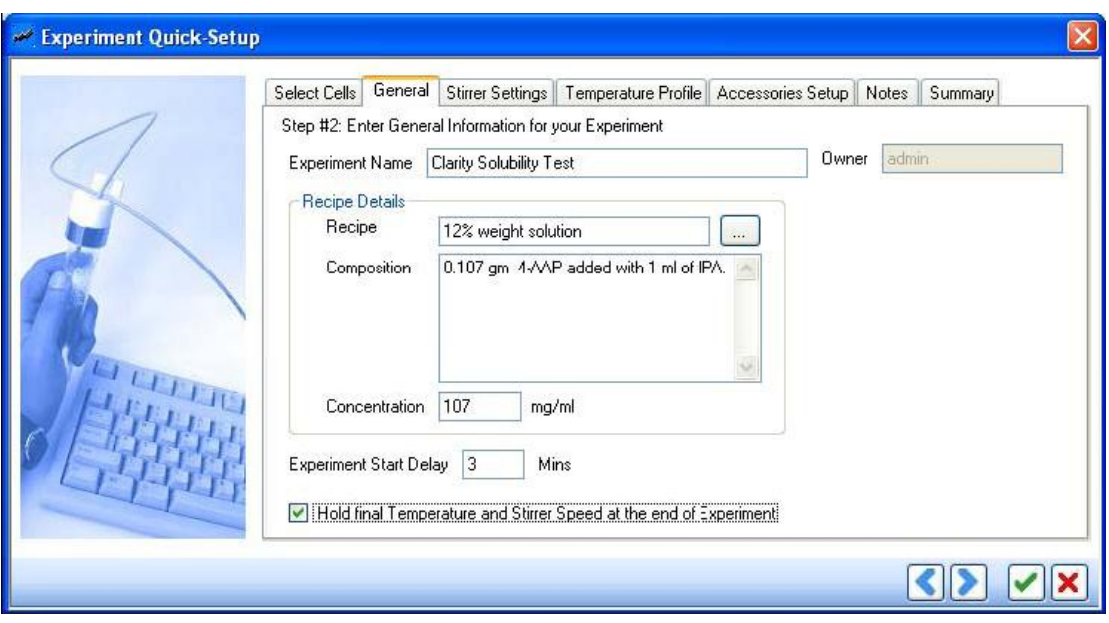

The following table explains the various fields that must be filled in under the **General tab.**

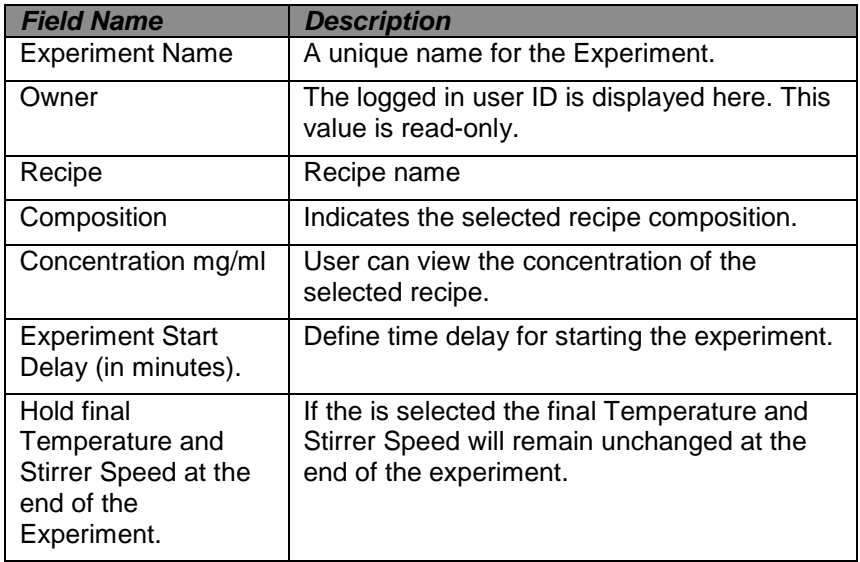

6. Click Stirrer **Settings tab** to specify the stirrer settings for the experiment.

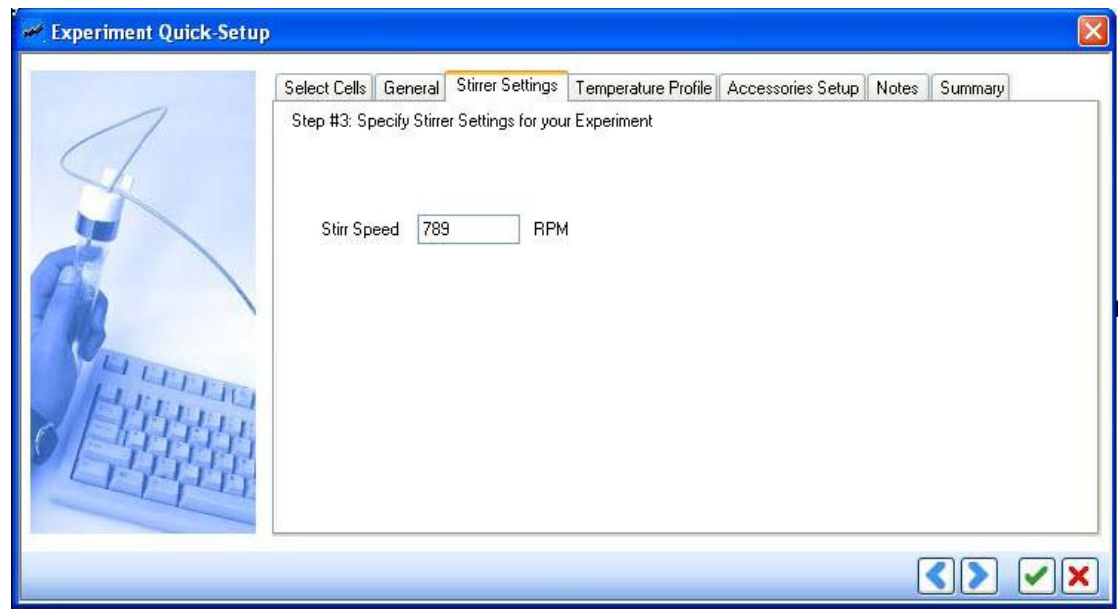

The following table explains the field displayed under the Stirrer Settings tab.

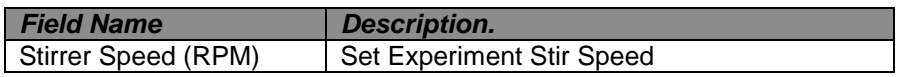

7. Click on the Temperature profile tab to specify the experiment default temperature and stirrer profile.

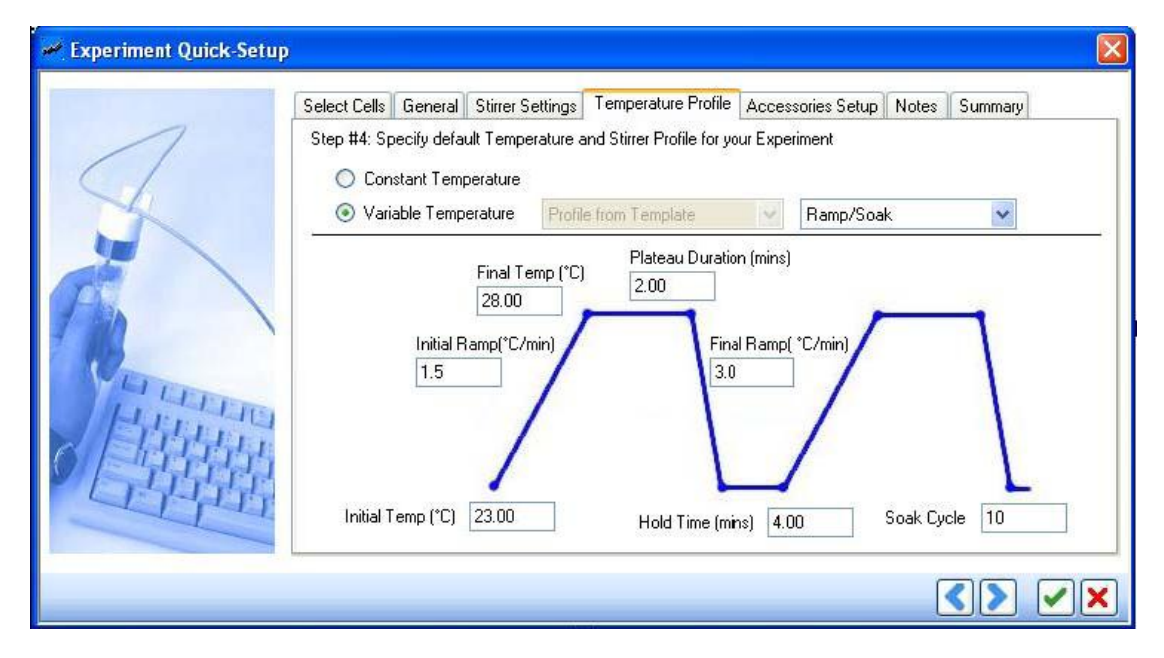

The following table explains the various fields displayed under the Temperature profile tab.

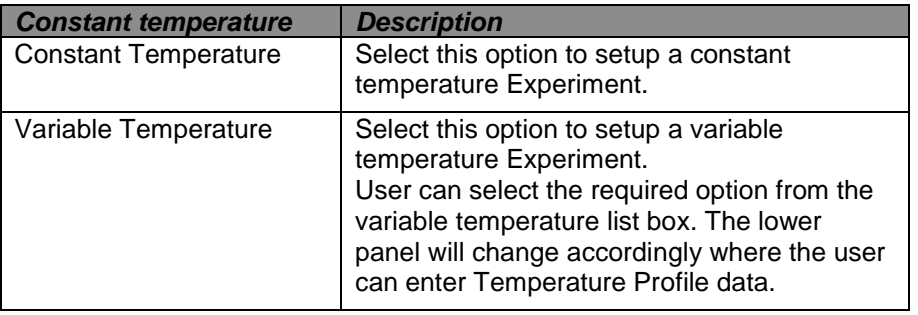

8. Click on the **Accessories Setup** tab to specify the Experiment Accessories Preferences.

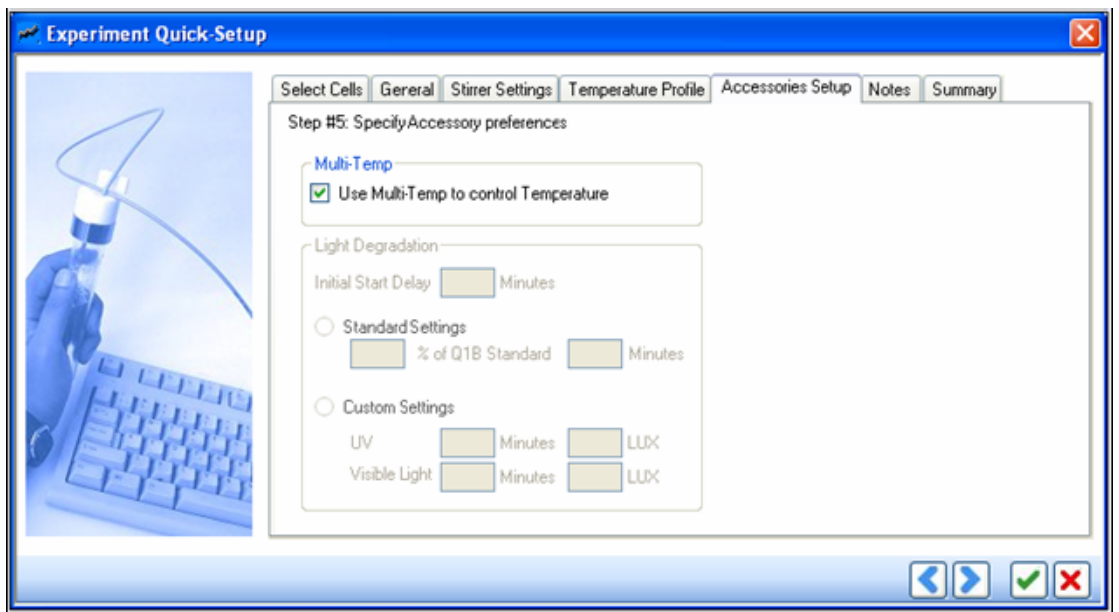

The following table explains the various fields displayed under the Accessories Setup tab.

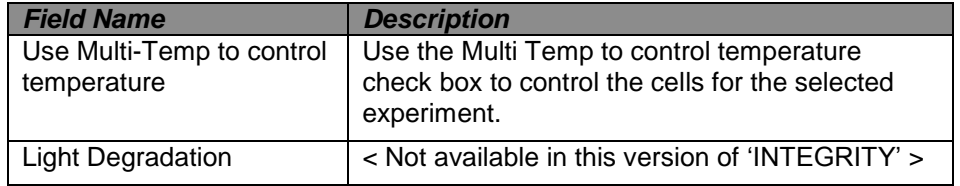

9. To add experiment notes, click on the **Notes Tab**.

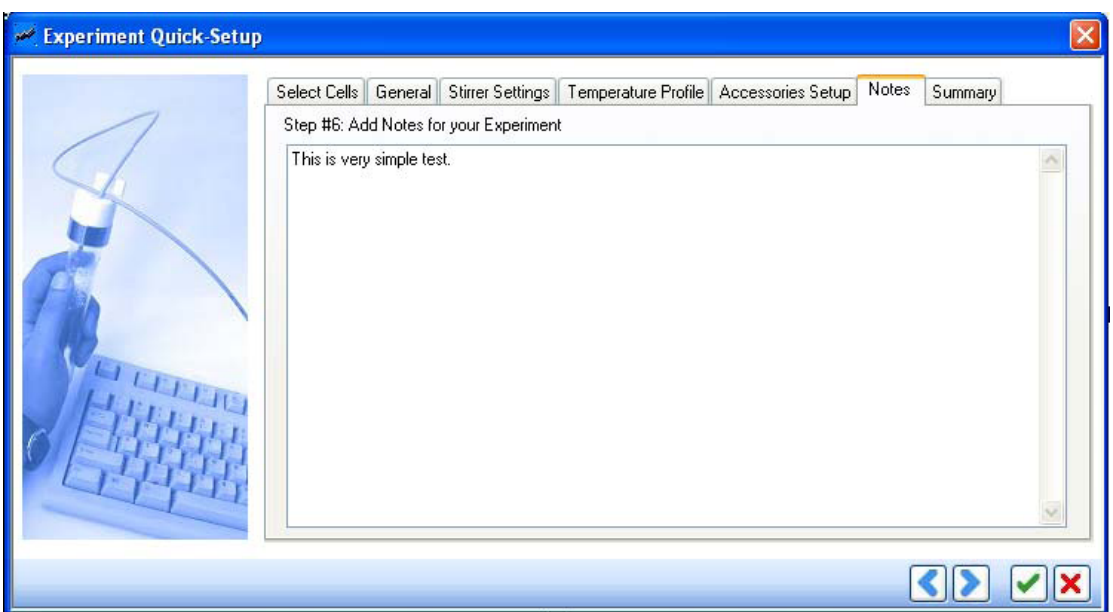

10. To view the experiment summary, click on the Summary tab. It gives a brief description of the entire experiment as setup in the previous tabs.

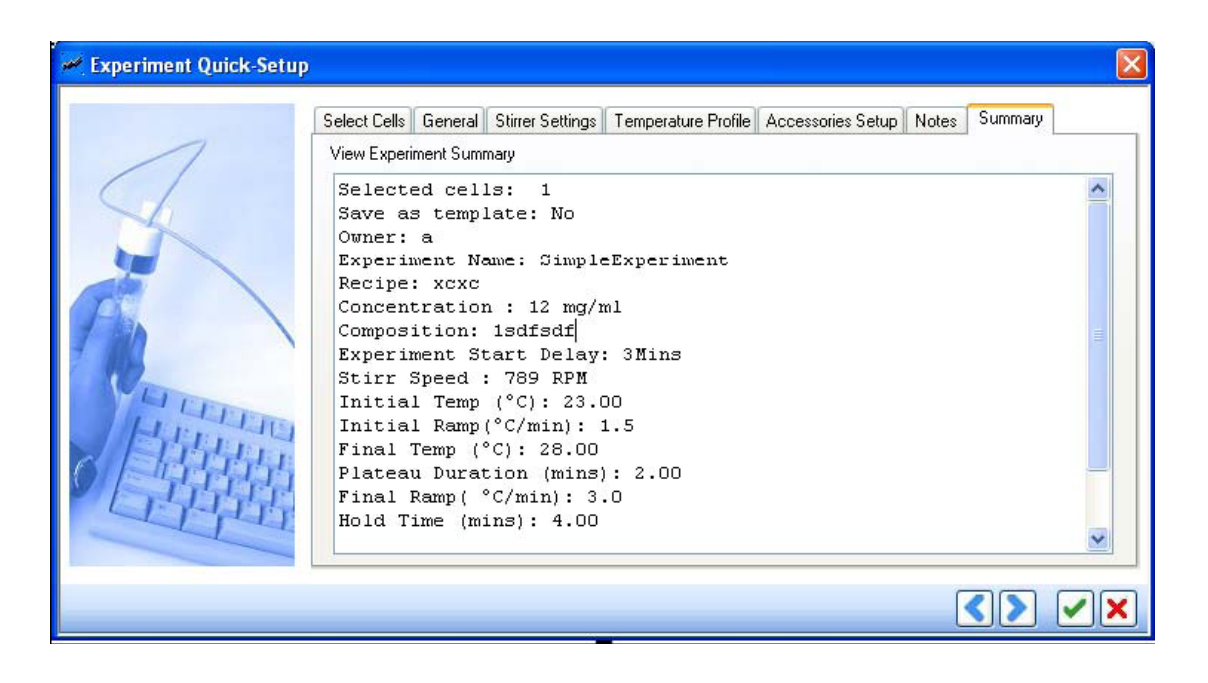

11. Click on the **button to commit the changes in the Experiment.** This will load the Experiment in the selected cells and save the Experiment Table (if selected) into the database.

## **14.2. Loading an Experiment.**

This function allows the user to load pre-defined Experiments stored in the 'INTEGRITY' application.

To Load the Experiment.

1. Click the **Load Experiment Load Experiment** and tab on the 'INTEGRITY' screen.

Or

Right click on an empty cell and select **Load Experiment** from the pop-up menu.

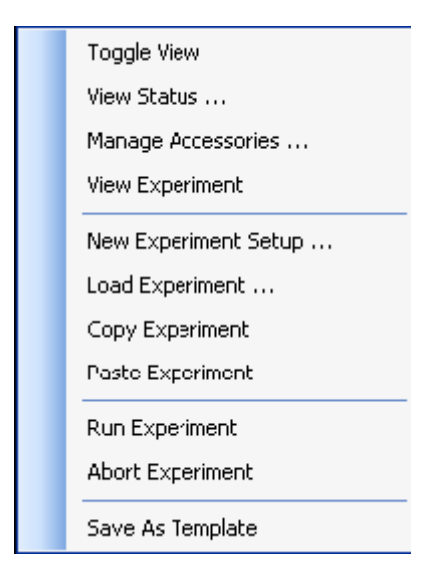

2. The load Experiment from Template window will now appear.

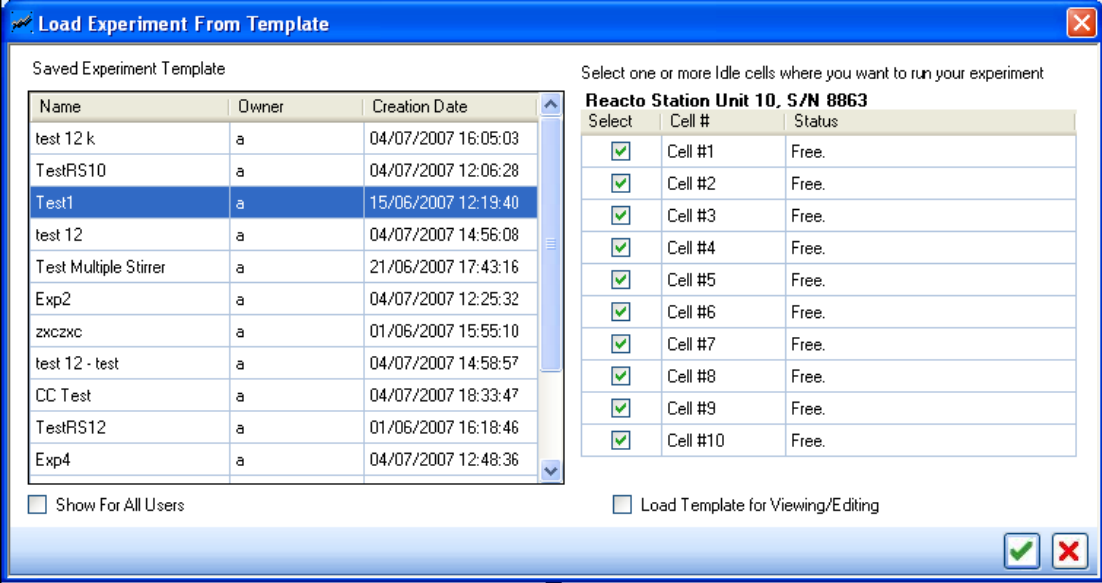

The following table details the Load Experiment feature.

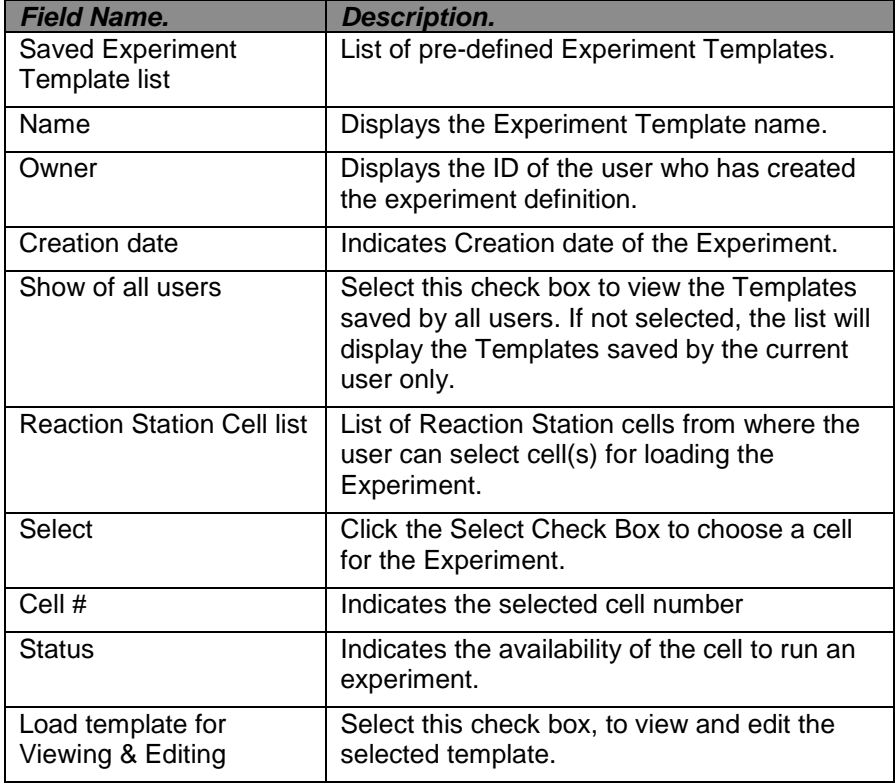

## **14.3. Managing temperature, stirrer speed and User action settings of the Experiment.**

## **14.3.1. Managing Temperature Settings**

#### *To insert a Temperature Ramp.*

1. From the Experiment screen select 'show cursor' option. Select a cursor point on the Temperature profile, and then select 'Insert Ramp'. Right click again to display a pop-up menu.

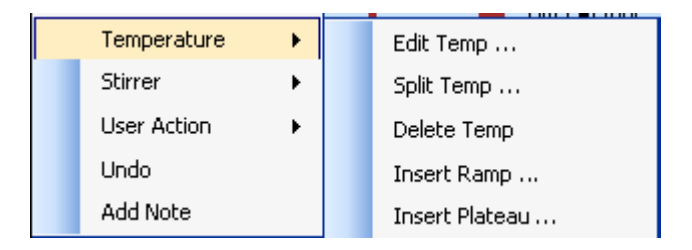

- 2. Select **Temperature >> Insert Ramp** from the pop-up menu.
- 3. **Insert Ramp** window appears.

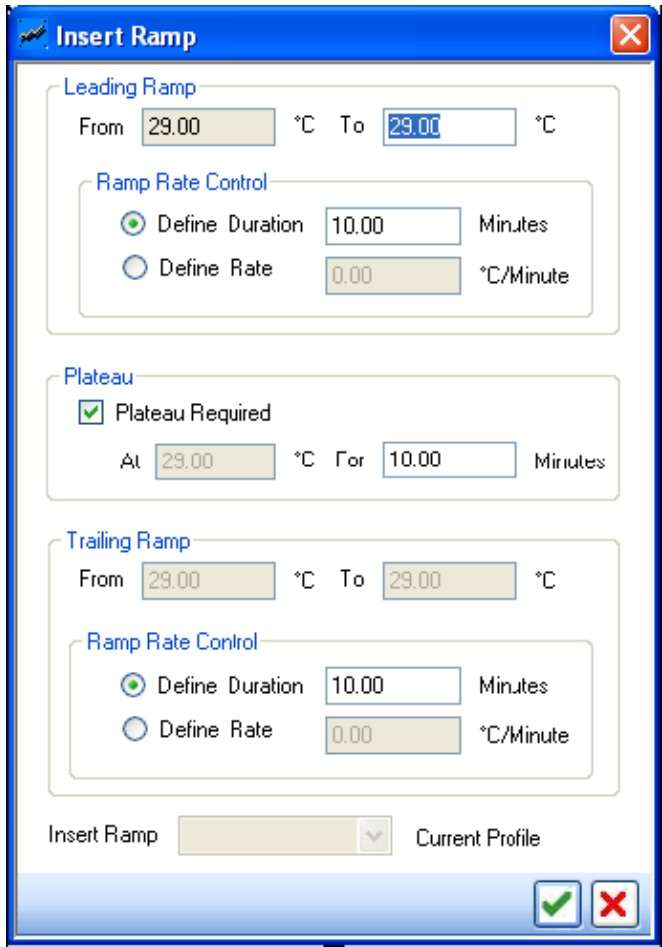

The following table gives the details of the attributes that has to be filled in for the Insert Ramp operation.

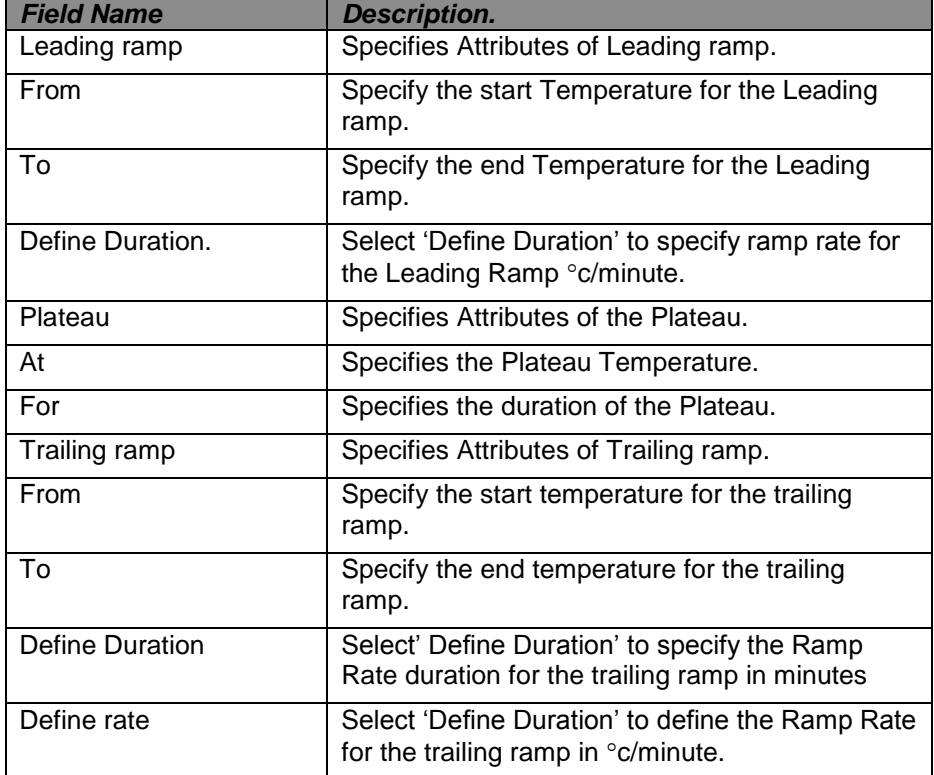

4. Enter the details and click  $\Box$  to complete the insert ramp operation.

## *To Insert a Temperature Plateau.*

- 1. On the Experiment screen right click and select **show cursor** option, then select a cursor point on the temperature profile after which the plateau needs to be inserted.
- 2. Right click again to display a pop-up menu. **Select Temperature >> Insert Plateau** from the pop-up menu.
- 3. The I**nsert Plateau** window appears.

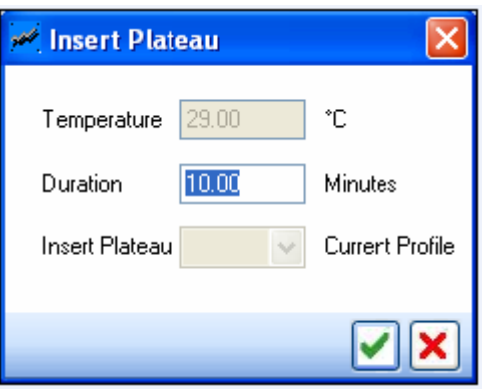

The following table gives the details of the attributes that have to be filled in for the Insert Plateau operation.

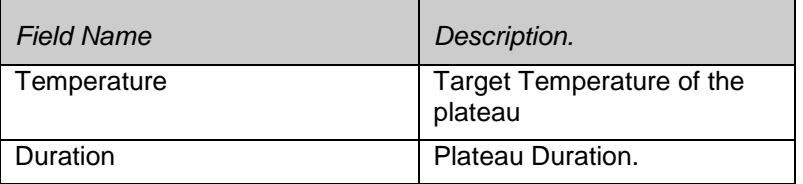

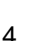

4. Click to insert the Plateau at the given location.

#### *To Edit the Temperature of the Experiment.*

- 1. On the Experiment screen right click and select show cursor option, then select a cursor point on the temperature profile that is to be edited.
- 2. Right click again to display a pop-up menu. **Select temperature >> Edit Temp** from the pop-up menu.
- 3. Depending upon whether the selected point on the Temperature Profile falls on a ramp or a plateau, either the **Edit Ramp** or the **Edit Plateau** screen will be displayed.
- 4. The **Edit Ramp** and the **Edit Plateau** screens contain the same fields as the Insert Ramp and the Insert Plateau screens respectively. In this case they will contain existing values.

5. Make the necessary modifications and click to complete the Edit Temp operation.

**Note:** If the temperature profile near the point selected to be edited is being executed at the point in time and the user selects Edit Temp option than an error message will be displayed.

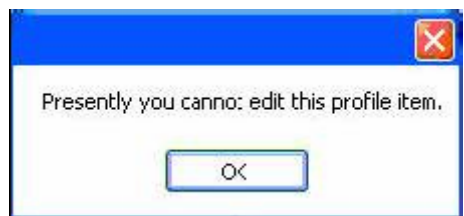

#### *To Split the Temperature.*

- 1. On the Experiment screen right click and select show cursor option. Select a cursor point and right click again to display a pop-up menu.
- 2. Select **Temperature >> Split Temp** from the pop-up menu. The Split plateau window appears.

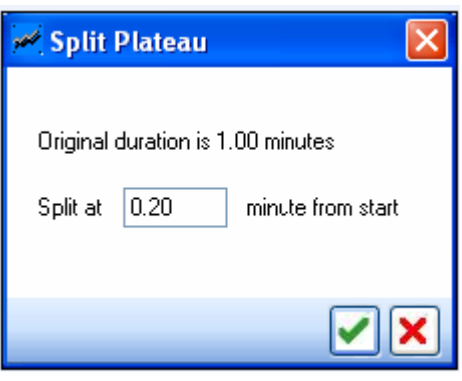

3. In the above screen shot, the split is defined at 0.20 minutes from the start.

#### *To delete a Temperature.*

- 1. On the Experiment screen right click and select show cursor option, then select a cursor point on the temperature profile that is to be deleted.
- 2. Right click again to display a pop-up menu. Select Temperature >> delete temp from the pop-up menu.

**Note:** if the Temperature profile has the Ramp Up and Ramp Down at the same position (that is the start temperature and the end temperature is the same) and the user selects delete temp option then an error message will be displayed.

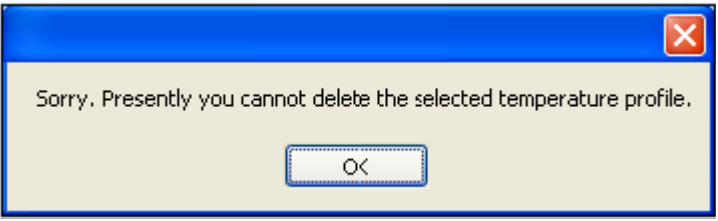

# **14.3.2. Managing the Stirrer Settings.**

## *To insert Stirrer Speeds.*

- 1. On the Experiment screen right click and select **show cursor** option, then select a cursor point on the Stirrer profile after which the new speed needs to be inserted.
- 2. Right click again to display a pop-up menu. **Select Stirrer >> Insert Speed** from the pop-up menu.

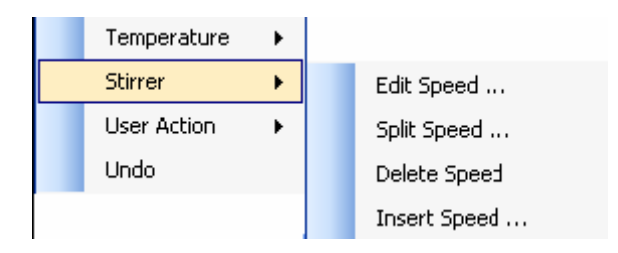

3. The **Insert Speed** window appears.

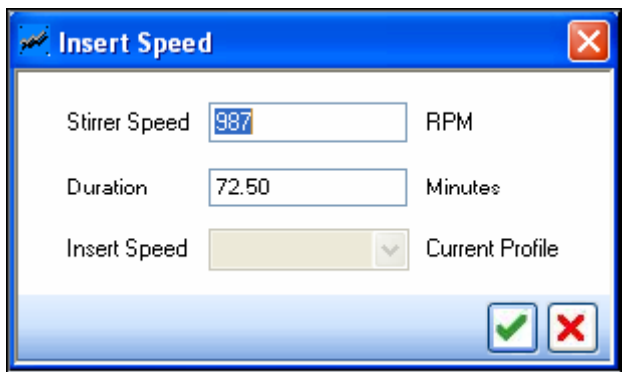

The details of the attributes of inserts speed is given in the following table.

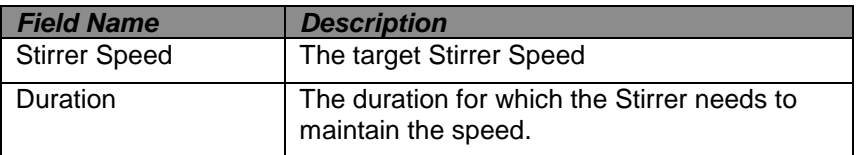

4. Enter the data in the Insert Speed screen and click

# *To Edit Stirrer Settings.*

- 1. On the Experiment screen right click and select **Show Cursor** option, then select a cursor point on the Stirrer profile that is to be edited.
- 2. Right click again to display a pop-up menu. **Select Stirrer >> Edit Speed** from the popup menu.

3. The edit Stirrer Speed window appears.

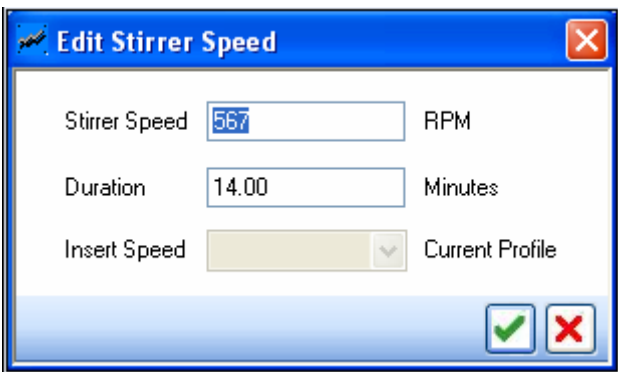

4. This has the same fields as that of the Inserted Speed screen. The user can modify the existing user action attributes.

#### *To Split Speed.*

- 1. On the Experiment screen right click and select **Show Cursor** option, then select a point on the stirrer profile from where it needs to be split.
- 2. Select **Stirrer >> Split Speed** from the pop-up menu. The **Split Stirrer Profile** window appears.

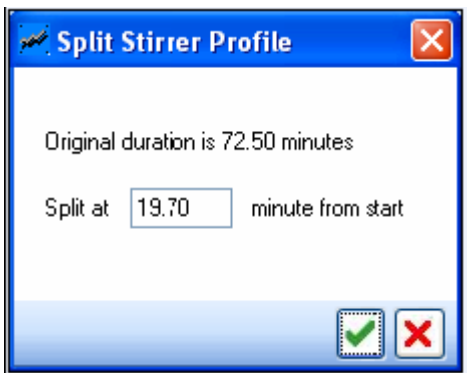

The details of the attributes of the Split Stirrer Profile are given in the following table.

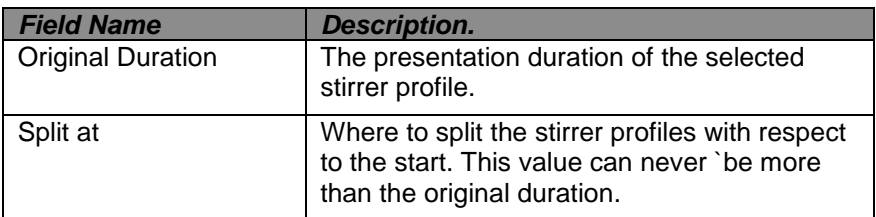

If the user enters a value equal to or greater than the original duration then an error message is displayed.

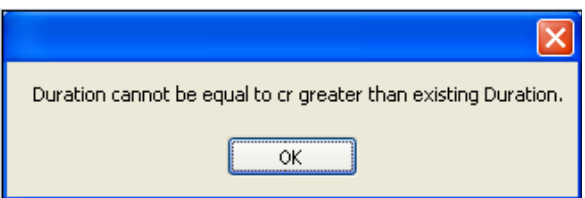

## *To Split Speed.*

- 1. On the experiment screen right click and select **Show Cursor** option, then select a point on the stirrer profile which needs to be deleted.
- 2. Select **Stirrer >> Delete Speed** from the pop-up menu. The **Split Stirrer Profile** window appears.

## **14.3.3. Managing the User Actions.**

## *To Insert User Action.*

- 1. On the Experiment screen right click and select **Show Cursor** option, then select a point after which the User Action needs to be added.
- 2. Right click again to display a pop-up menu. **Select User Action >> Insert User Action** from the pop-up menu.

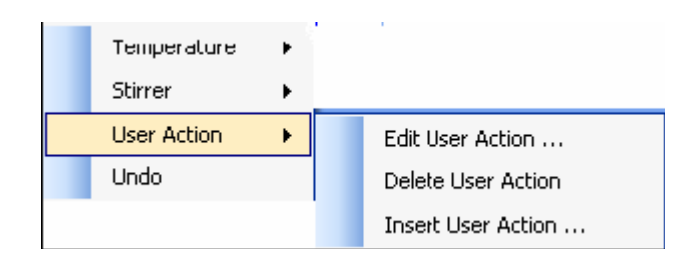

3. The Insert user Action window appears.

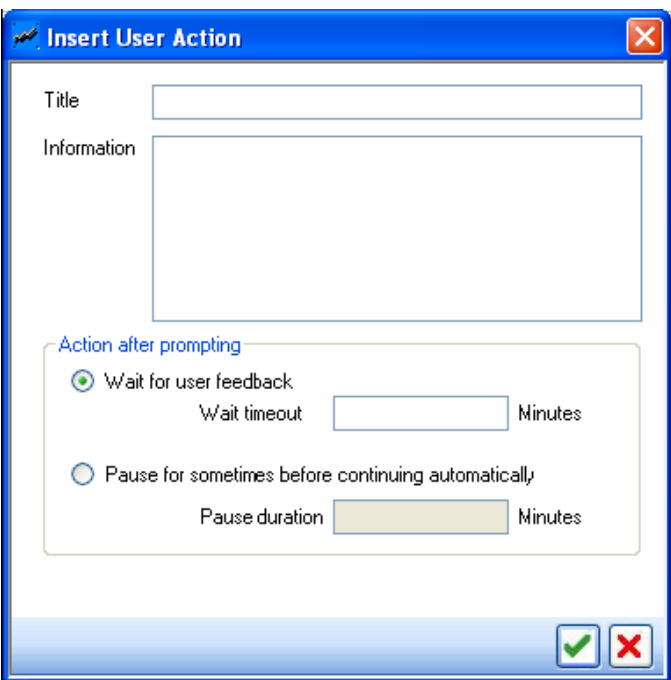

The details of the attributes of Insert user Action is given in the following table.

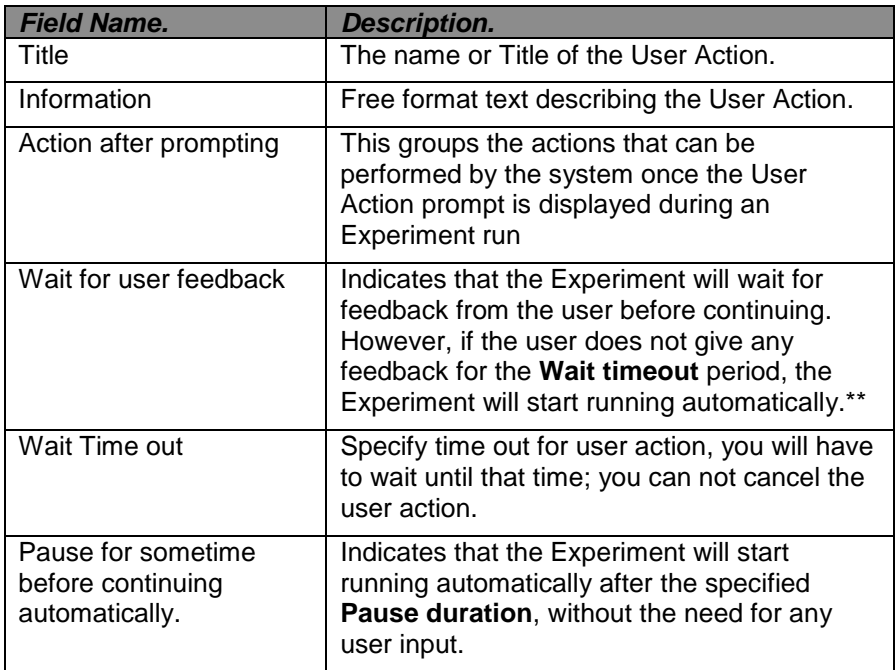

\*\* While running the Experiment, if the pause for sometime before continuing automatically option is selected then the experiment is paused for some time and is resumed automatically after the pause duration is over unless the user clicks on the complete button before that. The following figure displays the Pause user action.

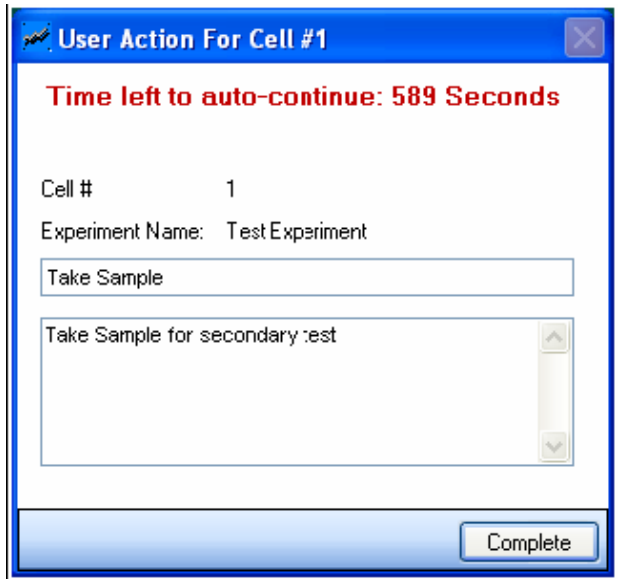

4. Enter the data in the Insert User Action screen and click

# *To Edit User Action.*

- 1. On the Experiment screen right click and select **Show Cursor** option, then select the User Action to be edited.
- 2. Right-click again to display a pop-up menu. **Select User Action >> Edit User Action** from the pop-up menu.
- 3. The **Edit User Actio**n window appears.

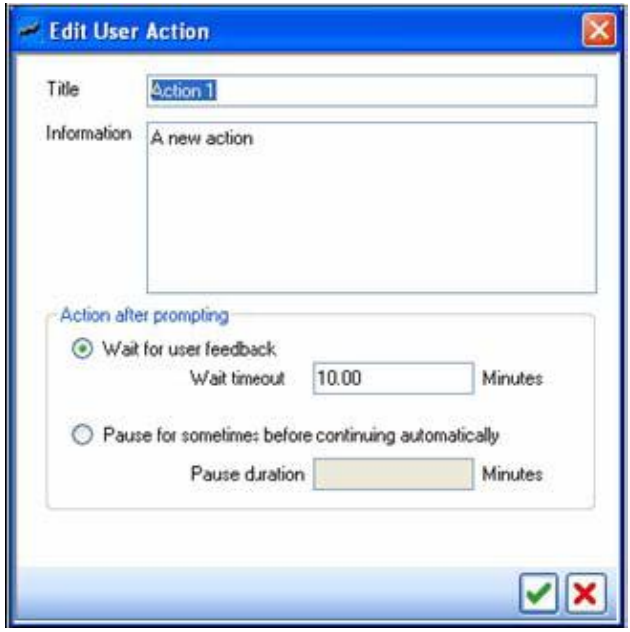

4. This has the sane fields as that of the Insert User Action Screen. The user can modify the existing User Action attributes.

# *To Delete User Action.*

- 1. On the Experiment screen right-click and select **Show Cursor** option, then select the User Action that needs to be deleted.
- 2. Right-click again to display a pop-up menu. **Select User-Action >> Delete User Action** from the pop-up menu.

#### **14.4. Adding a Note.**

## **To add a note for a specific elapsed time during the Experiment.**

- 1. On the Experiment screen right click and select **show cursor** option, then select the User Action that need to be deleted.
- 2. Right-click again to display a pop-up menu. Select **User Action >> Delete user Action** from the pop up menu.

3. The Experiment Notes window appears.

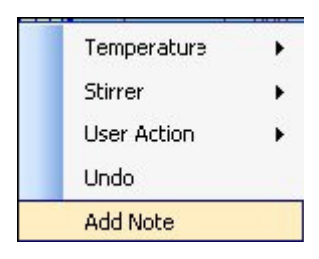

**14.5. Copying and pasting an Experiment.**

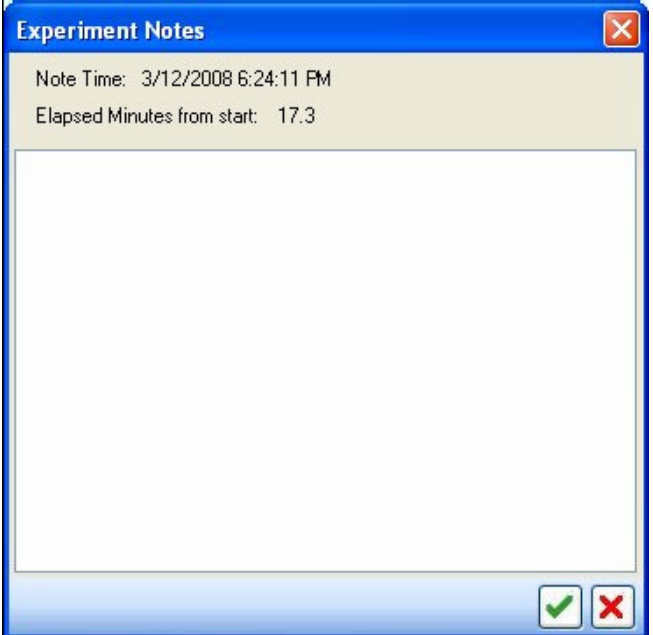

**The details of the attributes of Insert User Action are given in the following table.**

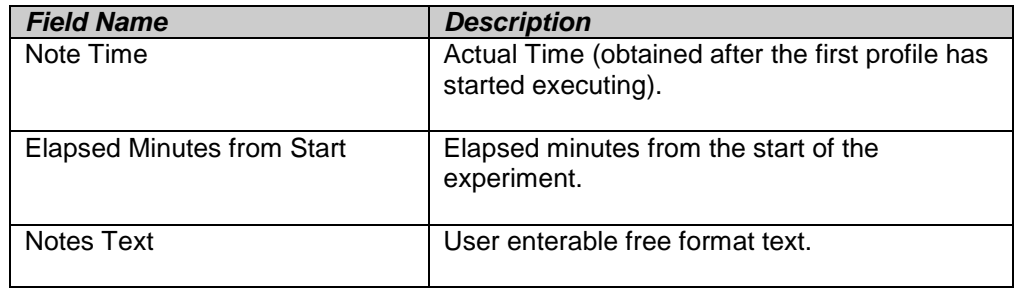

14.5.1. Enter the Note and click **that** to save

# *To Copy and Paste an Experiment Definition.*

This feature allows the user to copy Experiment definition from one cell and paste it to another cell as a new Experiment Definition.

- 1. On the Experiments screen select a cell loaded with an Experiment.
- 2. Right click on the cell to display the pop-up menu, and then select Copy Experiment.

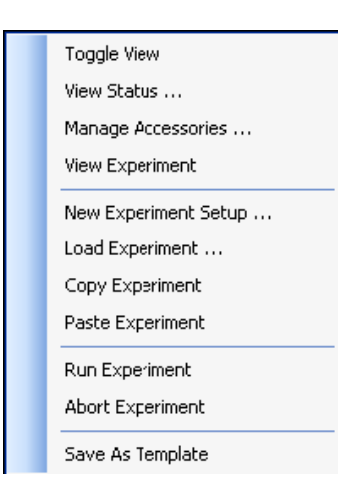

3. Choose an empty cell where the copied Experiment Definition needs to be loaded and select **Paste Experiment** from the pop-up menu.

# **14.6. Viewing 'My View'.**

**To View 'My view'.**

14.6.1. On the Experiments screen, clock **My View** tab.

# 14.6.2. **'My View'** screen is displayed.

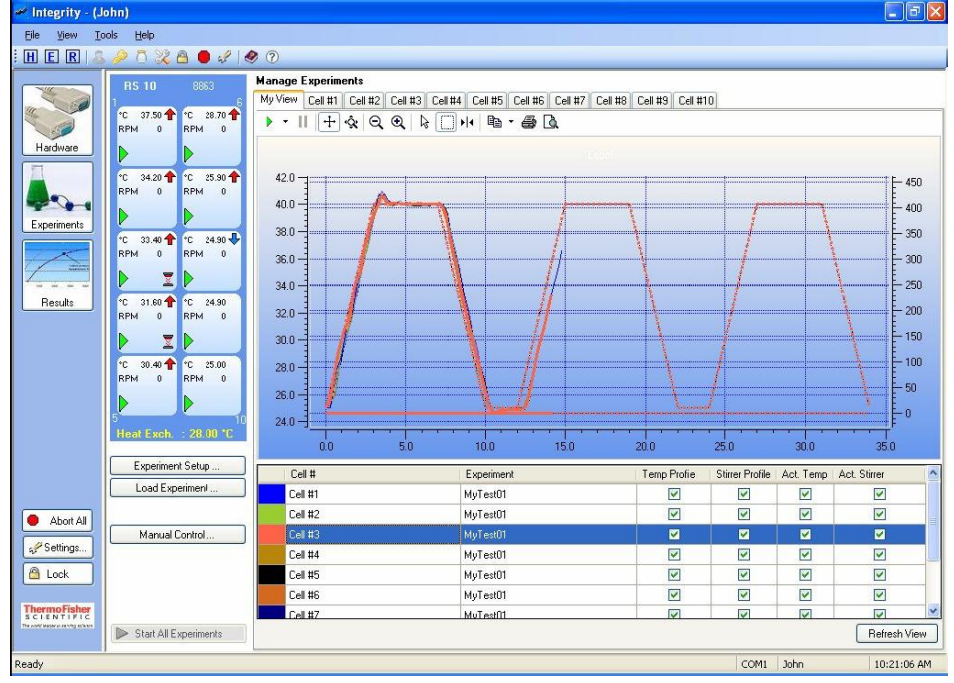

Multiple experiment profiles loaded in different cells and their run progress can be viewed by in this screen.

Data from each cell are displayed in different colours. The profile graphs are plotted in dotted lines while the actual readings are plotted in solid lines.

When a specific cell is selected from the table below the graph, the plot for that cell is highlighted in thicker line in the graph. Using the check boxes in the table the user can choose what to plot or not to plot in the graph. The changes made in the check boxes will come into effect after the Refresh View button is clicked.

# **15.RUNNING AN EXPERIMENT.**

This module describes how a User can run and monitor Experiments for a cell.

#### *To Run an Experiment.*

- 1. From the RSCPS screen, click  $\left[\begin{array}{cc} \text{Exponent Sort} & \text{S,} \\ \text{Exponent Scott} & \text{S,} \\ \end{array}\right]$  tab.
- 2. Complete the procedure for creating new experiment setup as described in *section 6.1*  **Experiment Setup.** Click to load the experiment in the selected cell.
- 3. Right click on the cell in which the experiment is loaded and then click on Run Experiment from the pop-up menu.

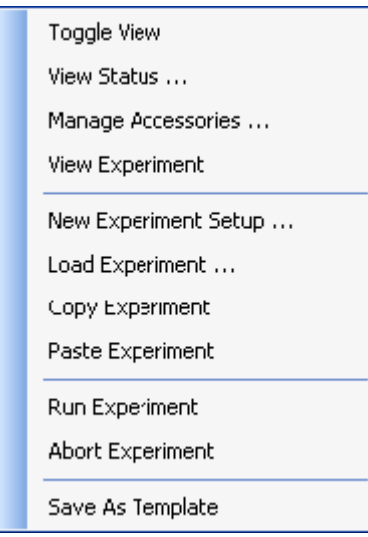

Alternatively, the user can also click on the run button to start a loaded Experiment. To start all the Experiments at once, press the Start All Experiments button. Once the Experiment starts running, the Run Button will be disabled.

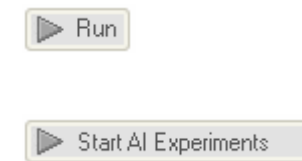

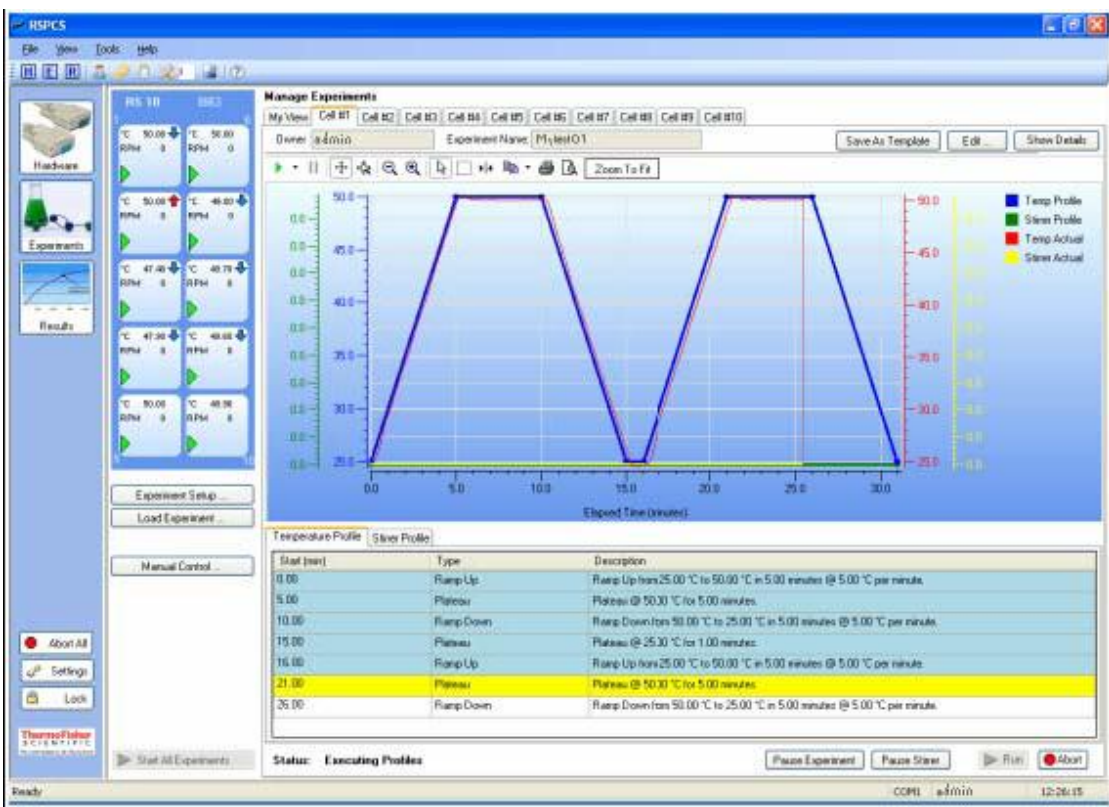

The following figure displays the experiment in running order.

In the graph, the vertical red line tracks the progress of the Experiment.

In the tabular view, the yellow row marks the profile step that is currently being executed.

# *To Pause and Abort a Running Experiment.*

To pause a when running Experiment, press the **Pause Experiment** button.

#### Pause Experiment

To pause the Stirrer while keeping the Experiment running, press the **Pause Stirrer** button.

Pause Stirrer

**Note:** When the experiment is in the Pre-heating stage, it cannot be paused.

To abort an Experiment, click on the **Abort** button.

Abort

To abort all running Experiments, click on the Abort All button on the left pane of the application.

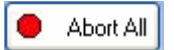

# *Finishing a running Experiment.*

Once the Experiment is finished, the following dialog box will pop up. Here the user can specify whether the experiment data is to be saved.

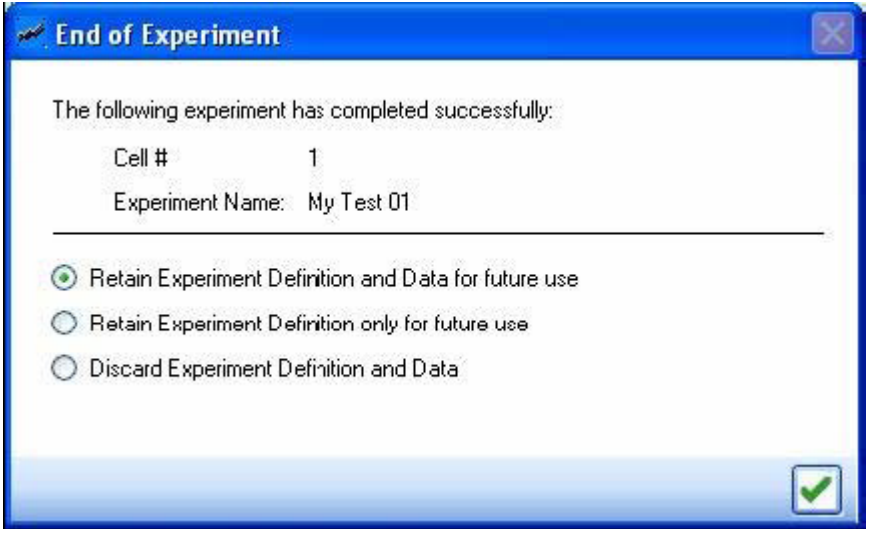

# **16. EXPERIMENT RESULTS.**

In this module the user can view the experiment results. The user is also allowed to add additional information about the experiment. The main features of this module are given below:

- View multiple experiment results at a time.
- View different sections of the experiment results all at once.
- Update additional information about the Experiment.
- Import existing experiment results.
- Export experiment results.
- Load previously stored experimental results.
- Save additional information about the results.
- Store experiment results in **'Excel'** format.

## **16.1. Viewing the Experiment Results.**

## *To View Experiment Results.*

1. On the 'INTEGRITY' main screen, click '**Results**'.

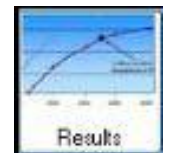

2. Experiment Results screen is then displayed.

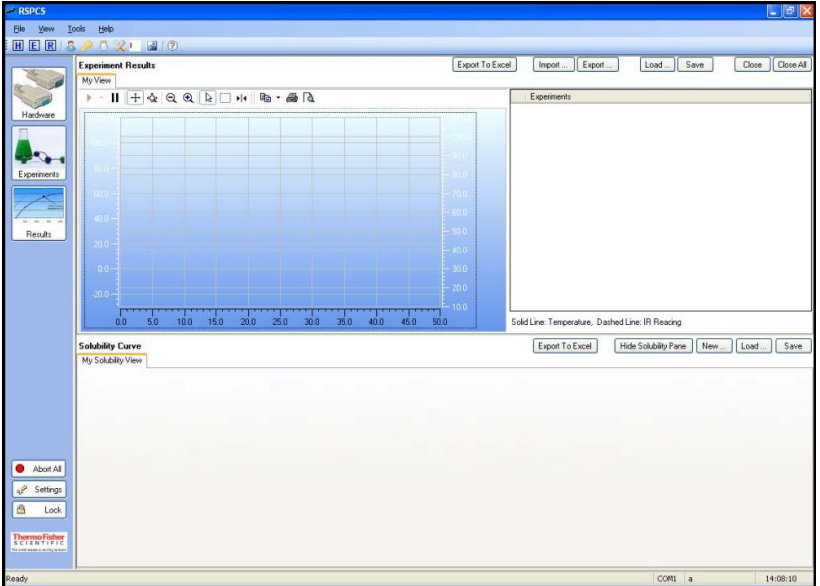

**Note:** The Experiment Results can also be accessed by clicking **DU** on the toolbar. You can also access Results section from the View Menu on the menu bar by selecting the 'View Results' option.

## **16.2. Loading an Experiment Result.**

## **To load an Experiment Result.**

1. From the Experiment results screen, click Load…

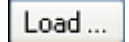

2. Load Experiments results Window appears.

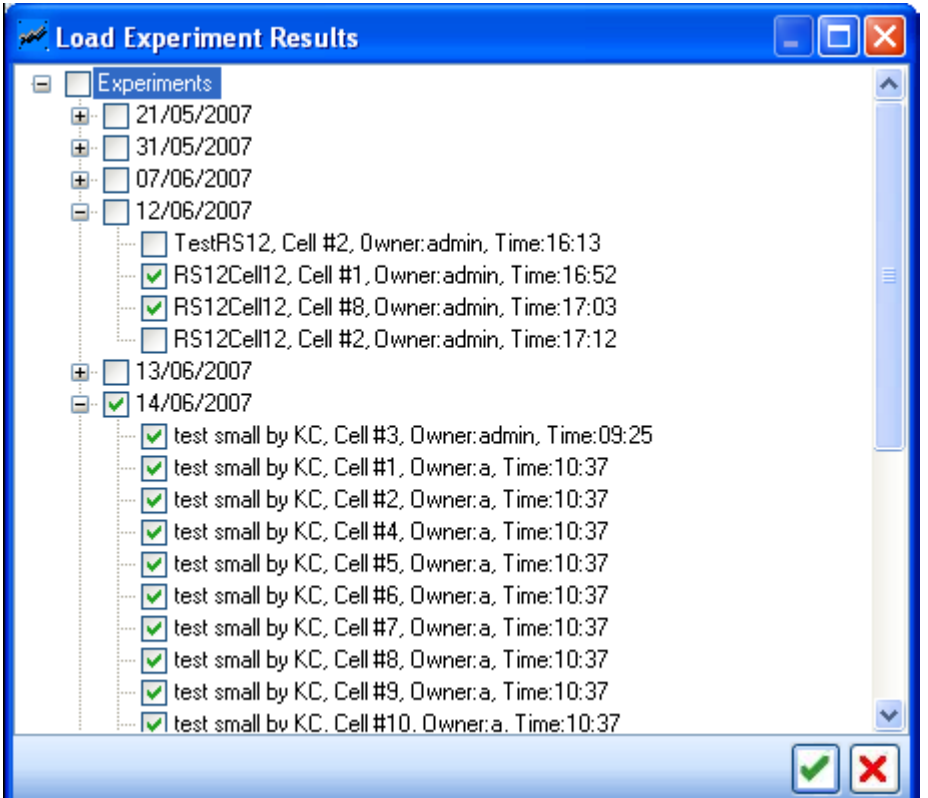

3. From the Experiments Results screen, select the experiment for which the results have to be displayed, the click to view the results. This will load the Experiment data in a new **Experiment Result** tab.

4. For viewing the data point figures of the loaded experiment, click on **Results Data** tab of the loaded Experiment.

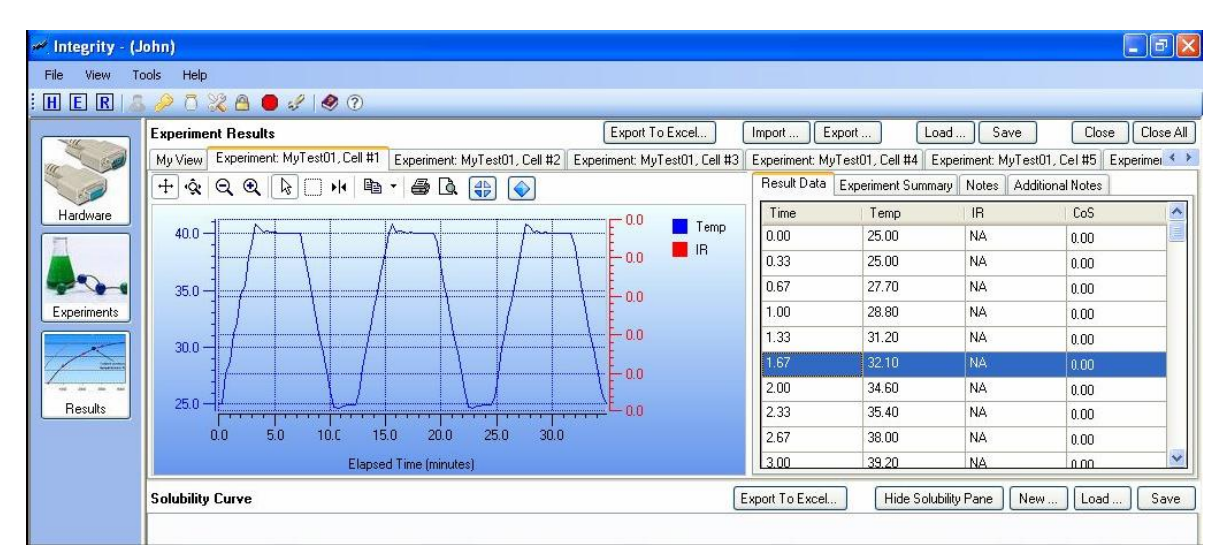

5. For viewing the summery of the loaded experiment, click on **Experiment Summary** tab of the loaded experiment.

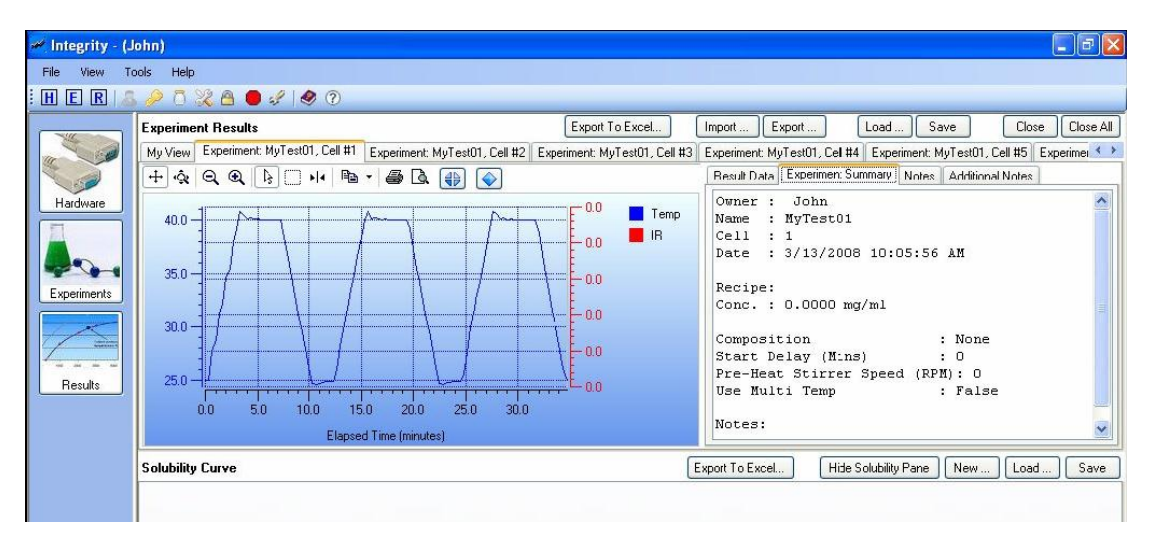

6. Click the **Additional Notes** tab for the loaded Experiment Result.

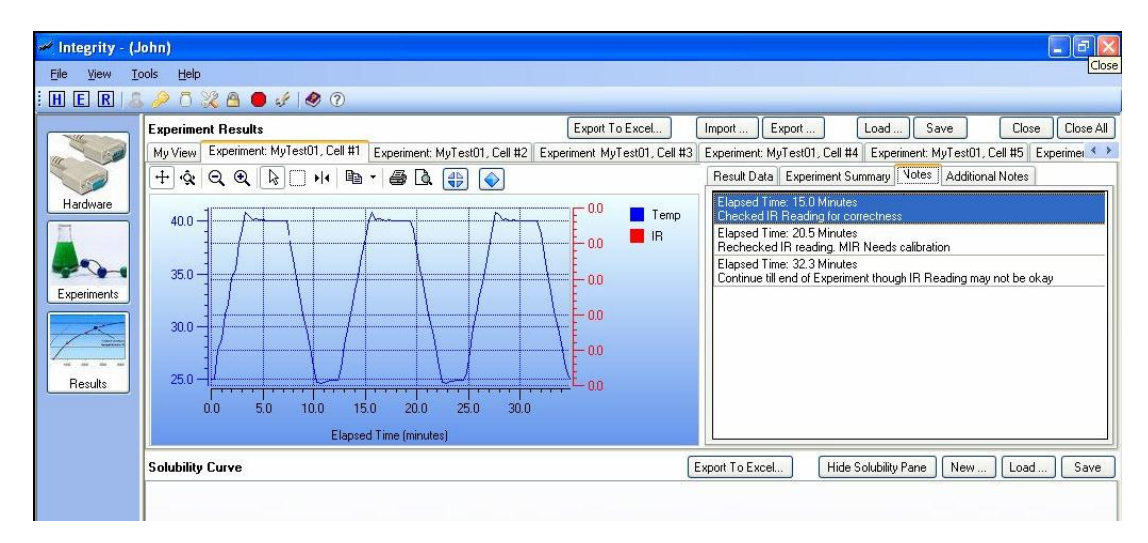

7. The user can type the additional information and then click on **Save** to add the notes to the Experiment results.

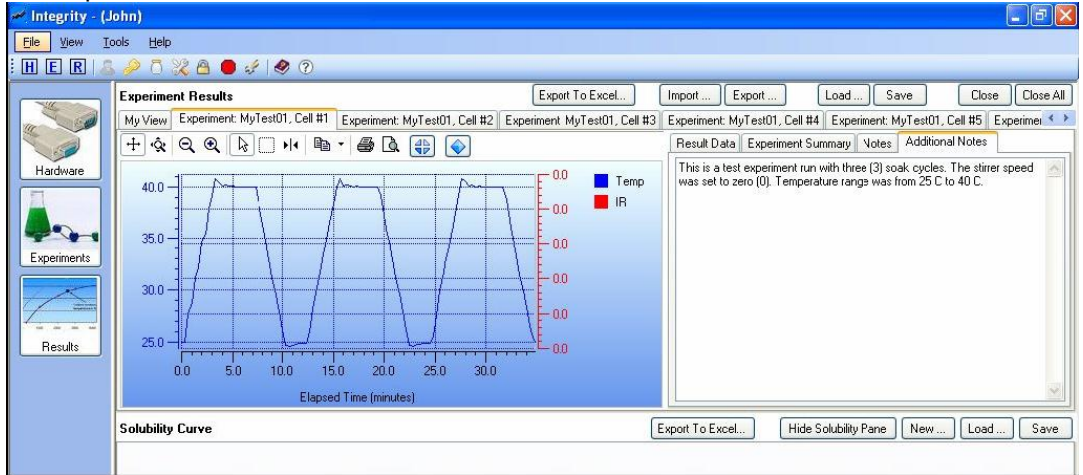

8. User can type the additional information and then click on Save to add the notes to the Experiment results.

# **16.3. Viewing 'My View'.**

- 1. On the Experiments results screen, click My View tab.
- 2. 'My View' screen is displayed.

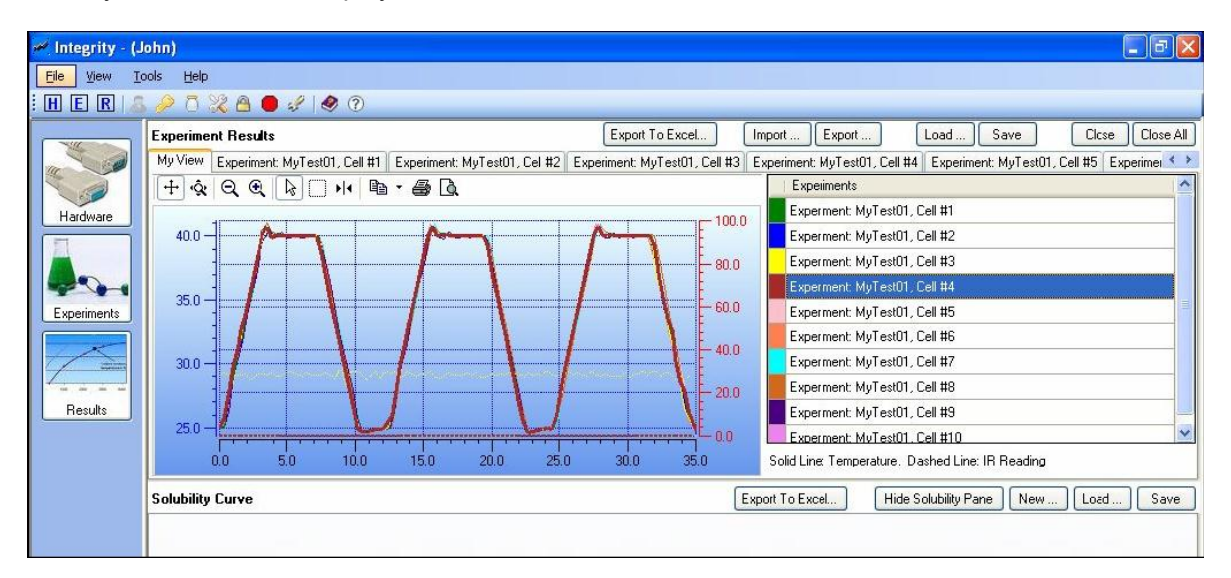

Multiple experiment results can be viewed by using My View option. Different Experiments are represented by different channel colours.

## **16.4. Importing Experiment Results.**

## *To Import Experiment Results.*

- Import... 1. On the Experiment Result screen, click **Import**
- 2. **Import Experiment** window appears.

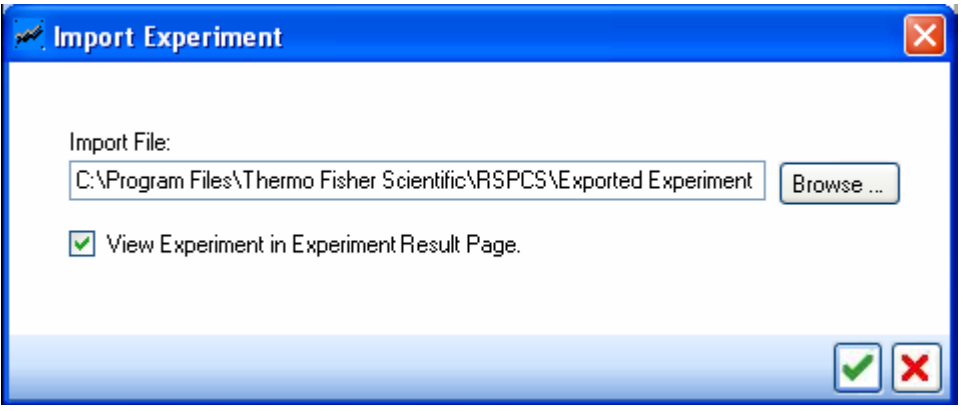

- 3. Click **Browse** to select an exported Experiment file from the file system.
- 4. Select the 'View Experiment in Experiment Results Page' check-box, if the user wants to view the experiment result after importing.
- 5. Click to complete the import operation.
- **16.5. Exporting Experiment Results.**

## *To Export an Experiment Result.*

1. On the experiment results screen, click Export.

Export...

2. Export Experiment window appears.

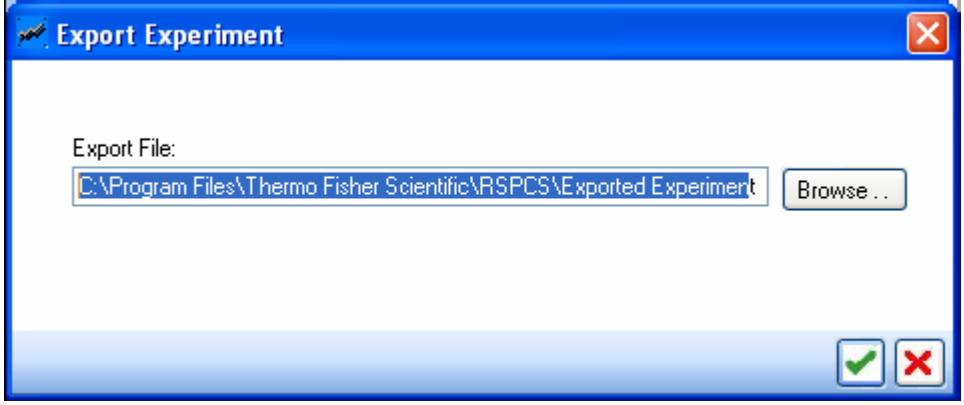

- 3. Specify the Export File Name and select a location in the file system from where it needs to be exported.
- 4. Click to complete the export operation.

# **16.6. Exporting Experiment Results to EXCEL.**

#### *To Export an Experiment result to Excel.*

1. On the Experiment Results screen, click **Export to Excel.**

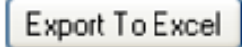

## 2. **Export to Excel** window appears.

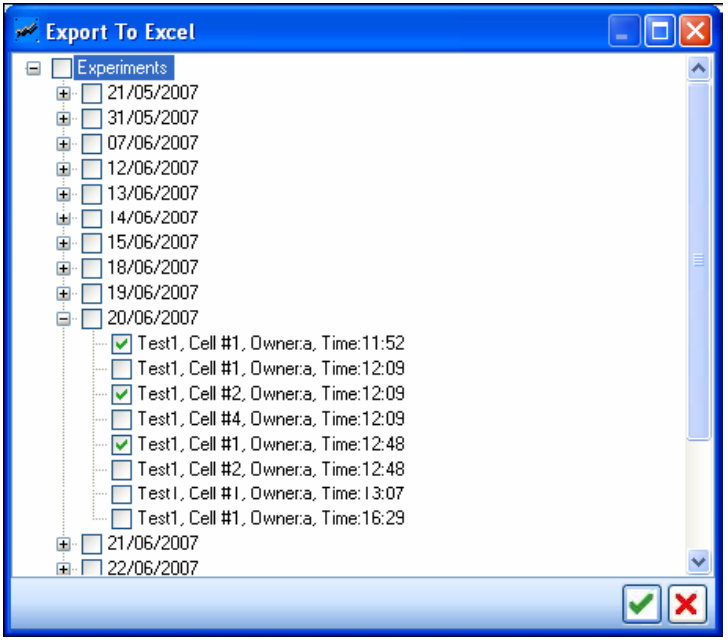

3. From he Export to Excel screen, select the Experiments that are to be exported, then click .

**Note: Exporting to EXCEL may take some time to finish**.
#### **16.7. Deleting Experiment results.**

#### **To delete an Experiment result Data.**

- **1.** From the Main Menu click **File >> Delete Experiment Data** option.
- **2. Delete Experiment Result** window appears.

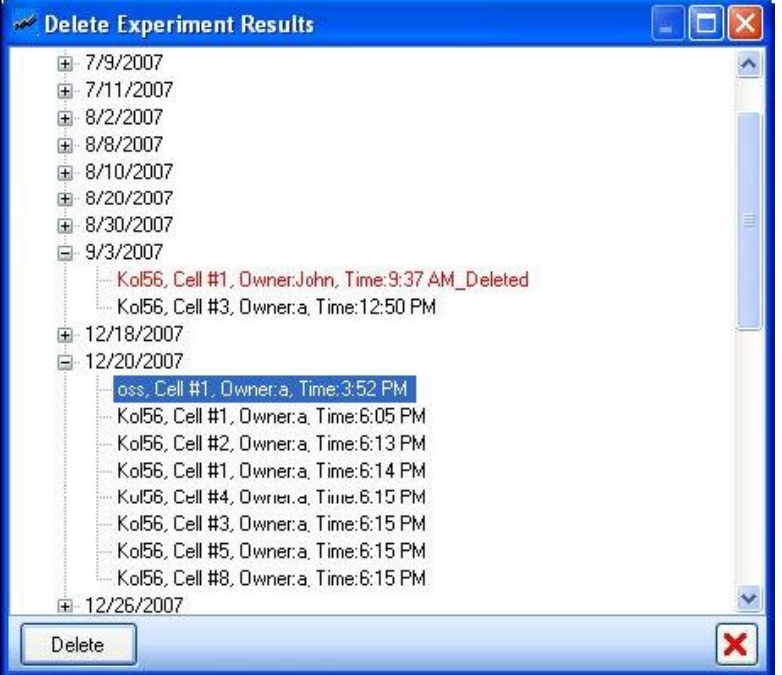

- 3. Select the Experiment which needs to be deleted and click on the **Delete** button.
- 4. The system will open a password verification window. Enter the correct login password.
- 5. The system will delete the Experiment and mark it in red and append the text \_ **Delete** to the Experiment name. This is only for visual conformation to indicate which tree item was deleted.

## **17.DISSOLUTION AND SOLUBILITY CURVE.**

This module describes how to create and modify Dissolution and Solubility curves from Experiment Results.

*To Go To Solubility Curve Section.*

1. On the 'INTEGRITY' main menu screen, click **Results**.

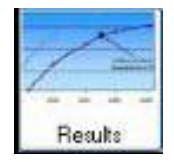

2. The Experiment Results and Solubility Curve screen is displayed.

#### **17.1. Creating a new Solubility Curve.**

#### *To create a new Dissolution / Solubility Curve.*

- 1. In the Experiment Results panel, load the Experiments results from where you want to derive the Dissolution / Solubility curve.
- 2. On the Solubility Curve screen, click **New**.

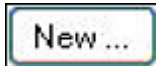

3. The Solubility Curve name screen is displayed, enter a name for the solubility curve and then click **OK**.

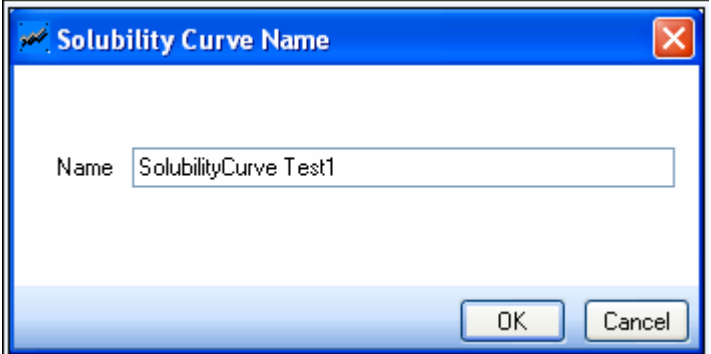

- 4. Going back to the Experiment Results panel, select an Experiment Data and Select Data  $cursor$   $\mathbf{H}$
- 5. Locate the Dissolution point on the Experiment results and mark Dissolution temperature

using the **NP** button on the graph tool bar. Similarly, to mark the Crystallisation temperature use the **button**.

6. Enter Concentration Value for both the temperatures in the Insert Concentration window and click OK.

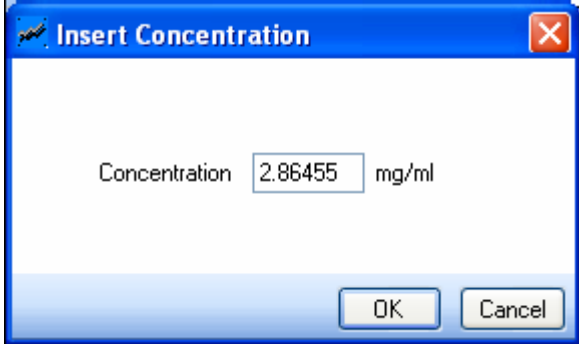

7. Dissolution (or Crystallisation points) will start being plotted on the newly created Dissolution (or Solubility graph).

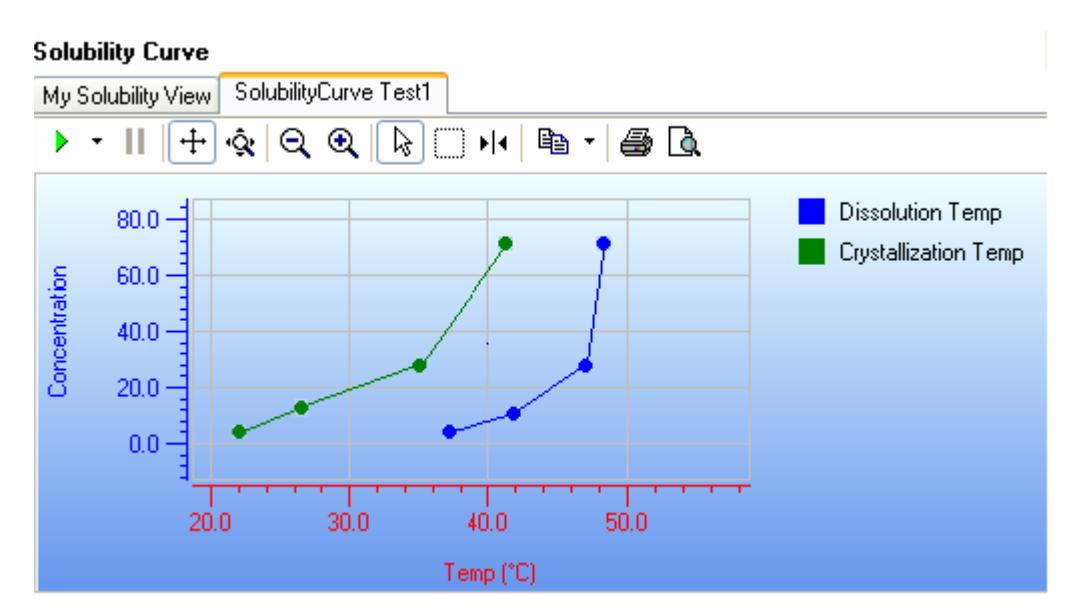

### **17.2. Loading a Solubility Curve.**

### *To load a Solubility Curve.*

1. From the Solubility Curve section on the Experiment results screen, click **Load**.

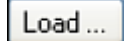

2. The select Solubility Curve window appears.

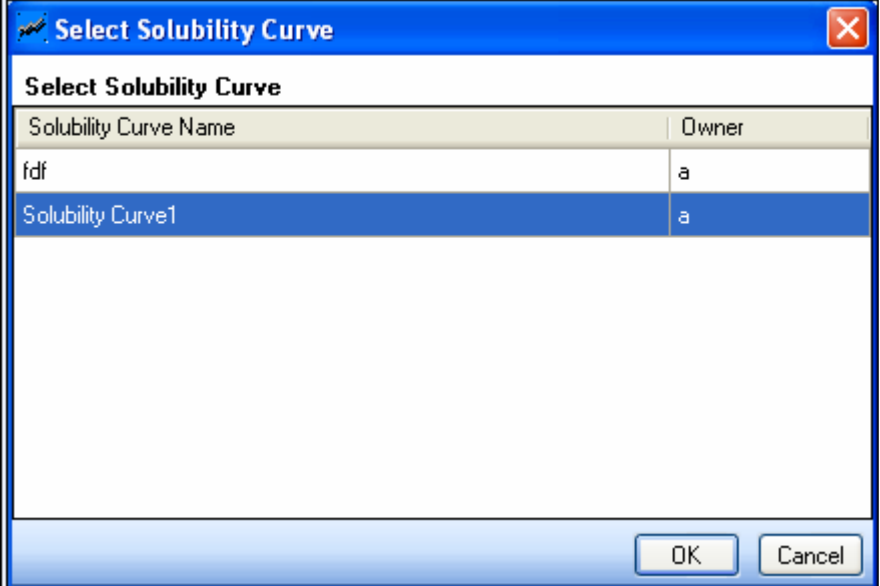

3. To view the solubility curve, select a Solubility Curve and then click **OK.**

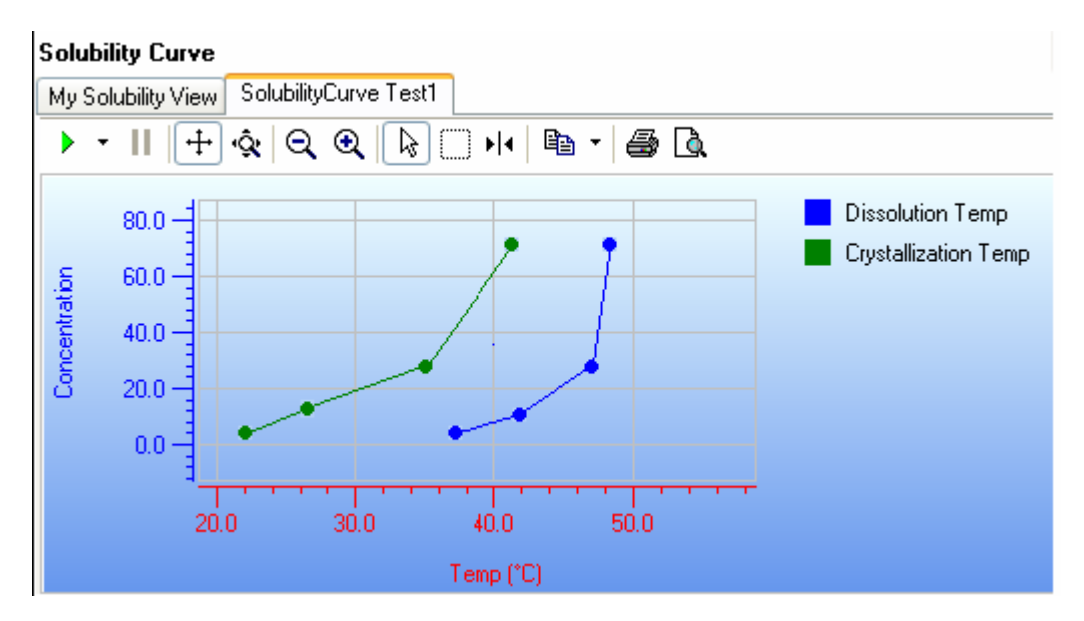

#### **17.3. Other Functionalities of the Solubility Curve.**

#### *General Functionalities.*

# Save

**Save:** User can modify the existing curves and select the save option to save the changes for the selected solubility curve. User can also save the changes done to the new solubility curve by using this option.

## Export To Excel...

**Export to Excel:** the user has to click on this button to export the solubility curve into Excel format. User has to name the solubility curve and save it.

### Hide Solubility Pane

**Hide Solubility Pane:** User can hide the solubility pane by selecting option.

*To remove Dissolution and / or Crystallisation point(s) from a Concentration row:-*

Remove Sample

**Remove Sample:** User can remove the selected Concentration (i.e. both Dissolution Temperature and Crystallization Temperature) by clicking this option. The user gets a warning message as shown in the following figure.

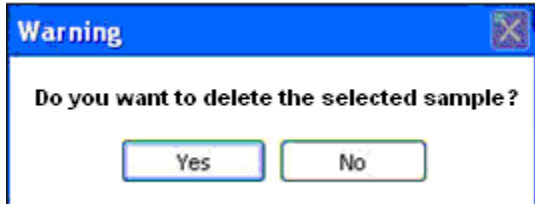

Select **Yes** to delete the Solubility Curve from the application.

Remove Diss. Temp.

**Remove Dissolution Temperature:** the user can delete the Dissolution Temperature of the selected Concentration by clicking on this option. The user gets a warning message as shown in the following figure.

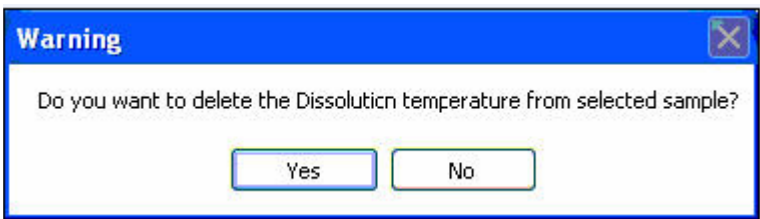

Select **yes** to delete the dissolution temperature of the selected solubility curve.

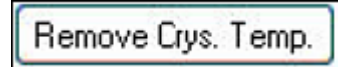

**Remove Crystallisation Temperature:** The user can delete the Crystallisation Temperature of the selected Concentration by clicking on this option. The user gets a warning message as shown in the following figure.

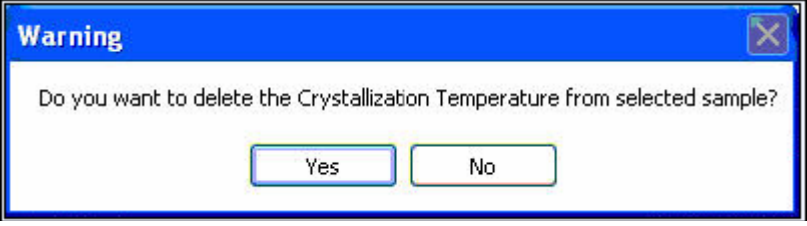

Select **yes** to delete the Crystallisation Temperature of the selected Concentration.

#### *To view the corresponding Experiment Result of a Concentration row.*

Once the user double clicks on any one of the Concentration rows from the tabular view, a message box is displayed.

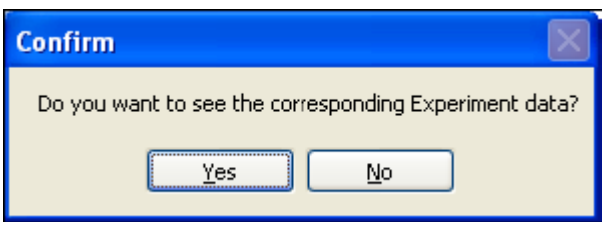

If the user choose **'Yes'** the corresponding Experiment Results, from where the Dissolution and / or Crystallisation points were obtained will open in the Experiment Results panel.

# **18.GENERAL SETTINGS.**

*This module explains how the user can change the General Settings for the 'INTEGRITY' application.*

### **18.1. Settings.**

To Change Settings attribute.

1. From the Main Menu, select the Tool >> Settings option.

Or

Click on 5<sup>2</sup> icon in the Tool Bar.

2. The Settings window appears.

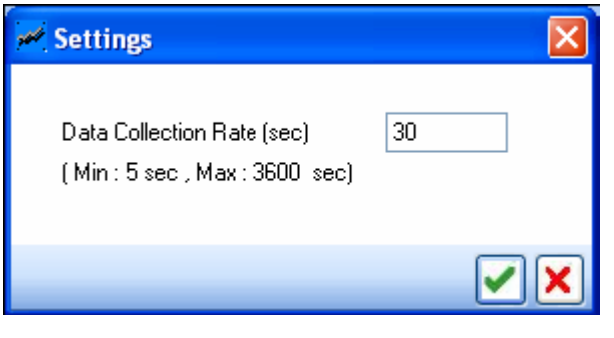

3. Specify the Data Collection rate in Seconds, click to finish the operation.

## **19. CLOSING THE APPLICATION.**

Clicking on the **File >> Exit** option of the main menu, or using the windows close button in the top right corner of the screen, close the 'INTEGRITY' Client application.

**Note:** Before closing a UI, the user must first ensure that no Experiments are running. If there are any running experiments, the UI will prompt the user to end those Experiments first.

**Note:** If there are any Active Controls, the application will worn the user. The user must then confirm that he / she really wants to close the application.

## **20.CUSTOMER SUPPORT.**

**For help and support in using this product, please contact Customer Services at the following address.**

**Bibby Scientific Limited.**

Beacon Road, Stone, Staffordshire ST15 0SA, Great Britain.

Tel: +44(0)1785 812121 Fax: +44(0)1785 810405

- General enquiries : **[info@bibby-scientific.com](mailto:info@bibby-scientific.com)**
- Order enquiries : **[sales@bibby-scientific.com](mailto:sales@bibby-scientific.com)**
- Technical support : **[electrothermalhelp@bibby](mailto:electrothermalhelp@bibby-scientific.com)[scientific.com](mailto:electrothermalhelp@bibby-scientific.com)**
- **[www.electrothermal.com](http://www.electrothermal.com/)**

**For the America's and Canada, contact: Techne Incorporated,** 3 Terri Lane, Suite 10 Burlington, NJ 08016 USA.

Toll free:800-225-9243Tel: 609-589-2560 Fax: 609-589-2571 Email: **[labproducts@techneusa.com](mailto:labproducts@techneusa.com)** www.techneusa.com

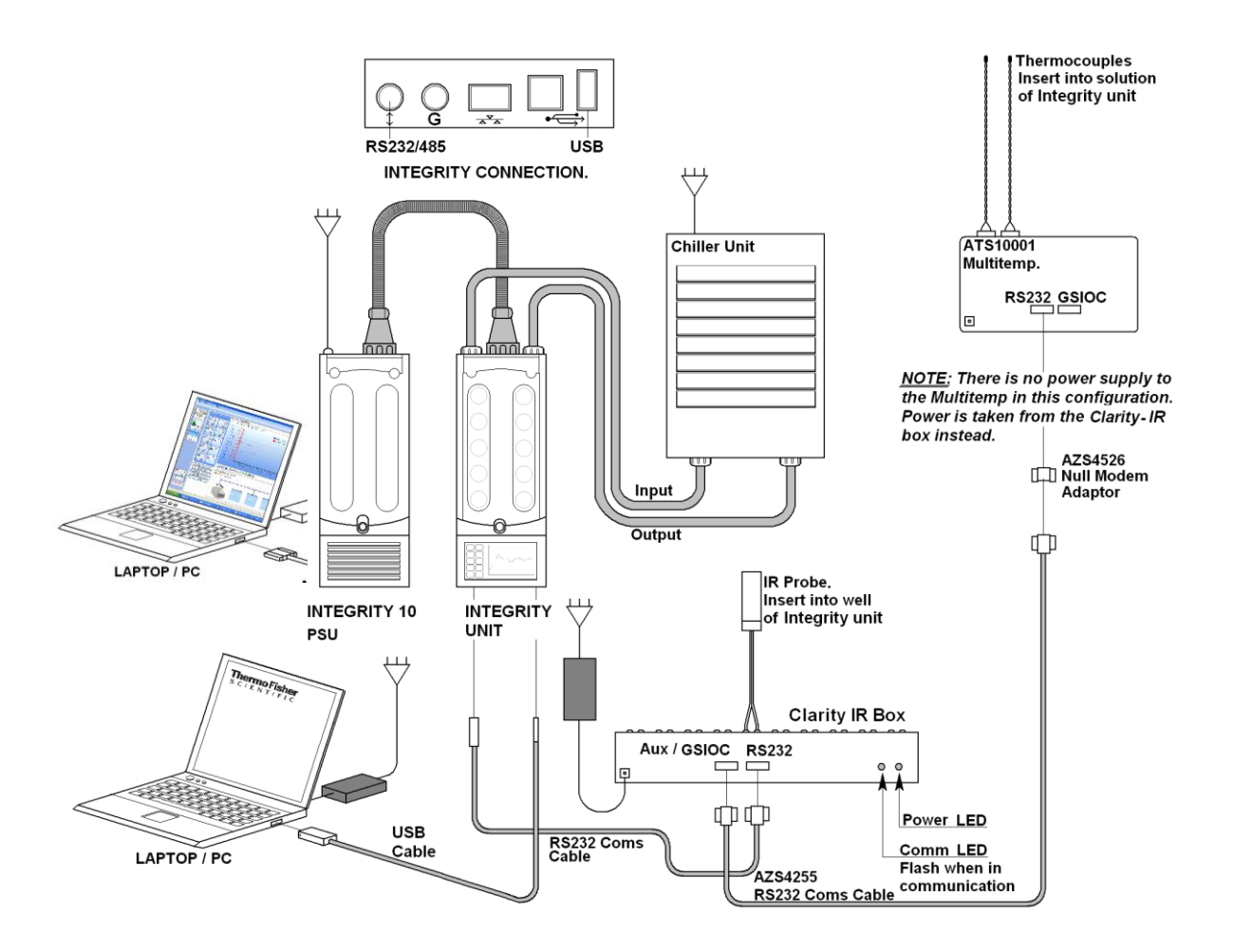

# **21. CFR 21 Part 11 COMPLIANCE**

Bibby Scientific make no claim that this software product is compliant with US Code of Federal Regulations, Title 21, Volume 1. However 21 CFR Part 1 technical controls are built in to this product.

Please remember, it is the responsibility of the user to implement the Procedural and Administrative (and correctly and consistently) Controls along with using products with the correct Technical Controls for overall Part 11 compliance.

**22.NOTES.**

### **23. DISTRIBUTION INFORMATION.**

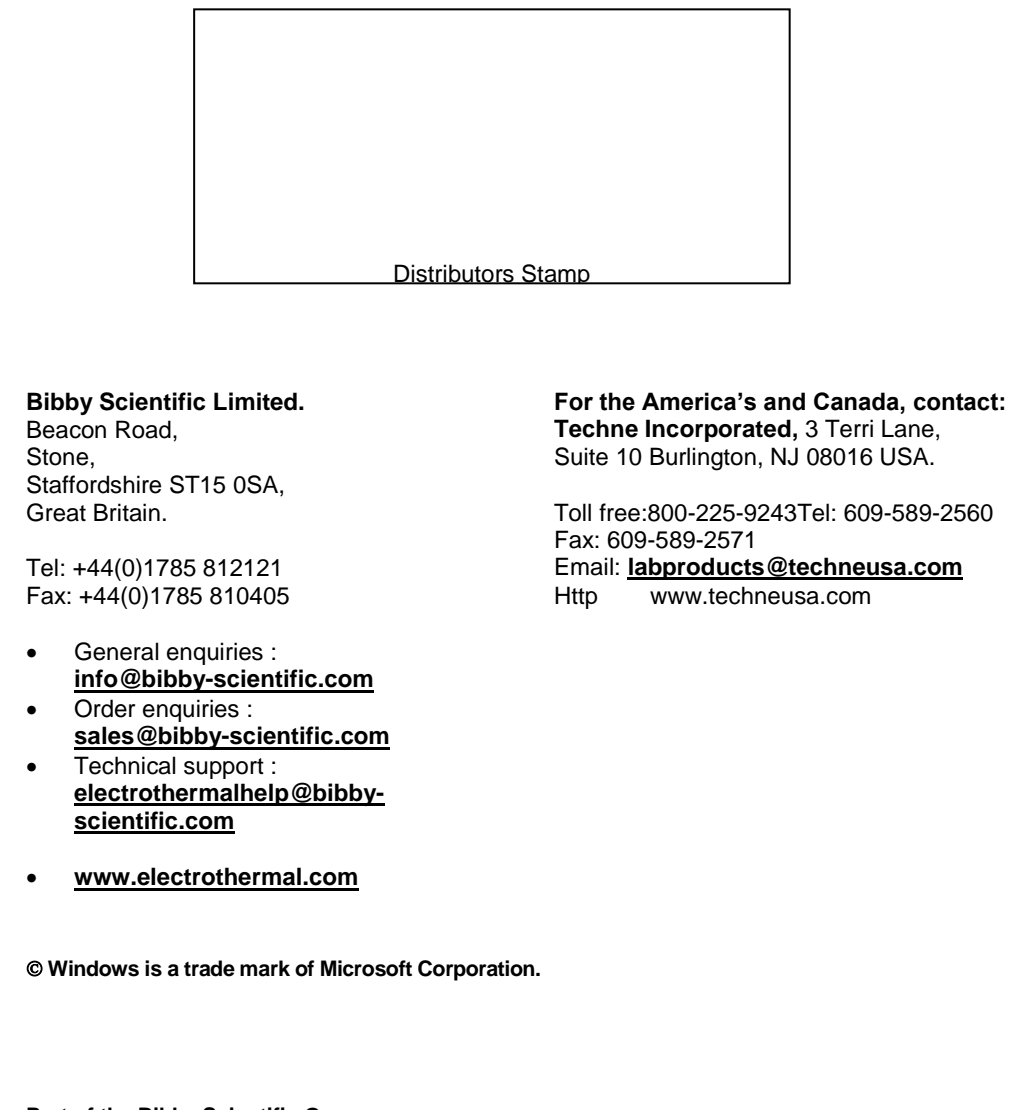

**Part of the Bibby Scientific Group Stuart TECHNE JENWAY** Electrothermal

**2013 Bibby Scientific Limited. All rights reserved.**